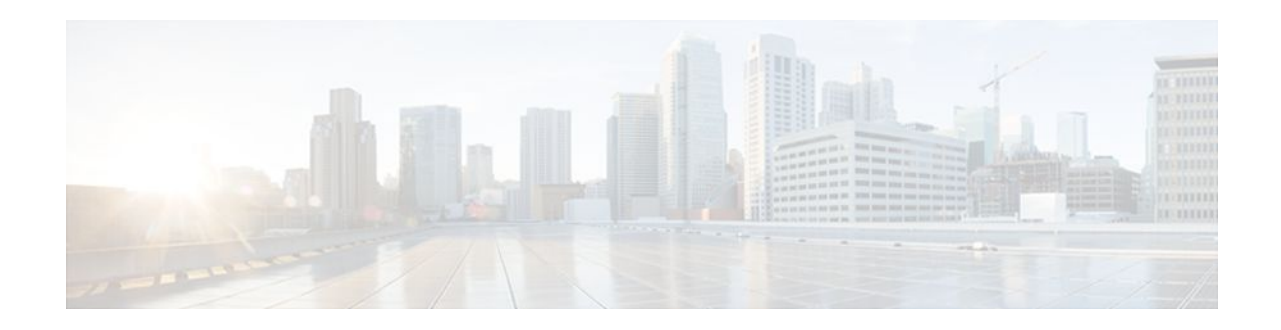

# **Configuring ATM**

# **Last Updated: December 5, 2011**

This chapter describes how to configure ATM on Cisco routers.

- Finding Feature Information, page 1
- How to Configure ATM, page 1
- [ATM Configuration Examples,](#page-99-0) page 100
- [Additional References,](#page-119-0) page 120

# **Finding Feature Information**

Your software release may not support all the features documented in this module. For the latest feature information and caveats, see the release notes for your platform and software release. To find information about the features documented in this module, and to see a list of the releases in which each feature is supported, see the Feature Information Table at the end of this document.

Use Cisco Feature Navigator to find information about platform support and Cisco software image support. To access Cisco Feature Navigator, go to [www.cisco.com/go/cfn.](http://www.cisco.com/go/cfn) An account on Cisco.com is not required.

# **How to Configure ATM**

To configure ATM, complete the tasks in the following sections. The first task is required, and then you must configure at least one PVC or SVC. The virtual circuit options you configure must match in three places: on the router, on the ATM switch, and at the remote end of the PVC or SVC connection. The remaining tasks are optional.

- [Enabling the ATM Interface,](#page-1-0) page 2
- [Configuring PVCs,](#page-2-0) page 3
- [Configuring SVCs,](#page-12-0) page 13
- [Configuring VC Classes,](#page-27-0) page 28
- [Configuring VC Management,](#page-29-0) page 30
- [Configuring Classical IP and ARP over ATM,](#page-37-0) page 38
- [Customizing the ATM Interface,](#page-42-0) page 43
- [Configuring ATM Subinterfaces for SMDS Networks,](#page-48-0) page 49

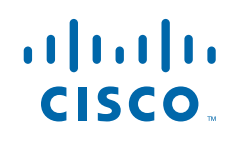

- <span id="page-1-0"></span>• [Configuring Fast-Switched Transparent Bridging,](#page-50-0) page 51
- [Configuring Inverse Multiplexing over ATM](#page-52-0), page 53
- [Configuring ATM E.164 Auto Conversion](#page-74-0), page 75
- [Configuring Circuit Emulation Services](#page-76-0), page 77
- [Configuring ATM Access over a Serial Interface](#page-94-0), page 95
- [Troubleshooting the ATM Interface](#page-97-0), page 98
- [Monitoring and Maintaining the ATM Interface,](#page-97-0) page 98

# **Enabling the ATM Interface**

This section describes how to configure an ATM interface. For the Advanced Inspection and Prevention Security Services (AIP), all ATM port adapters, and the 1-port ATM-25 network module, the port number is always 0. For example, the *slot*/*port* address of an ATM interface on an AIP installed in slot 1 is 1/0.

Perform the following task to enable the ATM interface:

#### **SUMMARY STEPS**

- **1.** Router# **configure terminal**
- **2.** Do one of the following:
	- Router(config)# **interface atm** *slot* **/0**
	- Router(config)# **interface atm** *slot* **/** *port-adapter* **/0**
- **3.** Router(config-if)# **ip address** *ip-address mask*
- **4.** Router(config-if)# **no shutdown**

#### **DETAILED STEPS**

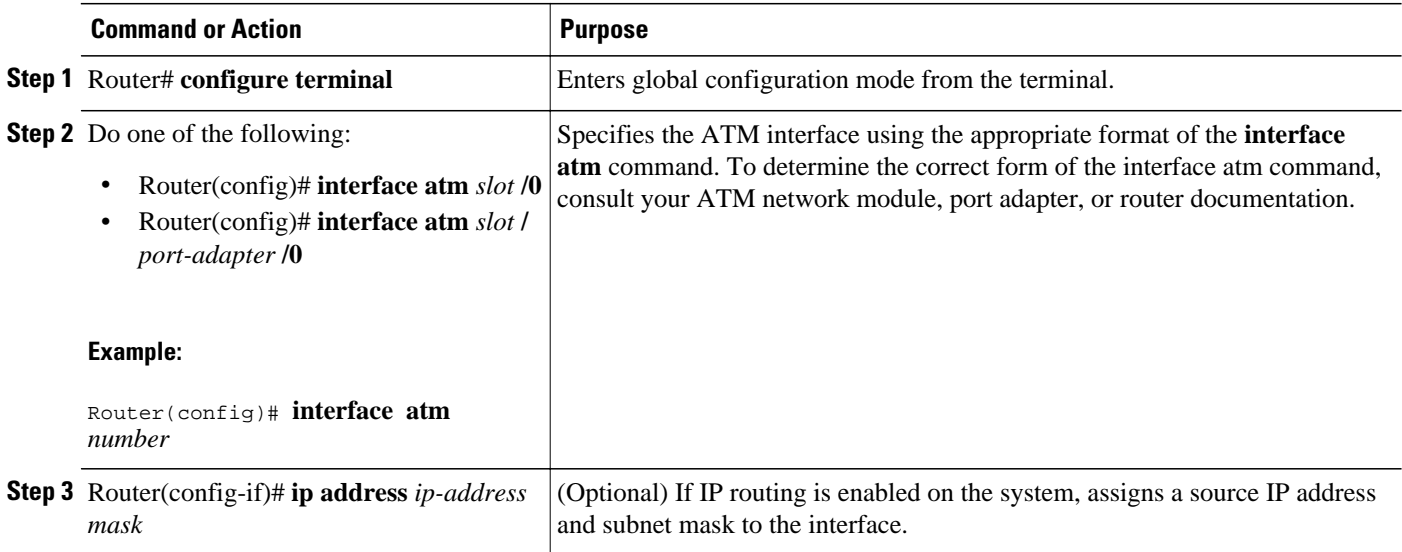

<span id="page-2-0"></span>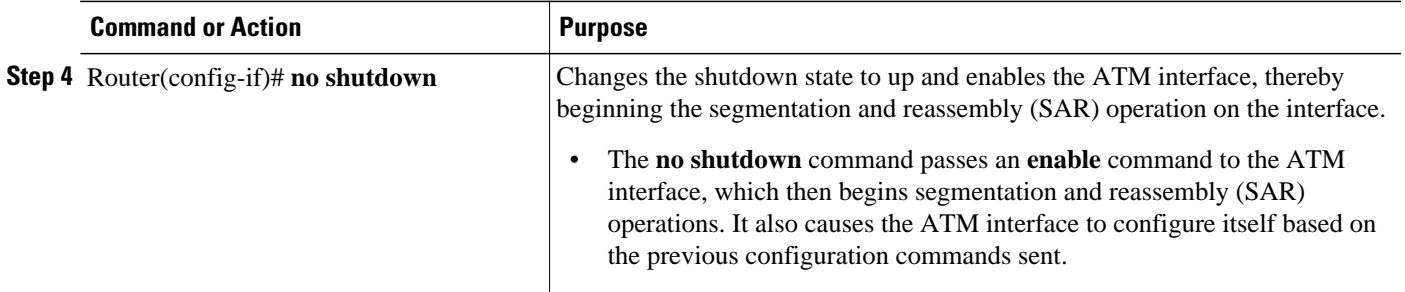

# **Configuring PVCs**

To use a permanent virtual circuit (PVC), you must configure the PVC into both the router and the ATM switch. PVCs remain active until the circuit is removed from either configuration.

**Note** If you use PVC discovery, you do not have to configure the PVC on the router. Refer to the section "[Configuring PVC Discovery](#page-5-0), page 6" for more information.

When a PVC is configured, all the configuration options are passed on to the ATM interface. These PVCs are writable into the nonvolatile RAM (NVRAM) as part of the Route Processor (RP) configuration and are used when the RP image is reloaded.

Some ATM switches might have point-to-multipoint PVCs that do the equivalent task of broadcasting. If a point-to-multipoint PVC exists, then that PVC can be used as the sole broadcast PVC for all multicast requests.

To configure a PVC, perform the tasks in the following sections. The first two tasks are required; the other tasks are optional.

- Creating a PVC, page 3
- [Mapping a Protocol Address to a PVC,](#page-3-0) page 4
- [Configuring the AAL and Encapsulation Type,](#page-3-0) page 4
- [Configuring PVC Traffic Parameters](#page-4-0), page 5
- [Configuring ABR VCs](#page-5-0), page 6
- [Configuring PVC Discovery](#page-5-0), page 6
- [Enabling Inverse ARP,](#page-7-0) page 8
- [Configuring Loopback Cells to Verify Connectivity](#page-9-0), page 10
- [Configuring Broadcast on a PVC,](#page-9-0) page 10
- [Assigning a VC Class to a PVC](#page-10-0), page 11
- [Configuring PVC Trap Support](#page-10-0), page 11

# **Creating a PVC**

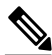

**Note** After configuring the parameters for an ATM PVC, you must exit interface-ATM-VC configuration mode in order to create the PVC and enable the settings.

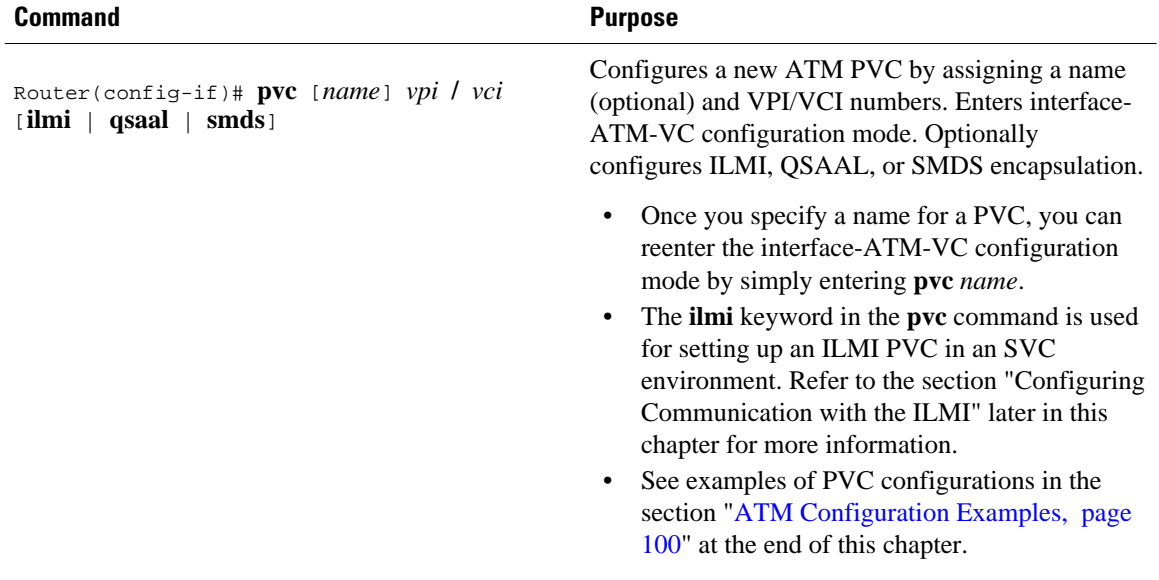

<span id="page-3-0"></span>To create a PVC on the ATM interface and enter interface-ATM-VC configuration mode, use the following command beginning in interface configuration mode:

# **Mapping a Protocol Address to a PVC**

The ATM interface supports a static mapping scheme that identifies the network address of remote hosts or routers. This section describes how to map a PVC to an address, which is a required task for configuring a PVC.

**Note** If you enable or disable broadcasting directly on a PVC using the **protocol** command, this configuration will take precedence over any direct configuration using the **broadcast** command.

See examples of PVC configurations in the section "[ATM Configuration Examples,](#page-99-0) page 100" at the end of this chapter.

To map a protocol address to a PVC, use the following command in interface-ATM-VC configuration mode:

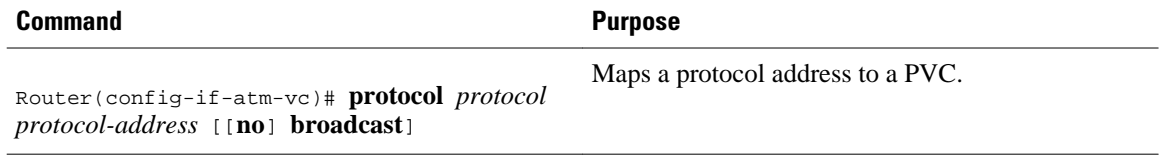

# **Configuring the AAL and Encapsulation Type**

To configure the ATM adaptation layer (AAL) and encapsulation type, use the following command beginning in interface-ATM-VC configuration mode:

<span id="page-4-0"></span>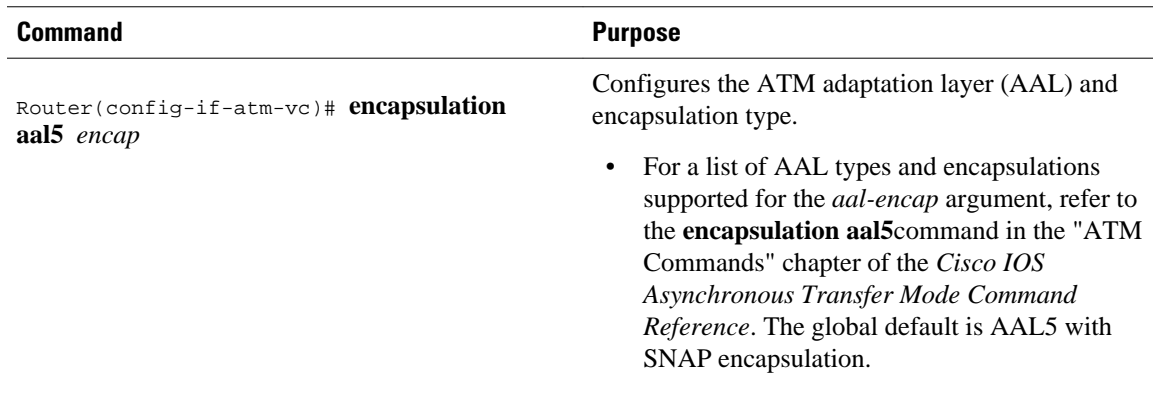

# **Configuring PVC Traffic Parameters**

The supported traffic parameters are part of the following service categories: Available Bit Rate (ABR), Unspecified Bit Rate (UBR), UBR+, Variable Bit Rate Non Real-Time (VBR-NRT), and real-time Variable Bit Rate (VBR). Only one of these categories can be specified per PVC connection, so if a new one is entered, it will replace the existing one.

**Note** The commands in this section are not supported on the ATM port adapter (PA-A1 series). The ABR service class is only supported on the ATM-CES port adapter for PVCs. The 1-port ATM-25 network module only supports UBR.

The *-pcr* and *-mcr* arguments are the peak cell rate and minimum cell rate, respectively. The *-scr* and *-mbs* arguments are the sustainable cell rate and maximum burst size, respectively.

For an example of how to configure an ABR PVC, refer to the section ["Example Configuring an ABR](#page-102-0) [PVC](#page-102-0), page 103" at the end of this chapter.

For a description of how to configure traffic parameters in a VC class and apply the VC class to an ATM interface or subinterface, refer to the section ["Configuring VC Classes](#page-27-0), page 28."

To configure PVC traffic parameters, use one of the following commands beginning in interface-ATM-VC configuration mode:

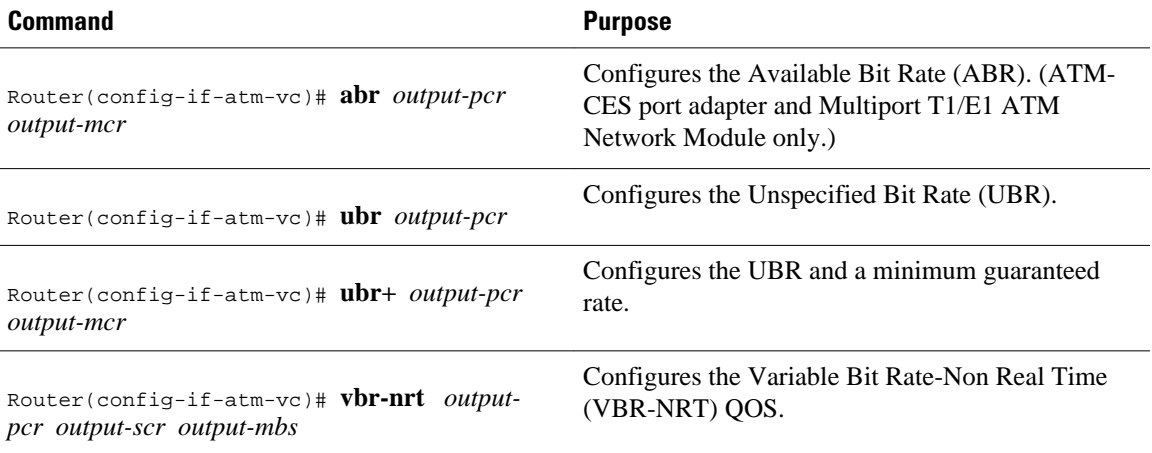

<span id="page-5-0"></span>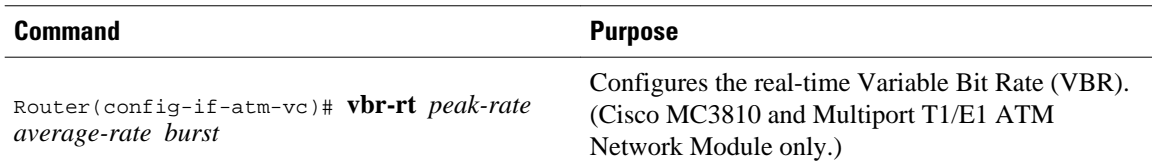

# **Configuring ABR VCs**

For ABR VCs, you can optionally configure the amount that the cell transmission rate increases or decreases in response to flow control information from the network or destination. For an example of configuring an ABR PVC, see the section ["Example Configuring an ABR PVC](#page-102-0), page 103" later in this chapter.

To configure this option, use the following command in interface-ATM-VC configuration mode:

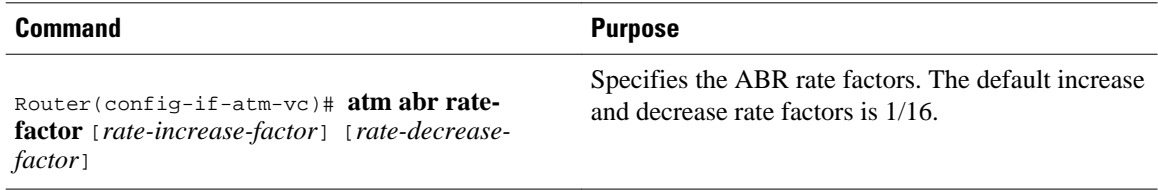

# **Configuring PVC Discovery**

You can configure your router to automatically discover PVCs that are configured on an attached adjacent switch. The discovered PVCs and their traffic parameters are configured on an ATM main interface or subinterface that you specify. Your router receives the PVC parameter information using Interim Local Management Interface (ILMI). For an example of configuring PVC discovery, refer to the section "[Example Configuring PVC Discovery](#page-102-0), page 103" at the end of this chapter.

To configure PVC discovery on an ATM interface, use the following commands beginning in global configuration mode:

#### **SUMMARY STEPS**

- **1.** Do one of the following:
	- Router(config)# **interface atm** *slot* **/0**
	- •
	- Router(config)# **interface atm** *slot* **/** *port-adapter* **/0**
- **2.** Router(config-if)# **pvc** [*name*] **0/16 ilmi**
- **3.** Router(config-if-atm-vc)# **exit**
- **4.** Router(config-if)# **atm ilmi-pvc-discovery** [**subinterface**]
- **5.** Router(config-if)# **exit**
- **6.** Do one of the following:
	- Router(config)# **interface atm** *slot* **/0**[**.** *subinterface-number* {**multipoint** | **point-to-point**}]
	- •
	- Router(config)# **interface atm** *slot* **/** *port-adapter* **/0**[**.** *subinterface-number* {**multipoint** | **point-topoint**}]
- **7.** Router(config-subif)# **ip address** *ip-address mask*

#### **DETAILED STEPS**

|  | <b>Command or Action</b>                                        | <b>Purpose</b>                                                                                |
|--|-----------------------------------------------------------------|-----------------------------------------------------------------------------------------------|
|  | <b>Step 1</b> Do one of the following:                          | Specifies the ATM interface using the appropriate format of the<br>interface atm command. $1$ |
|  | Router(config)# interface atm slot /0<br>$\bullet$<br>$\bullet$ |                                                                                               |
|  |                                                                 |                                                                                               |
|  | <b>Example:</b>                                                 |                                                                                               |
|  | <b>Example:</b>                                                 |                                                                                               |
|  | <b>Example:</b>                                                 |                                                                                               |
|  | Router(config)# interface atm number                            |                                                                                               |
|  | <b>Step 2</b> Router(config-if)# pvc [name] 0/16 ilmi           | Configures an ILMI PVC on the main interface.                                                 |

<sup>1</sup> To determine the correct form of the interface atm command, consult your ATM network module, port adapter, or router documentation.

<span id="page-7-0"></span>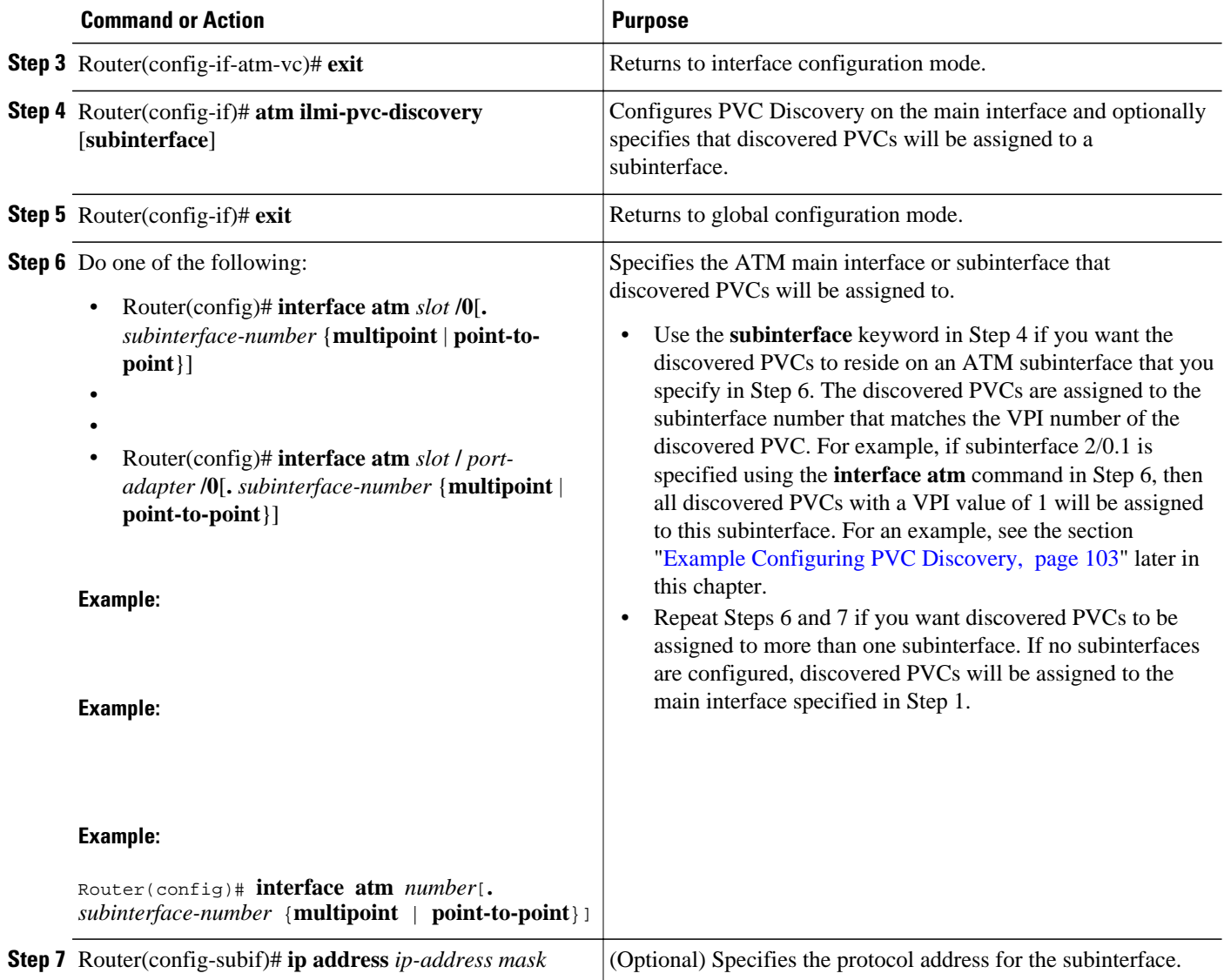

## **Enabling Inverse ARP**

Inverse ARP is enabled by default when you create a PVC using the **pvc** command. Once configured, a protocol mapping between an ATM PVC and a network address is learned dynamically as a result of the exchange of ATM Inverse ARP packets.

Inverse ARP is supported on PVCs running IP or IPX and no static map is configured. If a static map is configured, Inverse ARP will be disabled.

When PVC discovery is enabled on an active PVC and the router terminates that PVC, the PVC will generate an ATM Inverse ARP request. This allows the PVC to resolve its own network addresses without configuring a static map.

Address mappings learned through Inverse ARP are aged out. However, mappings are refreshed periodically. This period is configurable using the **inarp** command, which has a default of 15 minutes.

You can also enable Inverse ARP using the **protocol** command. This is necessary only if you disabled Inverse ARP using the **no protocol** command. For more information about this command, refer to the "ATM Commands" chapter in the *Cisco IOS Asynchronous Transfer Mode Command Reference*.

For an example of configuring Inverse ARP, see the section "[Example Enabling Inverse ARP](#page-102-0), page 103" at the end of this chapter.

To enable Inverse ARP on an ATM PVC, use the following commands beginning in global configuration mode:

#### **SUMMARY STEPS**

**1.** Do one of the following:

- Router(config)# **interface atm** *slot* **/0**[**.** *subinterface-number* {**multipoint** | **point-to-point**}]
- •
- Router(config)# **interface atm** *slot* **/** *port-adapter* **/0**[**.** *subinterface-number* {**multipoint** | **point-topoint**}]
- **2.** Router(config-if)# **pvc** [*name*] *vpi* **/** *vci*
- **3.** Router(config-if-atm-vc)# **encapsulation aal5snap**
- **4.** Router(config-if-atm-vc)# **inarp** *minutes*

#### **DETAILED STEPS**

| <b>Command or Action</b>                                                                                           | <b>Purpose</b>                                                             |
|----------------------------------------------------------------------------------------------------|----------------------------------------------------------------------------|
| <b>Step 1</b> Do one of the following:                                                                             | Specifies the ATM interface using the                                      |
| Router(config)# interface atm slot /0[. subinterface-number<br>$\bullet$<br>${multipoint   point-to-point} $       | appropriate format of the interface atm<br>command. $^2$                   |
| ٠                                                                                                    |                                                                            |
| Router(config)# interface atm slot / port-adapter /0[. subinterface-<br>٠<br>number {multipoint   point-to-point}] |                                                                            |
| <b>Example:</b>                                                                                                    |                                                                            |
| Router(config)# interface atm number[. subinterface-number<br>{multipoint   point-to-point} ]                      |                                                                            |
| <b>Step 2</b> Router(config-if)# pvc [name] vpi / vci                                                              | Specifies an ATM PVC by name (optional) and<br>VPI/VCI numbers.            |
| <b>Step 3</b> Router(config-if-atm-vc)# encapsulation aal5snap                                                     | Configures AAL5 LLC-SNAP encapsulation if<br>it is not already configured. |
| <b>Step 4</b> Router(config-if-atm-vc)# inarp minutes                                                              | (Optional) Adjusts the Inverse ARP time<br>period.                         |

<sup>2</sup> To determine the correct form of the interface atm command, consult your ATM network module, port adapter, or router documentation.

# <span id="page-9-0"></span>**Configuring Loopback Cells to Verify Connectivity**

You can optionally configure the PVC to generate end-to-end F5 OAM loopback cells to verify connectivity on the virtual circuit. The remote end must respond by echoing back such cells. If OAM response cells are missed (indicating the lack of connectivity), the PVC state goes down. If all the PVCs on a subinterface go down, the subinterface goes down.

For information about managing PVCs using OAM, see the section "[Configuring OAM Management for](#page-32-0) [PVCs and SVCs,](#page-32-0) page 33" later in this chapter.

For an example of OAM loopback cell generation, see the section ["Example Configuring Loopback Cells,](#page-102-0) page 103" at the end of this chapter.

To configure transmission of end-to-end F5 OAM cells on a PVC, use the following commands in interface-ATM-VC configuration mode:

#### **SUMMARY STEPS**

- **1.** Router(config-if-atm-vc)# **oam-pvc** [**manage**] *frequency*
- **2.** Router(config-if-atm-vc)# **oam retry** *up-count down-count retry-frequency*

#### **DETAILED STEPS**

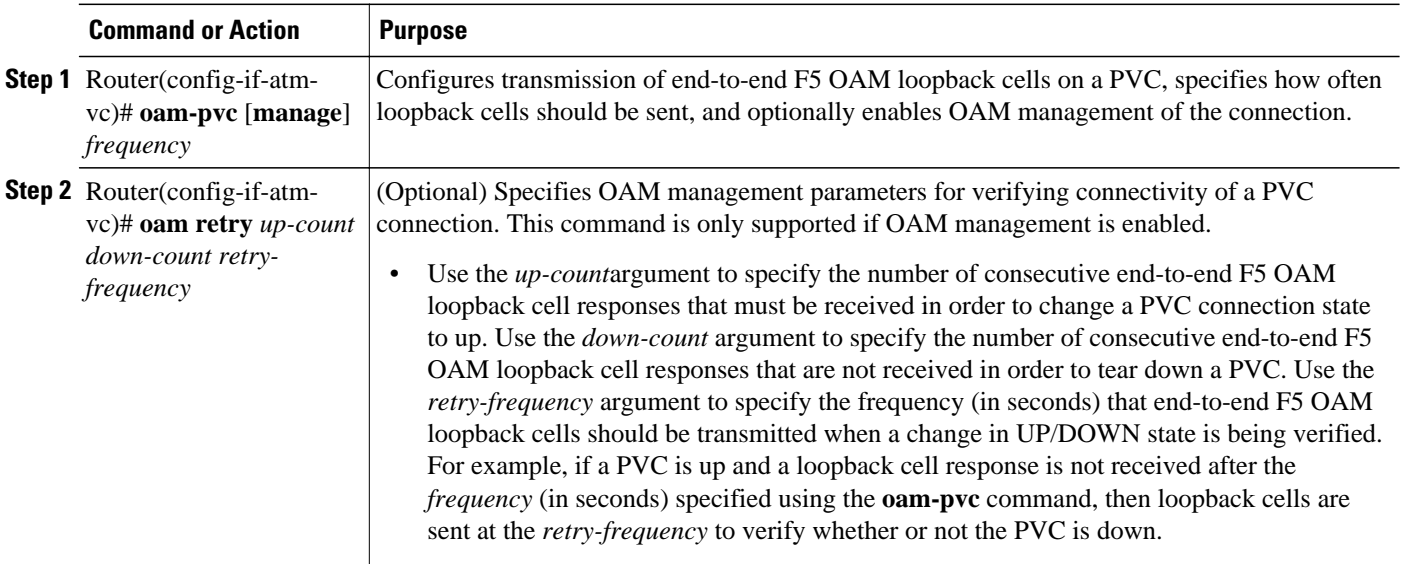

## **Configuring Broadcast on a PVC**

To send duplicate broadcast packets for all protocols configured on a PVC, use the following command in interface-ATM-VC configuration mode:

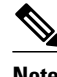

**Note** If you enable or disable broadcasting directly on a PVC using the **protocol** command, this configuration will take precedence over any direct configuration using the **broadcast** command.

<span id="page-10-0"></span>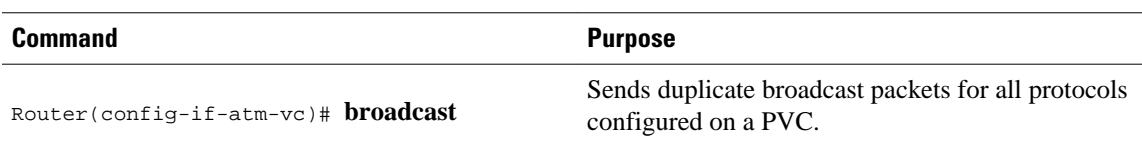

# **Assigning a VC Class to a PVC**

By creating a VC class, you can preconfigure a set of default parameters that you may apply to a PVC. To create a VC class, refer to the section ["Configuring VC Classes](#page-27-0), page 28" later in this chapter.

Once you have created a VC class, use the following command in interface-ATM-VC configuration mode to apply the VC class to a PVC:

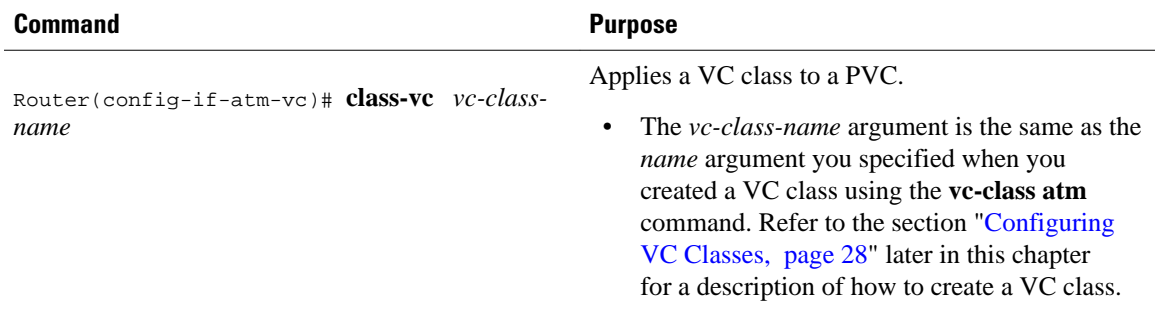

# **Configuring PVC Trap Support**

You can configure the PVC to provide failure notification by sending a trap when a PVC on an ATM interface fails or leaves the UP operational state.

- PVC Failure Notification, page 11
- PVC Status Tables, page 11
- [Prerequisites,](#page-11-0) page 12
- [Enabling PVC Trap Support,](#page-11-0) page 12

#### **PVC Failure Notification**

Only one trap is generated per hardware interface, within the specified interval defined by the interval "atmIntPvcNotificationInterval". If other PVCs on the same interface go DOWN during this interval, traps are generated and held until the interval has elapsed. Once the interval has elapsed, the traps are sent if the PVCs are still DOWN.

No trap is generated when a PVC returns to the UP state after having been in the DOWN state. If you need to detect the recovery of PVCs, you must use the SNMP management application to regularly poll your router.

#### **PVC Status Tables**

When PVC trap support is enabled, the SNMP manager can poll the SNMP agent to get PCV status information. The table "atmInterfaceExtTable" provides PVC status on an ATM interface. The table "atmCurrentlyFailingPVclTable" provides currently failing and previously failed PVC time-stamp information.

<span id="page-11-0"></span>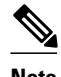

**Note** PVC traps are only supported on permanent virtual circuit links (PVCLs), and not on permanent virtual path links (PVPLs).

#### **Prerequisites**

Before you enable PVC trap support, you must configure SNMP support and an IP routing protocol on your router. See the ["ATM Configuration Examples,](#page-99-0) page 100" section later in this document. For more information about configuring SNMP support, refer to the chapter "Configuring SNMP Support" in the Cisco IOS Configuration Fundamentals Configuration Guide . For information about configuring IP routing protocols, refer to the section "IP Routing Protocols" in the Cisco IOS IP Configuration Guide .

To receive PVC failure notification and access to PVC status tables on your router, you must have the Cisco PVC trap MIB called CISCO-IETF-ATM2-PVCTRAP-MIB.my compiled in your NMS application. You can find this MIB on the Web at Cisco's MIB website that has the URL http://www.cisco.com/ public/sw-center/netmgmt/cmtk/mibs.shtml.

#### **Enabling PVC Trap Support**

When you configure PVC trap support, you must also enable OAM management on the PVC.

For more information on OAM management, see the section ["Configuring OAM Management for PVCs](#page-32-0) [and SVCs,](#page-32-0) page 33" later in this chapter.

The new objects in this feature are defined in the IETF draft The Definitions of Supplemental Managed Objects for ATM Management , which is an extension to the AToM MIB (RFC 1695).

For an example of configuring PVC trap support, see the section ["Example Configuring PVC Trap](#page-103-0) [Support](#page-103-0), page 104" at the end of this chapter.

To enable PVC trap support and OAM management, use the following commands beginning in global configuration mode:

#### **SUMMARY STEPS**

- **1.** Router(config)# **snmp-server enable traps atm pvc interval** *seconds* **fail-interval** *seconds*
- **2.** Do one of the following:
	- Router(config)# **interface atm** *slot* **/0**[**.** *subinterface-number* {**multipoint** | **point-to-point**}]
	- •
	- Router(config)# **interface atm** *slot* **/** *port-adapter* **/0**[**.** *subinterface-number* {**multipoint** | **point-topoint**}]
- **3.** Router(config-if)# **pvc**[*name*] *vpi* **/** *vci*
- **4.** Router(config-if-atm-vc)# **oam-pvc manage**

#### **DETAILED STEPS**

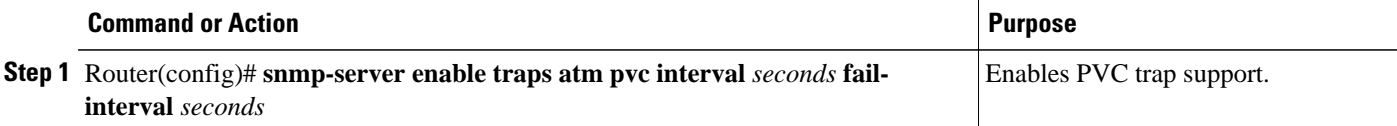

<span id="page-12-0"></span>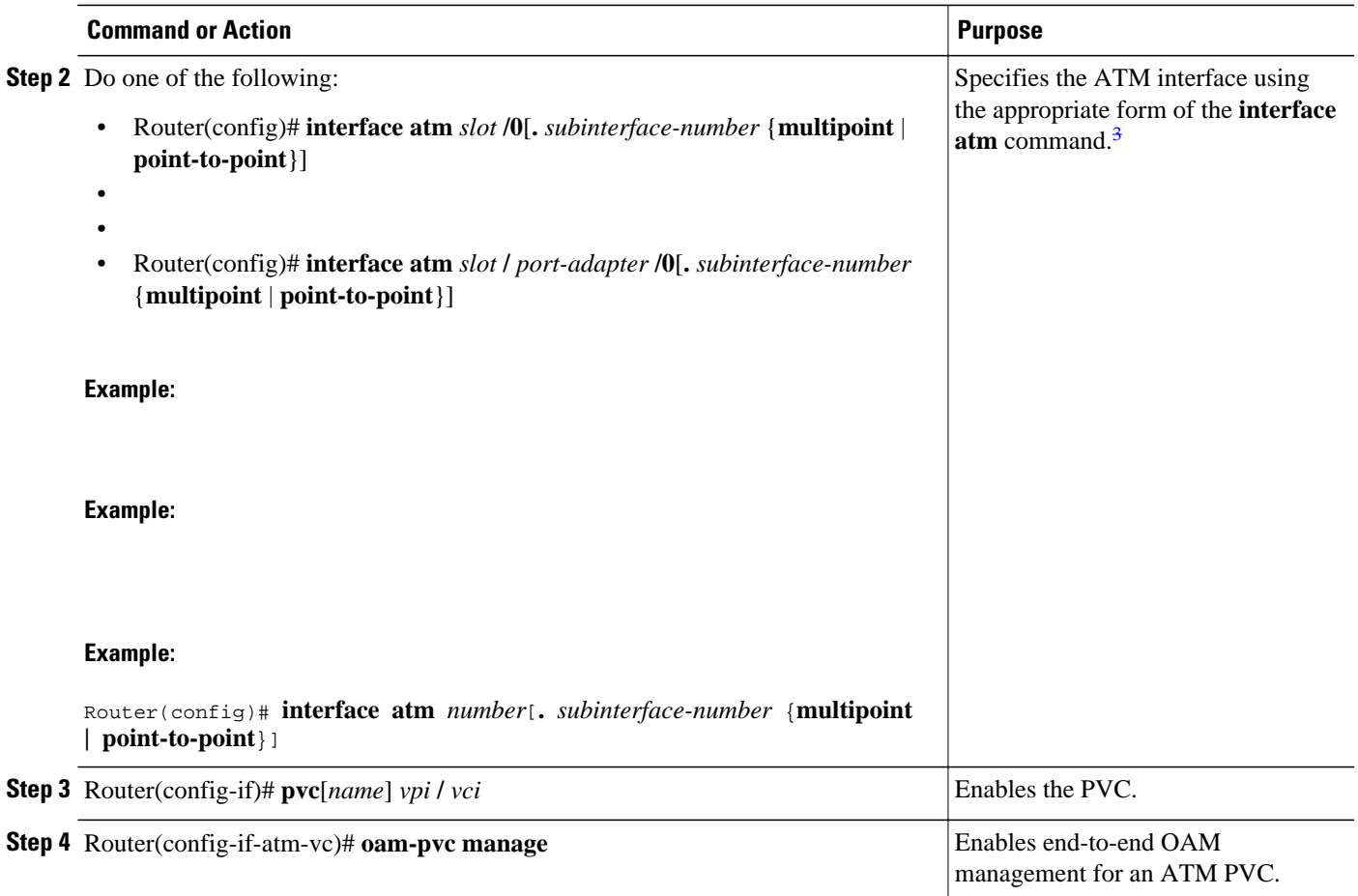

# **Configuring SVCs**

ATM switched virtual circuit (SVC) service operates much like X.25 SVC service, although ATM allows much higher throughput. Virtual circuits are created and released dynamically, providing user bandwidth on demand. This service requires a signaling protocol between the router and the switch.

The ATM signaling software provides a method of dynamically establishing, maintaining, and clearing ATM connections at the User-Network Interface (UNI). The ATM signaling software conforms to ATM Forum UNI 3.0 or ATM Forum UNI 3.1 depending on what version is selected by ILMI or configuration.

In UNI mode, the user is the router and the network is an ATM switch. This is an important distinction. The Cisco router does not perform ATM-level call routing. Instead, the ATM switch does the ATM call routing, and the router routes packets through the resulting circuit. The router is viewed as the user and the LAN interconnection device at the end of the circuit, and the ATM switch is viewed as the network.

The figure below illustrates the router position in a basic ATM environment. The router is used primarily to interconnect LANs via an ATM network. The workstation connected directly to the destination ATM

<sup>3</sup> To determine the correct form of the interface atm command, consult your ATM network module, port adapter, or router documentation.

switch illustrates that you can connect not only routers to ATM switches, but also any computer with an ATM interface that conforms to the ATM Forum UNI specification.

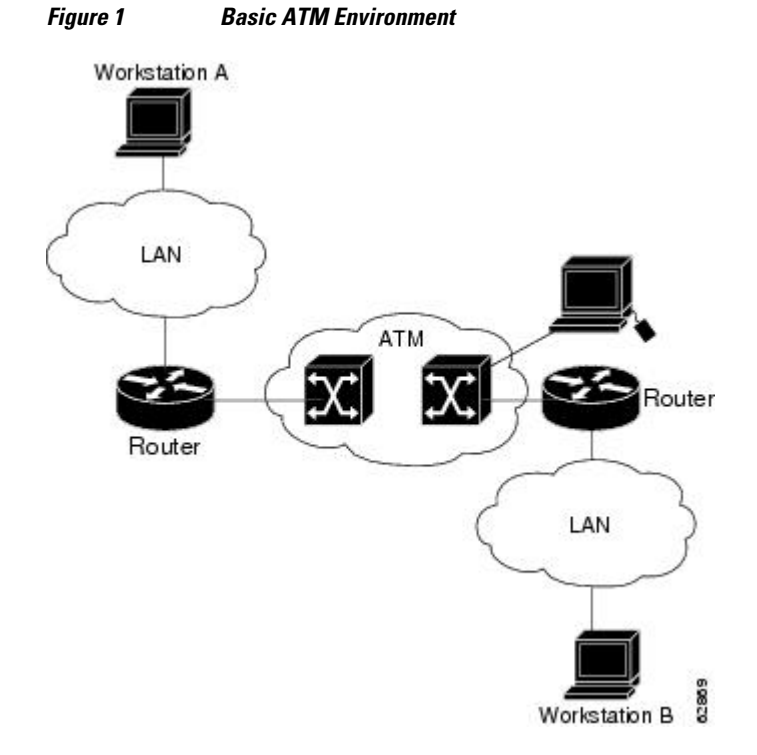

Some of the tasks in the following sections are optional SVC tasks for customizing your network. These tasks are considered advanced; the default values are almost always adequate. You need not perform these tasks unless you need to customize your particular SVC connection.

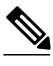

**Note** SVCs are not supported on the 1-port ATM-25 network module.

- [Configuring Communication with the ILMI,](#page-14-0) page 15
- [Configuring the PVC That Performs SVC Call Setup,](#page-14-0) page 15
- [Configuring the NSAP Address,](#page-15-0) page 16
- [Creating an SVC,](#page-17-0) page 18
- [Configuring ATM UNI Version Override,](#page-17-0) page 18
- [Configuring the Idle Timeout Interval](#page-18-0), page 19
- [Configuring Point-to-Multipoint Signaling](#page-18-0), page 19
- [Configuring IP Multicast over ATM Point-to-Multipoint Virtual Circuits](#page-20-0), page 21
- [Configuring SVC Traffic Parameters,](#page-20-0) page 21
- [Configuring Strict Traffic Shaping](#page-23-0), page 24
- [Configuring Loopback Cells to Verify SVC Connectivity](#page-23-0), page 24
- [Configuring Broadcast on an SVC](#page-24-0), page 25
- [Assigning a VC Class to an SVC,](#page-25-0) page 26
- [Configuring SSCOP,](#page-25-0) page 26
- [Closing an SVC,](#page-26-0) page 27

### <span id="page-14-0"></span>**Configuring Communication with the ILMI**

In an SVC environment, you must configure a PVC for communication with the Integrated Local Management Interface (ILMI) so that the router can receive SNMP traps and new network prefixes. The recommended *vpi* and *vci* values for the ILMI PVC are 0 and 16, respectively.

**Note** This ILMI PVC can be set up only on an ATM main interface, not on ATM subinterfaces.

ILMI address registration for receipt of SNMP traps and new network prefixes is enabled by default. The ILMI keepalive function is disabled by default; when enabled, the default interval between keepalives is 3 seconds.

For an example of configuring ILMI, see the section ["Example Configuring Communication with the](#page-103-0) [ILMI,](#page-103-0) page 104" in the ["ATM Configuration Examples,](#page-99-0) page 100" section at the end of this chapter.

To configure ILMI communication and optionally enable the ILMI keep alive funciton, use the following command in interface configuration mode:

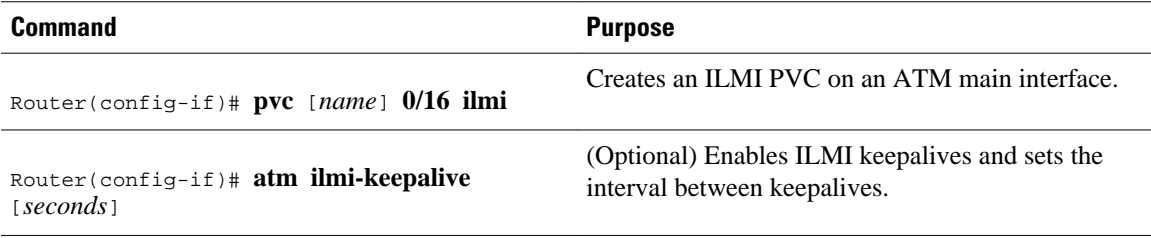

#### **Configuring the PVC That Performs SVC Call Setup**

Unlike X.25 service, which uses in-band signaling (connection establishment done on the same circuit as data transfer), ATM uses out-of-band signaling. One dedicated PVC exists between the router and the ATM switch, over which all SVC call establishment and call termination requests flow. After the call is established, data transfer occurs over the SVC, from router to router. The signaling that accomplishes the call setup and teardown is called *Layer 3 signaling* or the *Q.2931 protocol* .

<span id="page-15-0"></span>For out-of-band signaling, a signaling PVC must be configured before any SVCs can be set up. The figure below illustrates that a signaling PVC from the source router to the ATM switch is used to set up two SVCs. This is a fully meshed network; workstations A, B, and C all can communicate with each other.

*Figure 2 One or More SVCs Require a Signaling PVC*

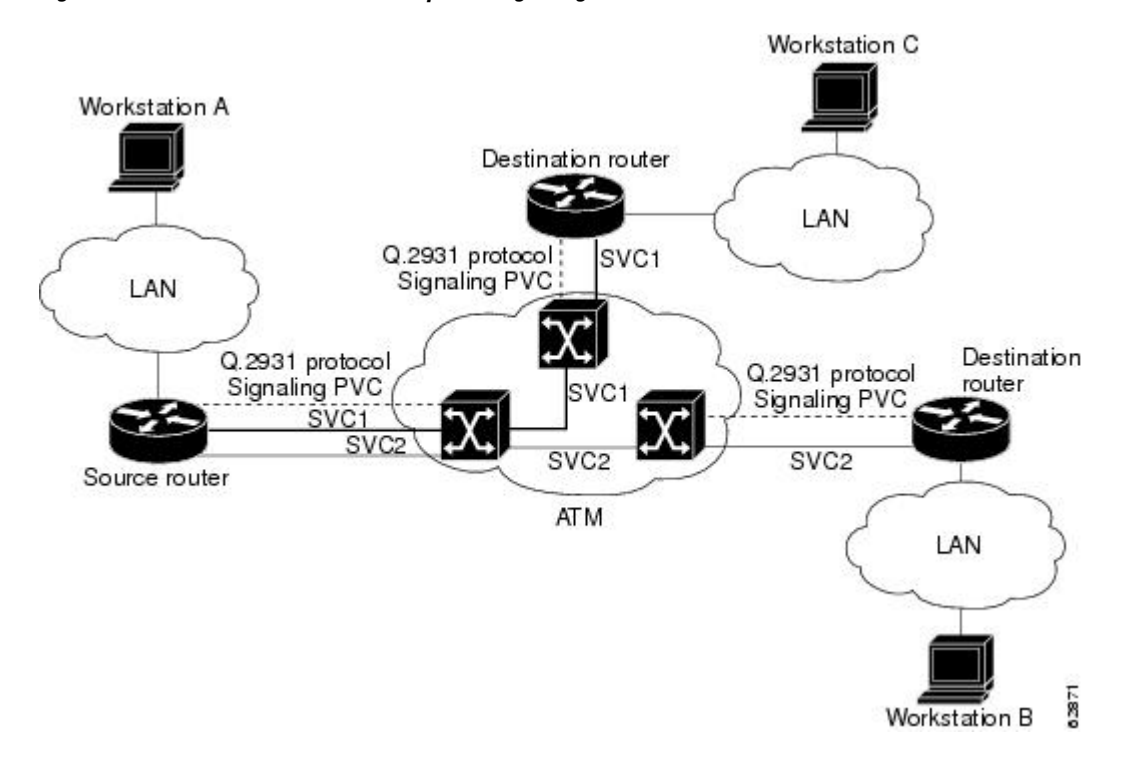

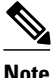

**Note** This signaling PVC can be set up only on an ATM main interface, not on ATM subinterfaces.

The VPI and VCI values must be configured consistently with the local switch. The standard value for VPI and VCI are 0 and 5, respectively.

See the section ["Example SVCs in a Fully Meshed Network](#page-103-0), page 104" at the end of this chapter for a sample ATM signaling configuration.

To configure the signaling PVC for all SVC connections, use the following command in interface configuration mode:

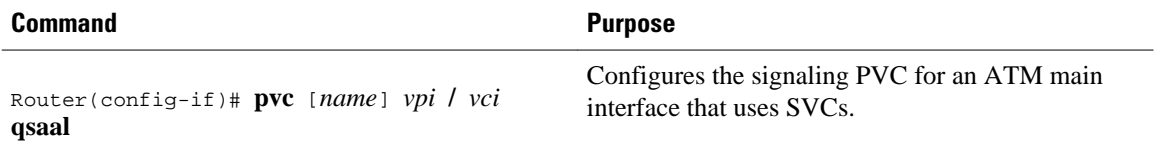

# **Configuring the NSAP Address**

Every ATM interface involved with signaling must be configured with a network service access point (NSAP) address. The NSAP address is the ATM address of the interface and must be unique across the network.

- Configuring the ESI and Selector Fields, page 17
- Configuring the Complete NSAP Address, page 17

#### <span id="page-16-0"></span>**Configuring the ESI and Selector Fields**

If the switch is capable of delivering the NSAP address prefix to the router by using ILMI, and the router is configured with a PVC for communication with the switch via ILMI, you can configure the endstation ID (ESI) and selector fields using the **atm esi-address** command. The **atm esi-address** command allows you to configure the ATM address by entering the ESI (12 hexadecimal characters) and the selector byte (2 hexadecimal characters). The NSAP prefix (26 hexadecimal characters) is provided by the ATM switch.

The recommended *vpi* and *vci* values for the ILMI PVC are 0 and 16, respectively.

You can also specify a keepalive interval for the ILMI PVC. See the ["Configuring Communication with the](#page-14-0) [ILMI,](#page-14-0) page 15" section earlier in this chapter for more information.

To see an example of setting up the ILMI PVC and assigning the ESI and selector fields of an NSAP address, see the section "[Example SVCs with Multipoint Signaling,](#page-105-0) page 106" at the end of this chapter.

To configure the router to get the NSAP prefix from the switch and use locally entered values for the remaining fields of the address, use the following commands beginning in interface configuration mode:

#### **SUMMARY STEPS**

- **1.** Router(config-if)# **pvc** [*name*] **0/16 ilmi**
- **2.** Router(config-if-atm-vc)# **exit**
- **3.** Router(config-if)# **atm esi-address** *esi* **.** *selector*

#### **DETAILED STEPS**

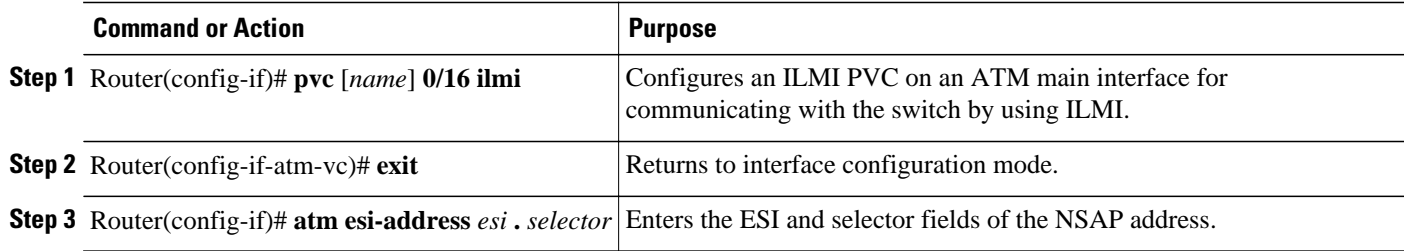

#### **Configuring the Complete NSAP Address**

When you configure the ATM NSAP address manually, you must enter the entire address in hexadecimal format because each digit entered represents a hexadecimal digit. To represent the complete NSAP address, you must enter 40 hexadecimal digits in the following format:

XX.XXXX.XX.XXXXXX.XXXX.XXXX.XXXX.XXXX.XXXX.XXXX.XX

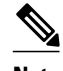

**Note** All ATM NSAP addresses may be entered in the dotted hexadecimal format shown, which conforms to the UNI specification. The dotted method provides some validation that the address is a legal value. If you know your address format is correct, the dots may be omitted.

The **atm nsap-address** and **atm esi-address**commands are mutually exclusive. Configuring the router with the **atm nsap-address** command negates the **atm esi-address** setting, and vice versa. For information

<span id="page-17-0"></span>about using the **atm esi-address** command, see the preceding section ["Configuring the ESI and Selector](#page-16-0) [Fields](#page-16-0), page 17."

See an example of assigning an NSAP address to an ATM interface in the section "[Example ATM NSAP](#page-104-0) [Address](#page-104-0), page 105" at the end of this chapter.

Because the interface has no default NSAP address, you must configure the NSAP address for SVCs. To set the ATM interface's source NSAP address, use the following command in interface configuration mode:

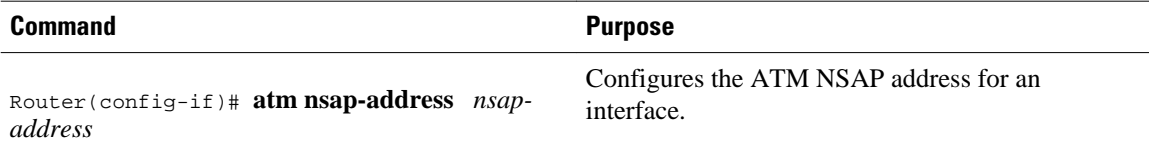

#### **Creating an SVC**

Once you specify a name for an SVC, you can reenter interface-ATM-VC configuration mode by simply entering the **svc** *name*command; you can remove an SVC configuration by entering the **no svc** *name*command.

To create an SVC, use the following commands beginning in interface configuration mode.

**Note** Cisco IOS software does not support creation of SVCs on a point-to-point subinterface.

#### **SUMMARY STEPS**

- **1.** Router(config-if)# **svc** [*name*] **nsap** *address*
- **2.** Router(config-if-atm-vc)# **encapsulation aal5** *encap*
- **3.** Router(config-if-atm-vc)# **protocol** *protocol protocol-address* [[**no**] **broadcast**]

#### **DETAILED STEPS**

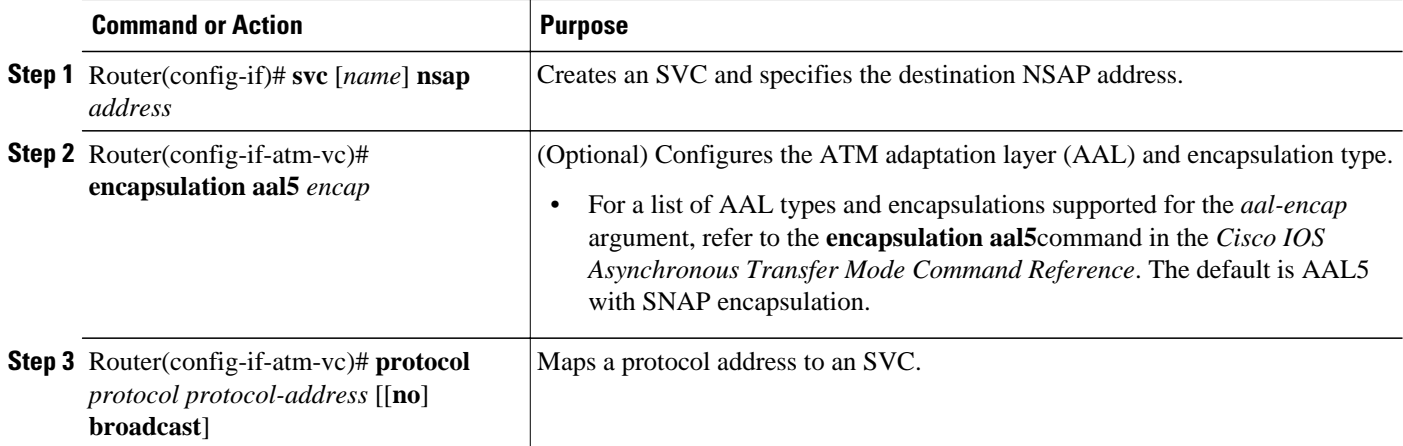

# **Configuring ATM UNI Version Override**

Normally, when ILMI link autodetermination is enabled on the interface and is successful, the router takes the user-network interface (UNI) version returned by ILMI. If the ILMI link autodetermination process is

<span id="page-18-0"></span>unsuccessful or ILMI is disabled, the UNI version defaults to 3.0. You can override this default by using the **atm uni-version** command. The **no** form of the command sets the UNI version to the one returned by ILMI if ILMI is enabled and the link autodetermination is successful. Otherwise, the UNI version will revert to 3.0. To override the ATM UNI version used by the router, use the following command in interface configuration mode:

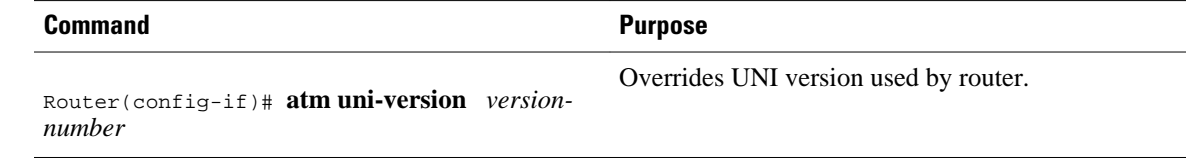

# **Configuring the Idle Timeout Interval**

You can specify an interval of inactivity after which any idle SVC on an interface is torn down. This timeout interval might help control costs and free router memory and other resources for other uses.

In addition to configuring the interval of inactivity, you can optionally specify the minimum-ratein kilobits per second (kbps). This is the minimum traffic rate required on an ATM SVC to maintain the connection.

To change the idle timeout interval, use the following command in interface-ATM-VC configuration mode:

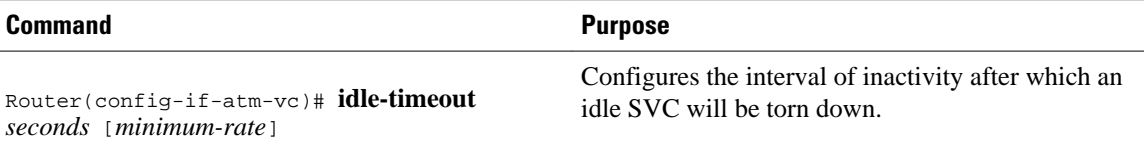

# **Configuring Point-to-Multipoint Signaling**

Point-to-multipoint signaling (or multicasting) allows the router to send one packet to the ATM switch and have the switch replicate the packet to the destinations. It replaces pseudobroadcasting on specified virtual circuits for protocols configured for broadcasting.

You can configure multipoint signaling on an ATM interface after you have mapped protocol addresses to NSAPs and configured one or more protocols for broadcasting.

After multipoint signaling is set, the router uses the SVC configurations that have the **broadcast** keyword set to establish multipoint calls. The call is established to the first destination with a Setup message. Additional parties are added to the call with AddParty messages each time a multicast packet is sent. One multipoint call will be established for each logical subnet of each protocol that has the **broadcast** keyword set.

If multipoint virtual circuits are closed, they are reopened with the next multicast packet. Once the call is established, additional parties are added to the call when additional multicast packets are sent. If a destination never comes up, the router constantly attempts to add it to the call by means of multipoint signaling.

For an example of configuring multipoint signaling on an interface that is configured for SVCs, see the section "[Example SVCs with Multipoint Signaling,](#page-105-0) page 106" at the end of this chapter.

To configure multipoint signaling on an ATM interface, use the following commands beginning in global configuration mode:

#### **SUMMARY STEPS**

- **1.** Do one of the following:
	- Router(config)# **interface atm** *slot* **/0**
	- •
	- •
	- Router(config)# **interface atm** *slot* **/** *port-adapter* **/0**
- **2.** Router(config-if)# **pvc** [*name*] **0/5 qsaal**
- **3.** Router(config-if-atm-vc)# **exit**
- **4.** Router(config-if-atm-vc)# **pvc** [*name*] **0/16 ilmi**
- **5.** Do one of the following:
	- Router(config-if)# **atm nsap-address** *nsap-address*
	- •
	- Router(config-if)# **atm esi-address** *esi* **.** *selector*
- **6.** Router(config-if)# **svc** [*name*] **nsap** *address*
- **7.** Router(config-if-atm-vc)# **protocol** *protocol protocol-address* **broadcast**
- **8.** Router(config-if-atm-vc)# **exit**
- **9.** Router(config-if)# **atm multipoint-signalling**
- **10.**Router(config-if)# **atm multipoint-interval interval**

#### **DETAILED STEPS**

|        | <b>Command or Action</b>                             | <b>Purpose</b>                                                                                                |
|--------|------------------------------------------------------|----------------------------------------------------------------------------------------------------|
| Step 1 | Do one of the following:                             | Specifies the ATM interface using the appropriate format<br>of the <b>interface atm</b> command. <sup>4</sup> |
|        | Router(config)# interface atm slot /0<br>$\bullet$   |                                                                                                    |
|        |                                                      |                                                                                                    |
|        | Router(config)# interface atm slot / port-adapter /0 |                                                                                                    |
|        | <b>Example:</b>                                      |                                                                                                    |
|        | <b>Example:</b>                                      |                                                                                                    |
|        | <b>Example:</b>                                      |                                                                                                    |
|        | Router(config)# interface atm number                 |                                                                                                    |

<sup>4</sup> To determine the correct form of the interface atm command, consult your ATM network module, port adapter, or router documentation.

<span id="page-20-0"></span>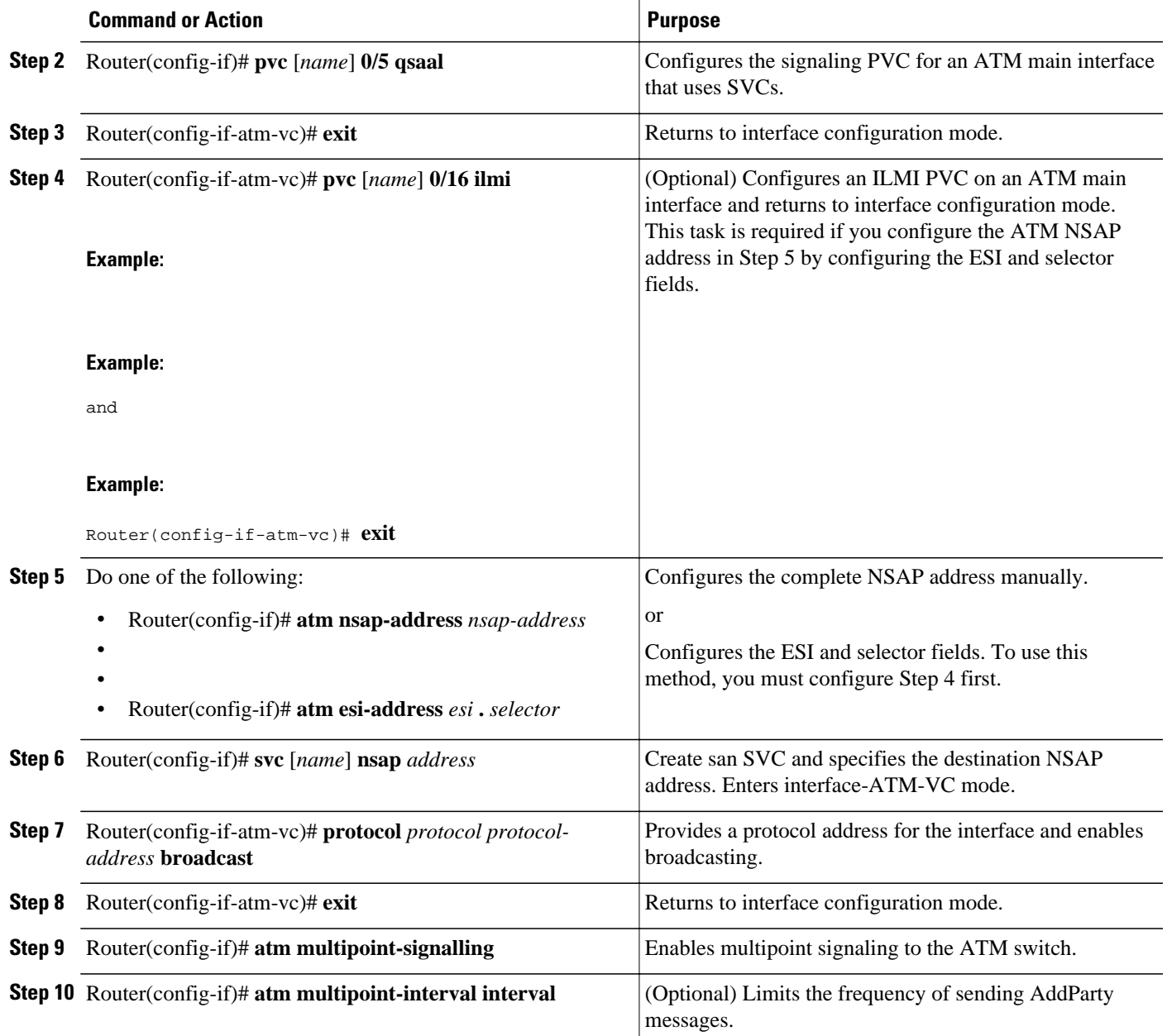

# **Configuring IP Multicast over ATM Point-to-Multipoint Virtual Circuits**

This task is documented in the "Configuring IP Multicast Routing" chapter of the Cisco IOS IP Configuration Guide .

# **Configuring SVC Traffic Parameters**

The tasks in this section are optional and advanced. The ATM signaling software can specify to the ATM interface on the router and the switch a limit on how much traffic the source router will be sending. It provides this information in the form of traffic parameters. (These parameters have default values.) The

ATM switch in turn sends these values as requested by the source to the ATM destination node. If the destination cannot provide such capacity levels, the call may fail. (For Cisco router series behavior, see the per-interface **atm sig-traffic-shaping strict** command in the *Cisco IOS Wide-Area Networking Command Reference*.) There is a single attempt to match traffic values.

The supported traffic parameters are part of the following service categories: Unspecified bit rate (UBR), UBR+, and variable bit rate nonreal-time (VBR-NRT). Only one of these categories can be specified per SVC connection so if a new one is entered, it will replace the existing one. The commands used to specify the service category and traffic values are identical to those used when you create a PVC.

**Note** The commands in this section are not supported on the ATM port adapter (PA-A1 series). The 1-port ATM-25 network module only supports UBR.

The *-pcr* and *-mcr* arguments are the peak cell rate and minimum cell rate, respectively. The *-scr* and *-mbs* arguments are the sustainable cell rate and maximum burst size, respectively.

For an example of configuring traffic parameters on an SVC, see the section ["Example Configuring SVC](#page-105-0) [Traffic Parameters](#page-105-0), page 106" at the end of this chapter.

For a description of how to configure traffic parameters in a VC class and apply the VC class to an ATM interface or subinterface, refer to the section ["Configuring VC Classes,](#page-27-0) page 28."

To configure traffic parameters on an SVC, use the following commands beginning in global configuration mode:

#### **SUMMARY STEPS**

- **1.** Do one of the following:
	- Router(config)# **interface atm** *slot* **/0**[**.** *subinterface-number* {**multipoint** | **point-to-point**}]
	- •
	- Router(config)# **interface atm** *slot* **/** *port-adapter* **/0**[**.** *subinterface-number* {**multipoint** | **point-topoint**}]
- **2.** Router(config-if)# **svc** [*name*] **nsap** *address*
- **3.** Router(config-if-atm-vc)# **protocol** *protocol protocol-address* [[**no**] **broadcast**]
- **4.** Do one of the following:
	- Router(config-if-atm-vc)# **ubr** *output-pcr* [*input-pcr*]
	- •
	- - Router(config-if-atm-vc)# **ubr+** *output-pcr output-mcr* [*input-pcr*] [*input-mcr*]
- **5.** Router(config-if-atm-vc)# **exit**

#### **DETAILED STEPS**

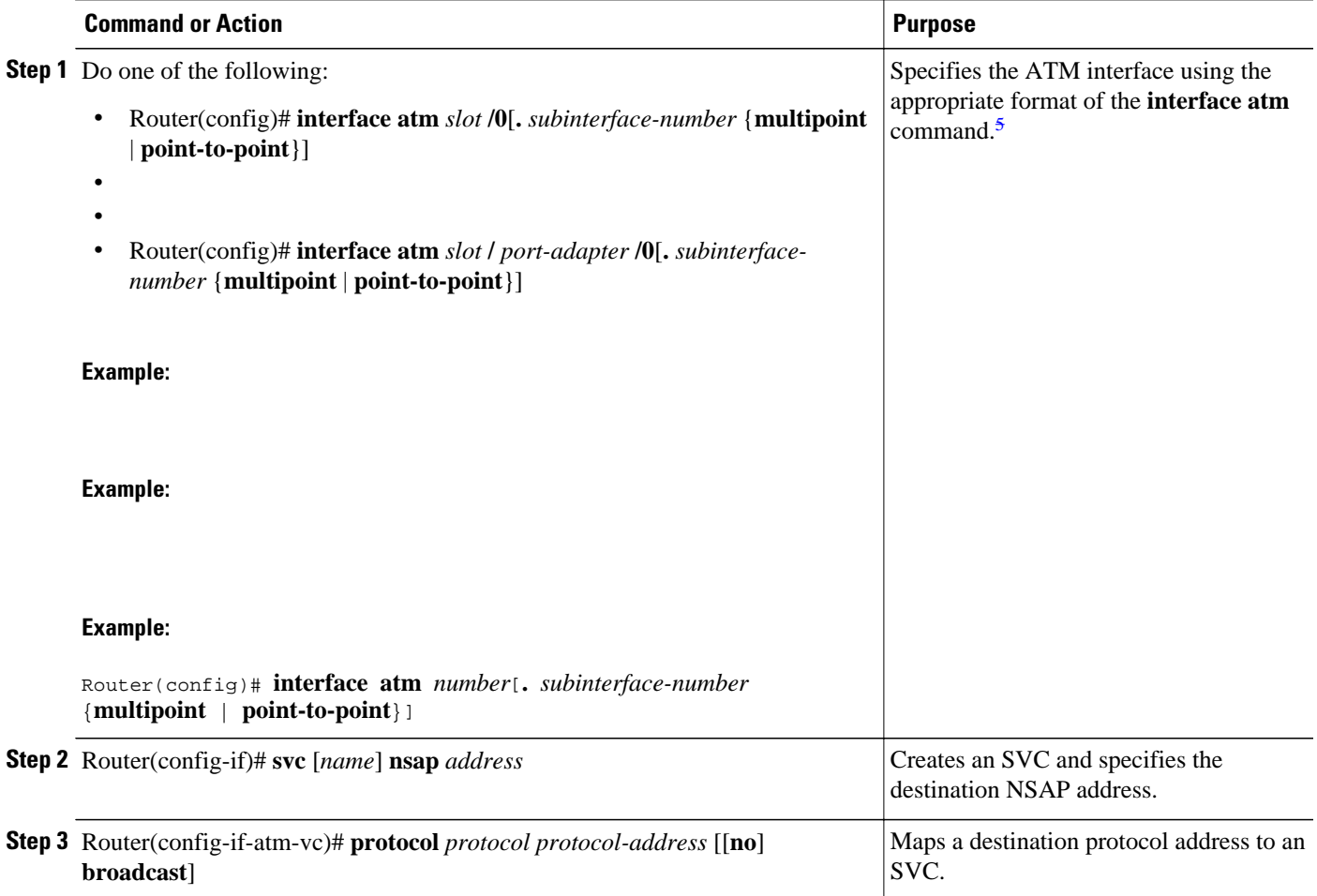

<sup>5</sup> To determine the correct form of the interface atm command, consult your ATM network module, port adapter, or router documentation.

<span id="page-23-0"></span>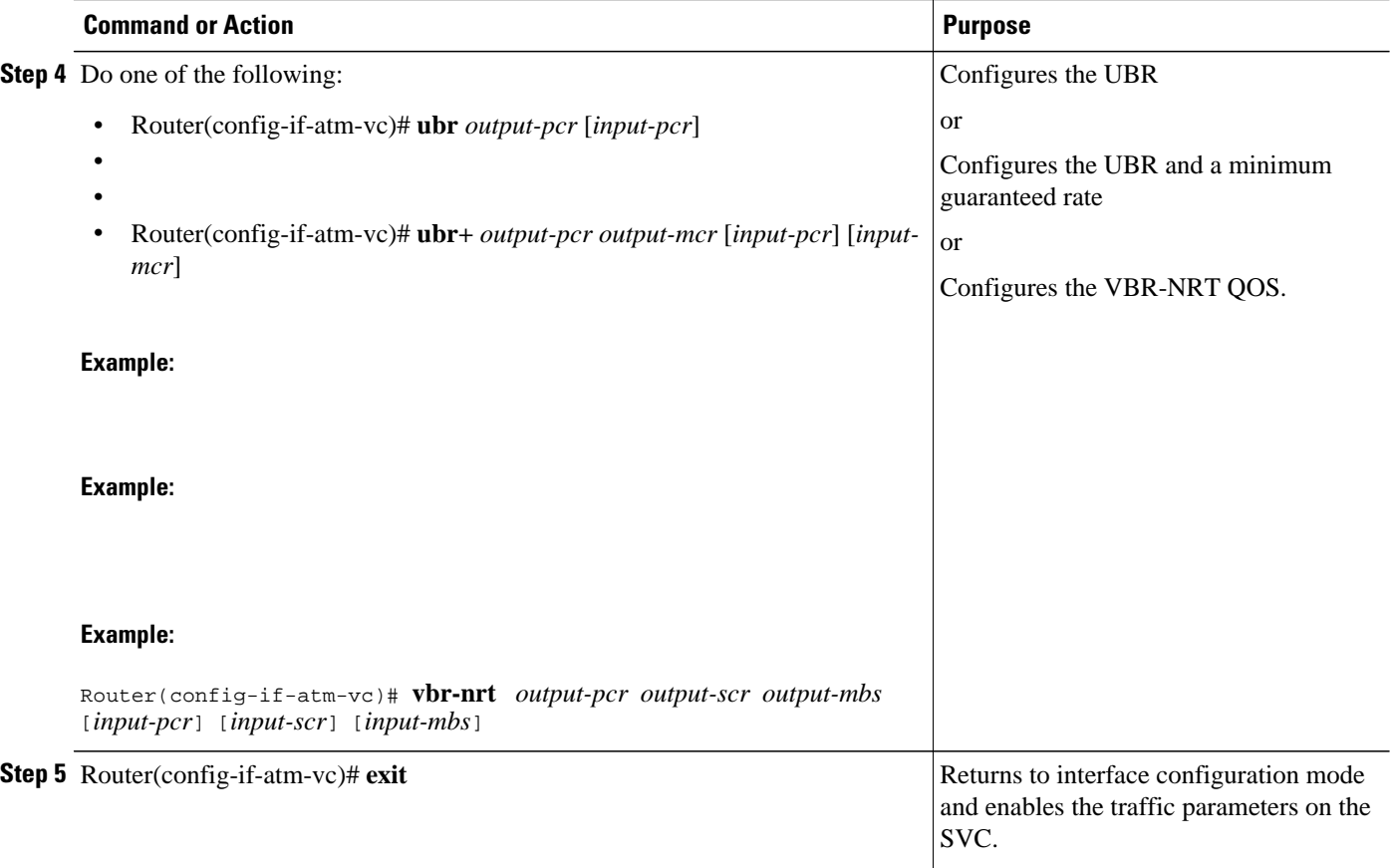

# **Configuring Strict Traffic Shaping**

You can configure strict traffic shaping on an ATM interface to specify that an SVC be established using only signaled traffic parameters. If such shaping cannot be provided, the SVC is released.

If you do not configure strict traffic shaping on the router ATM interface, an attempt is made to establish an SVC with traffic shaping for the transmit cell flow per the signaled traffic parameters. If such shaping cannot be provided, the SVC is installed with default shaping parameters; that is, it behaves as though a PVC were created without specifying traffic parameters.

To specify that an SVC be established on an ATM interface using only signaled traffic parameters, use the following command in interface configuration mode:

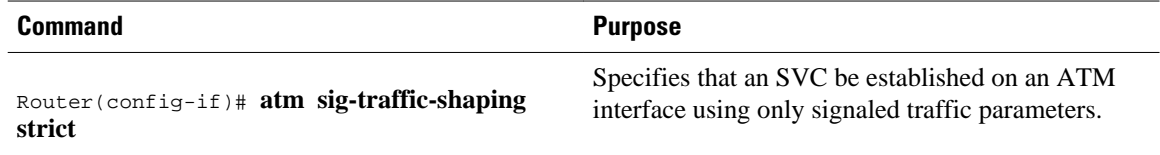

# **Configuring Loopback Cells to Verify SVC Connectivity**

You can optionally configure the SVC to generate end-to-end F5 OAM loopback cells to verify connectivity on the virtual circuit. The remote end must respond by echoing back such cells. If OAM response cells are missed (indicating the lack of connectivity), the SVC is torn down. For more

information, refer to the "[Configuring OAM Management for PVCs and SVCs,](#page-32-0) page 33" section later in this chapter.

<span id="page-24-0"></span>

**Note** Generally, ATM signaling manages ATM SVCs. Configuring the **oam-svc** command on an SVC verifies the inband integrity of the SVC.

To configure transmission of end-to-end F5 OAM loopback cells on an SVC, use the following commands in interface-ATM-VC configuration mode:

#### **SUMMARY STEPS**

- **1.** Router(config-if-atm-vc)# **oam-svc** [**manage**] *frequency*
- **2.** Router(config-if-atm-vc)# **oam retry** *up-count down-count retry-frequency*

#### **DETAILED STEPS**

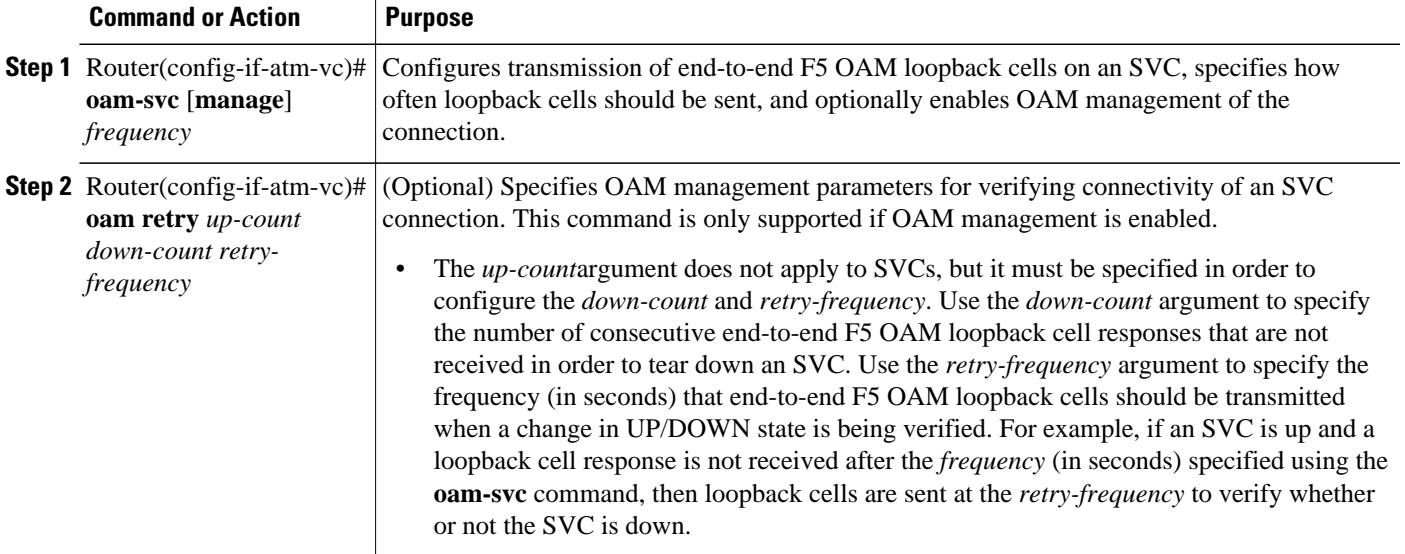

# **Configuring Broadcast on an SVC**

To send duplicate broadcast packets or send a single broadcast packet using multipoint signaling for all protocols configured on an SVC, use the following command in interface-ATM-VC configuration mode:

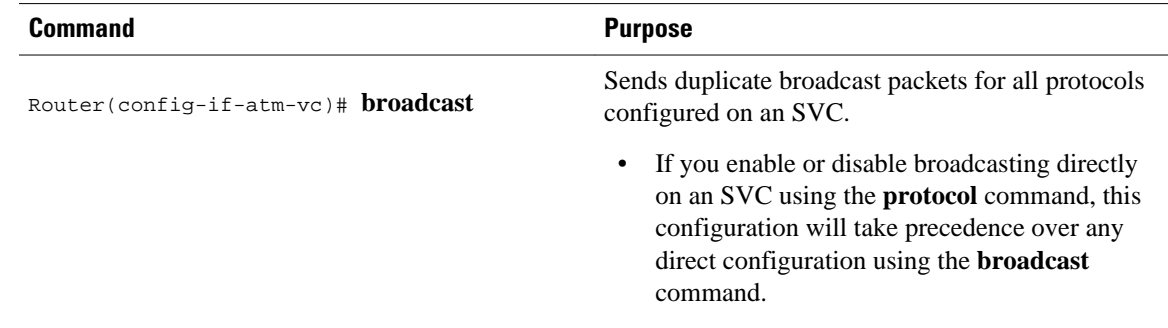

# <span id="page-25-0"></span>**Assigning a VC Class to an SVC**

By creating a VC class, you can preconfigure a set of default parameters that you may apply to an SVC. To create a VC class, refer to the section ["Configuring VC Classes,](#page-27-0) page 28" later in this chapter.

Once you have created a VC class, use the following command in interface-ATM-VC configuration mode to apply the VC class to an SVC:

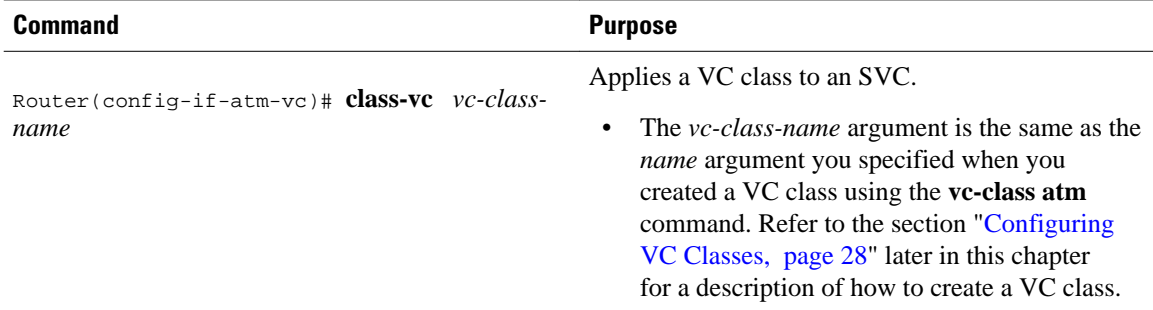

## **Configuring SSCOP**

The Service-Specific Connection-Oriented Protocol (SSCOP) resides in the service-specific convergence sublayer (SSCS) of the ATM adaptation layer (AAL). SSCOP is used to transfer variable-length service data units (SDUs) between users of SSCOP. SSCOP provides for the recovery of lost or corrupted SDUs.

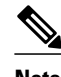

**Note** The tasks in this section customize the SSCOP feature to a particular network or environment and are optional. The features have default values and are valid in most installations. Before customizing these features, you should have a good understanding of SSCOP and the network involved.

- Setting the Poll Timer, page 26
- Setting the Keepalive Timer, page 26
- [Setting the Connection Control Timer](#page-26-0), page 27
- [Setting the Transmitter and Receiver Windows,](#page-26-0) page 27

#### **Setting the Poll Timer**

The poll timer controls the maximum time between transmission of a POLL PDU when sequential data (SD) or SDP PDUs are queued for transmission or are outstanding pending acknowledgments. To change the poll timer from the default value of 100 seconds, use the following command in interface configuration mode:

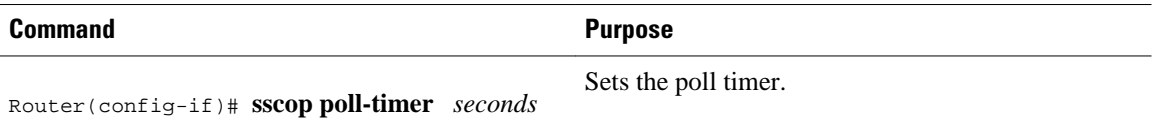

#### **Setting the Keepalive Timer**

The keepalive timer controls the maximum time between transmission of a POLL PDU when no SD or SDP PDUs are queued for transmission or are outstanding pending acknowledgments. To change the

<span id="page-26-0"></span>keepalive timer from the default value of 5 seconds, use the following command in interface configuration mode:

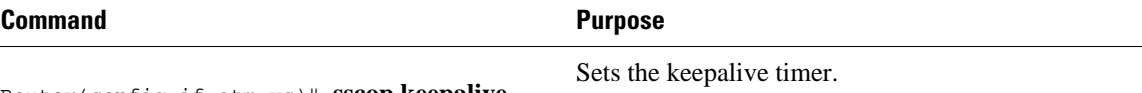

Router(config-if-atm-vc)# **sscop keepalivetimer** *seconds*

#### **Setting the Connection Control Timer**

The connection control timer determines the time between transmission of BGN, END, or RS (resynchronization) PDUs as long as an acknowledgment has not been received. Connection control performs the establishment, release, and resynchronization of an SSCOP connection.

To change the connection control timer from the default value of 1 seconds and to optionally change the retry count of the connection control timer from the default value of 10, use the following commands in interface configuration mode:

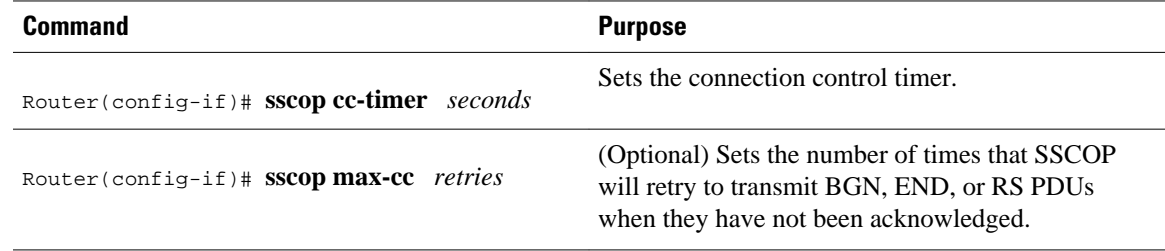

#### **Setting the Transmitter and Receiver Windows**

A transmitter window controls how many packets can be transmitted before an acknowledgment is required. A receiver window controls how many packets can be received before an acknowledgment is required.

To change the transmitter's window from the default value of 7 and to change the receiver's window from the default value of 7, use the following commands in interface configuration mode:

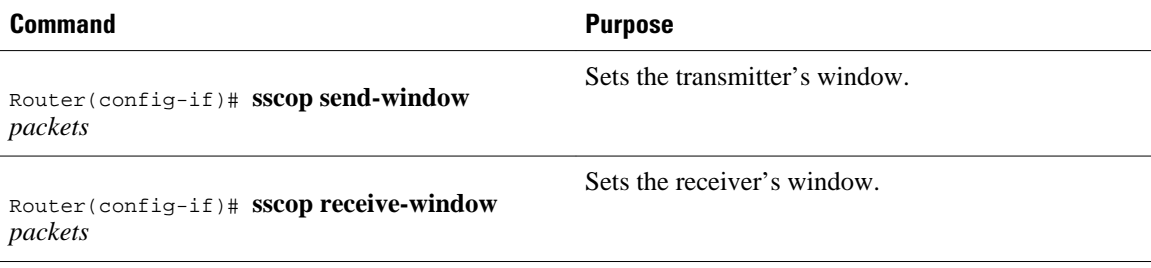

# **Closing an SVC**

You can disconnect an idle SVC by using the following command in EXEC mode:

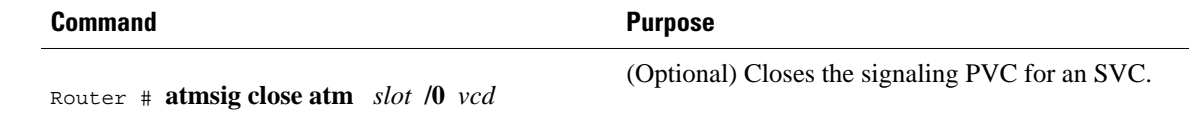

# <span id="page-27-0"></span>**Configuring VC Classes**

A VC class is a set of preconfigured VC parameters that you configure and apply to a particular VC or ATM interface. You may apply a VC class to an ATM main interface, subinterface, PVC, or SVC. For example, you can create a VC class that contains VC parameter configurations that you will apply to a particular PVC or SVC. You might create another VC class that contains VC parameter configurations that you will apply to all VCs configured on a particular ATM main interface or subinterface. Refer to the "[ATM Configuration Examples](#page-99-0), page 100" section later in this chapter for examples of VC class configurations.

- Creating a VC Class, page 28
- Configuring VC Parameters, page 28
- [Applying a VC Class on an ATM PVC or SVC,](#page-28-0) page 29
- [Applying a VC Class on an ATM Interface](#page-28-0), page 29

# **Creating a VC Class**

To create a VC class, use the following command in global configuration mode:

For examples of creating VC classes, see the section "[Example Creating a VC Class,](#page-105-0) page 106" at the end of this chapter.

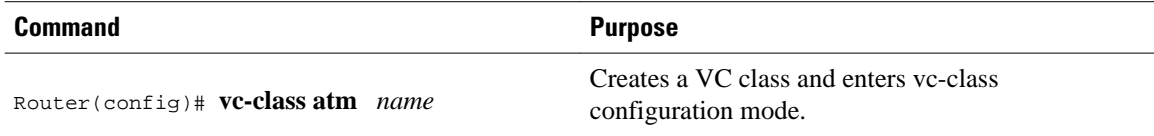

## **Configuring VC Parameters**

After you create a VC class and enter vc-class configuration mode, configure VC parameters using one or more of the following commands:

- **abr**
- **broadcast**
- **encapsulation aal5**
- **idle-timeout**
- **ilmi manage**
- **inarp**
- **oam-pvc**
- **oam retry**
- **oam-svc**
- **protocol**
- **ubr**
- **ubr+**
- **vbr-nrt**

Refer to the sections ["Configuring PVCs,](#page-2-0) page 3" and ["Configuring PVC Trap Support,](#page-10-0) page 11" for descriptions of how to configure these commands for PVCs and SVCs.

<span id="page-28-0"></span>If an SVC command (for example, **idle-timeout** or **oam-svc**) is configured in a VC class, but the VC class is applied on a PVC, the SVC command is ignored. This is also true if a PVC command is applied to an SVC.

For examples of creating VC classes, see the section ["Example Creating a VC Class](#page-105-0), page 106" at the end of this chapter.

# **Applying a VC Class on an ATM PVC or SVC**

Once you have created and configured a VC class, you can apply it directly on an ATM PVC or SVC, or you can apply it on an ATM interface or subinterface.

To apply a VC class directly on an ATM PVC or SVC, use the following commands beginning in interface configuration mode:

#### **SUMMARY STEPS**

- **1.** Do one of the following:
	- Router(config-if)# **pvc** [*name*] *vpi* **/** *vci*
	- •
	- •
	- Router(config-if)# **svc** [*name*] **nsap** *address*
- **2.** Router(config-if-atm-vc)# **class-vc** *vc-class-name*

#### **DETAILED STEPS**

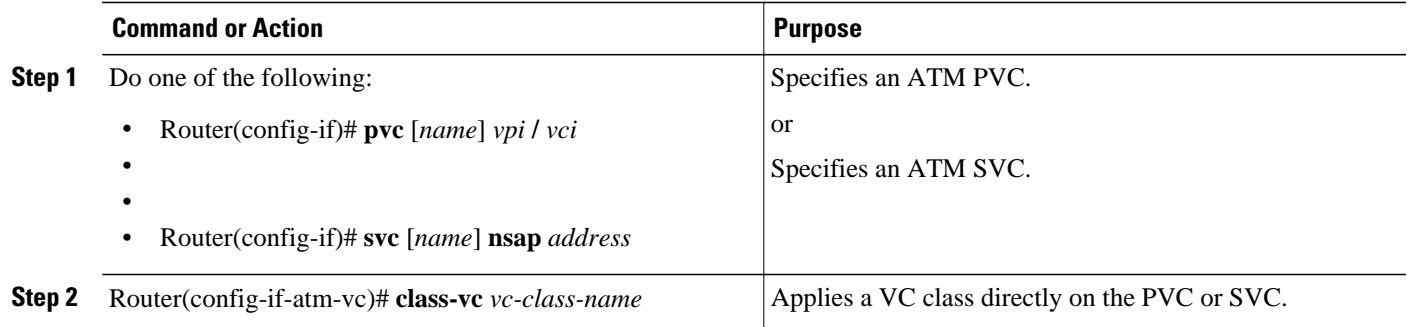

# **Applying a VC Class on an ATM Interface**

To apply a VC class on an ATM main interface or subinterface, use the following commands beginning in global configuration mode:

#### **SUMMARY STEPS**

- **1.** Do one of the following:
	- Router(config)# **interface atm** *slot* **/0**[**.** *subinterface-number* {**multipoint** | **point-to-point**}]
	- •
	- Router(config)# **interface atm** *slot* **/** *port-adapter* **/0**[**.** *subinterface-number* {**multipoint** | **point-topoint**}]
- **2.** Router(config-if)# **class-int** *vc-class-name*

#### <span id="page-29-0"></span>**DETAILED STEPS**

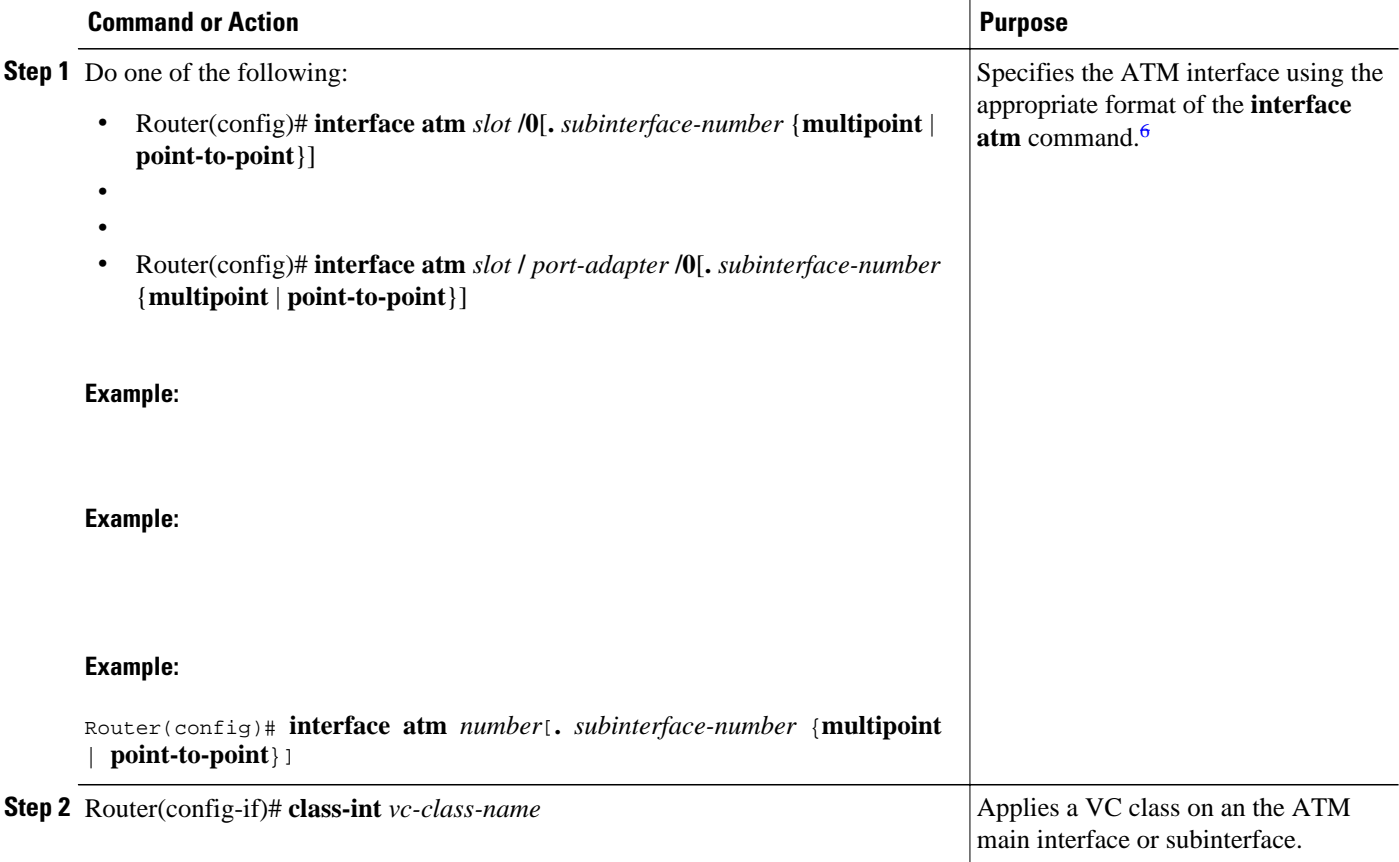

# **Configuring VC Management**

When you configure VC management, you enable the router to detect VC connections and disconnections automatically. This notifies protocols to reroute packets immediately, preventing protocols from waiting for unpredictable and relatively long timeout periods.

You may use Integrated Local Management Interface (ILMI) or operation, administration, and maintenance (OAM) or both for managing your PVCs, and OAM for managing your SVCs. For PVCs, you must decide which method is reliable in your particular network.

When ILMI and OAM management methods are both configured to manage a PVC, both must indicate that a PVC is up in order for that PVC to be determined as up. If either ILMI or OAM is not configured, a PVC will be managed by the method that is configured.

When a PVC goes down, route caches for protocols configured on that PVC are cleared (or flushed) so that new routes may be learned. The route cache flush is applied on the PVC's interface. When all PVCs on a subinterface go down, VC management shuts down the subinterface, in addition to flushing route caches. ATM hardware must keep the PVC active, however, so that OAM and ILMI cells may flow. When any PVC on a subinterface comes up, the subinterface is brought up.

<sup>6</sup> To determine the correct form of the interface atm command, consult your ATM network module, port adapter, or router documentation.

VC management using ILMI is referred to as ILMI management. VC management using OAM is referred to as OAM management. To configure either management method or both, perform the tasks in one or both of the following sections:

- Configuring ILMI Management, page 31
- [Configuring OAM Management for PVCs and SVCs](#page-32-0), page 33

# **Configuring ILMI Management**

The PVC comes up only if ILMI indicates the PVC is up. The PVC comes down when ILMI indicates that the PVC is down. If OAM management is also configured for the same PVC, the PVC comes up only if both ILMI and OAM indicate that the PVC is up.

For an example of configuring ILMI management on a PVC, see the section ["Example LMI Management](#page-106-0) [on an ATM PVC,](#page-106-0) page 107" at the end of this chapter.

ILMI management applies to PVCs only. To configure ILMI management, use the following commands beginning in global configuration mode:

#### **SUMMARY STEPS**

- **1.** Do one of the following:
	- Router(config)# **interface atm** *slot* **/0**[**.** *subinterface-number* {**multipoint** | **point-to-point**}]
	- •
		- Router(config)# **interface atm** *slot* **/** *port-adapter* **/0**[**.** *subinterface-number*{**multipoint** | **point-topoint**}]
- **2.** Router(config-if)# **pvc** [*name*] **0/16 ilmi**
- **3.** Do one of the following:
	- Router(config)# **interface atm** *slot* **/0.** *subinterface-number* **multipoint**
	- •
	- •
	- Router(config)# **interface atm** *slot* **/** *port-adapter* **/0.** *subinterface-number* **multipoint**
- **4.** Router(config-if)# **pvc** [*name*] *vpi* **/** *vci*
- **5.** Router(config-if-atm-vc)# **ilmi manage**

#### **DETAILED STEPS**

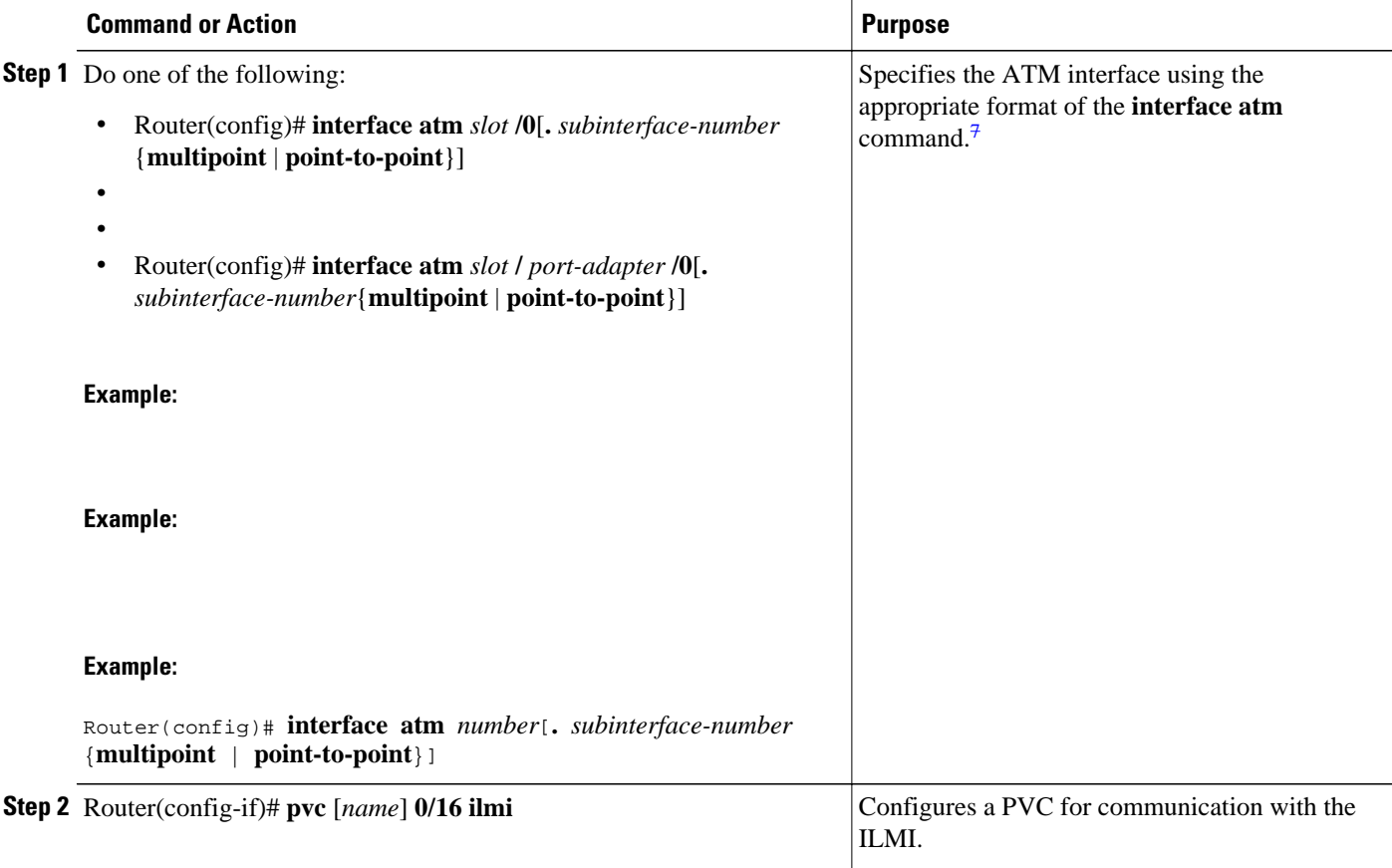

<sup>7</sup> To determine the correct form of the interface atm command, consult your ATM network module, port adapter, or router documentation.

<span id="page-32-0"></span>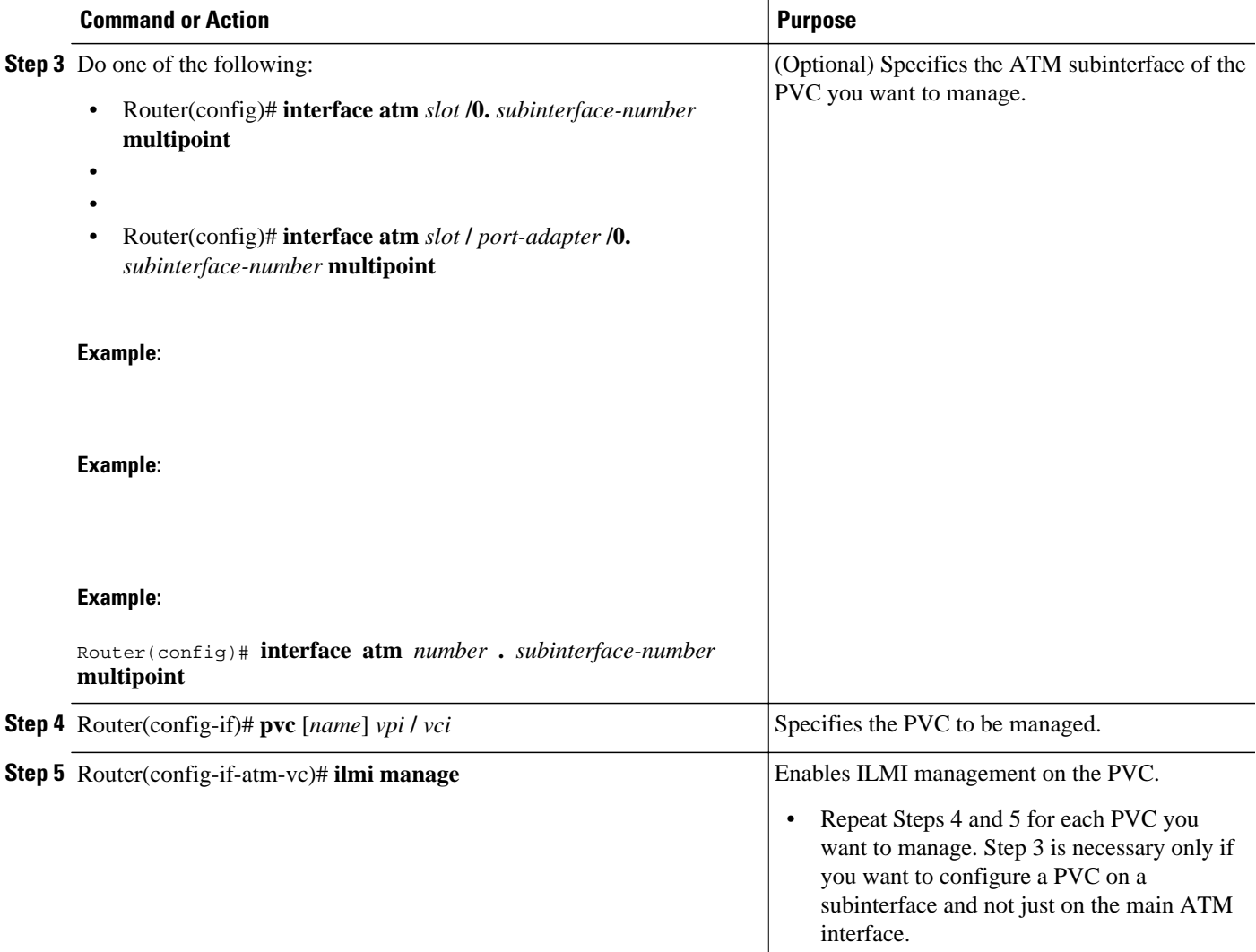

# **Configuring OAM Management for PVCs and SVCs**

OAM management may be enabled for both PVCs and SVCs. To configure OAM management, perform the tasks in one or both of the following sections:

- Configuring OAM Management for PVCs, page 33
- [Configuring OAM Management for SVCs](#page-35-0), page 36

#### **Configuring OAM Management for PVCs**

By default, end-to-end F5 OAM loopback cell generation is turned off for each PVC. A PVC is determined as down when any of the following is true on that PVC:

- The router does not receive a loopback reply after a configured number of retries of sending end-toend F5 OAM loopback cells.
- The router receives a Virtual Circuit-Alarm Indication Signals (VC-AIS) cell.

• The router receives a Virtual Circuit-Remote Detect Indicator (VC-RDI) cell.

A PVC is determined as up when all of the following are true on that PVC:

- The router receives a configured number of successive end-to-end F5 OAM loopback cell replies.
- The router does not receive VC-AIS cell for 3 seconds.
- The router does not receive VC-RDI cell for 3 seconds.

For an example of configuring OAM management on a PVC, see the section "[Example OAM Management](#page-107-0) [on an ATM SVC](#page-107-0), page 108" at the end of this chapter.

To configure OAM management for an ATM PVC, use the following commands beginning in global configuration mode:

#### **SUMMARY STEPS**

- **1.** Do one of the following:
	- Router(config)# **interface atm** *slot* **/0**[**.** *subinterface-number* {**multipoint** | **point-to-point**}]
	- •
	- Router(config)# **interface atm** *slot* **/** *port-adapter* **/0**[**.** *subinterface-number* {**multipoint** | **point-topoint**}]
- **2.** Router(config-if)# **pvc** [*name*] *vpi* **/** *vci*
- **3.** Router(config-if-atm-vc)# **oam-pvc manage** [*frequency*]
- **4.** Router(config-if-atm-vc)# **oam retry** *up-count down-count retry-frequency*

#### **DETAILED STEPS**

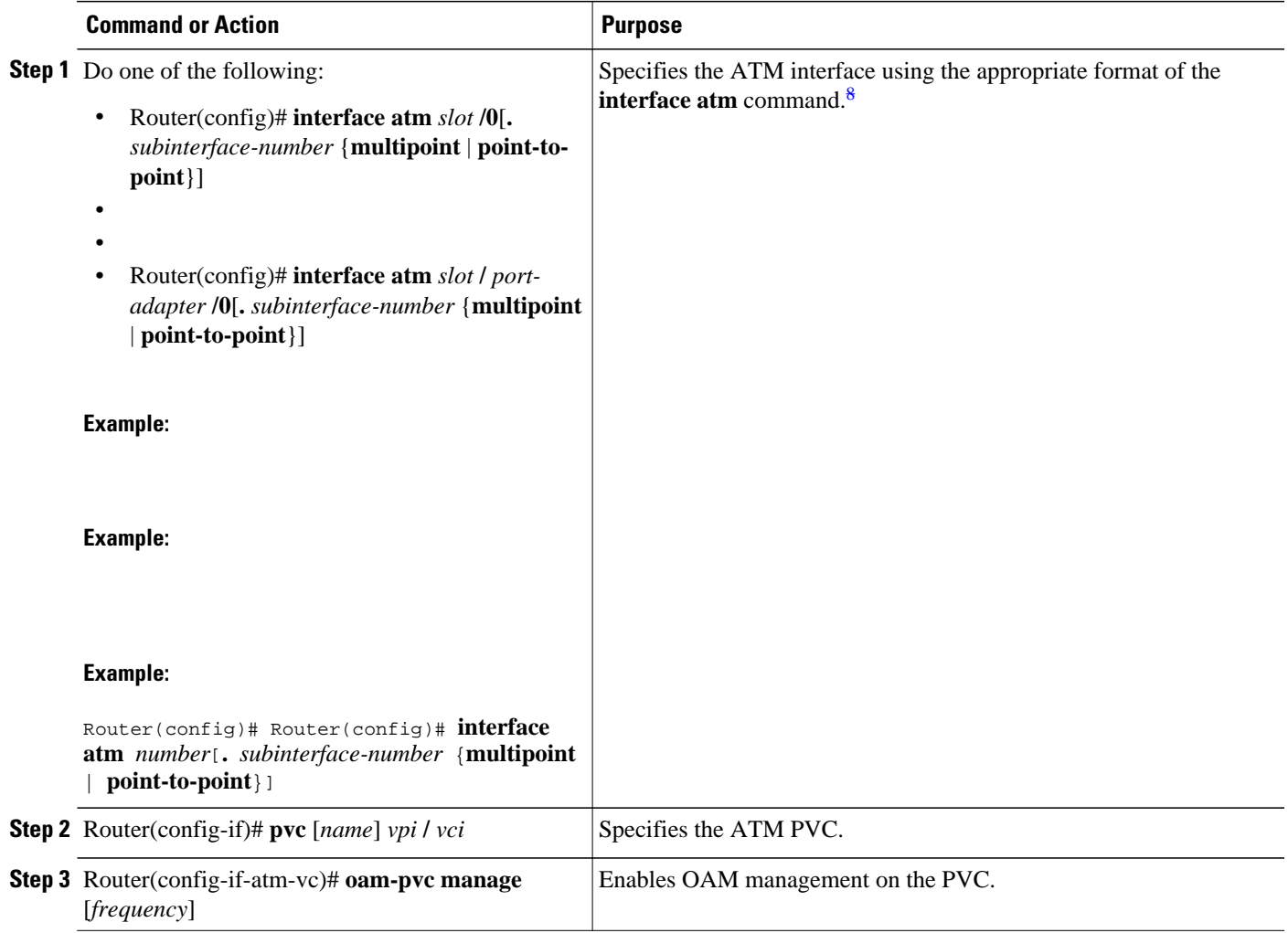

<sup>8</sup> To determine the correct form of the interface atm command, consult your ATM network module, port adapter, or router documentation.

<span id="page-35-0"></span>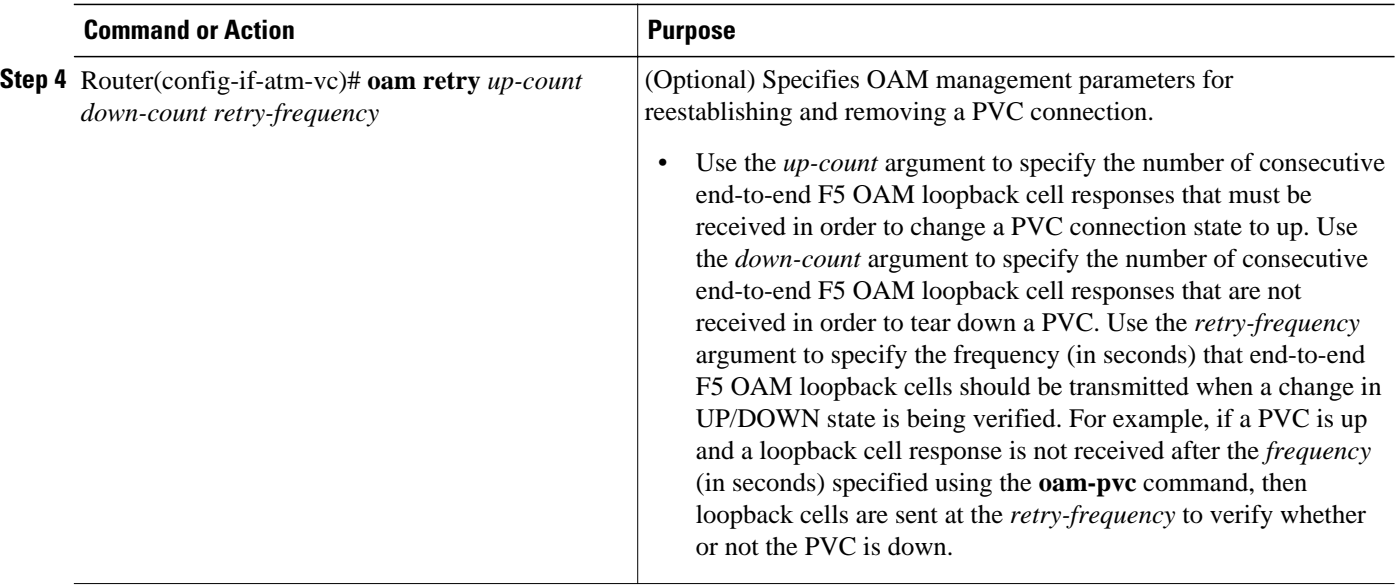

#### **Configuring OAM Management for SVCs**

If OAM management is enabled on SVCs and detects disconnection on an SVC, that SVC is torn down.

For an example of configuring OAM management on an SVC, see the section "[Example OAM](#page-107-0) [Management on an ATM SVC,](#page-107-0) page 108" at the end of this chapter.

To configure OAM management for an ATM SVC, use the following commands beginning in global configuration mode:

#### **SUMMARY STEPS**

- **1.** Do one of the following:
	- Router(config)# **interface atm** *slot* **/0**[**.** *subinterface-number* {**multipoint** | **point-to-point**}]
	- •
	- Router(config)# **interface atm** *slot* **/** *port-adapter* **/0**[**.** *subinterface-number* {**multipoint** | **point-topoint**}]
- **2.** Router(config-if)# **svc** [*name*] **nsap** *address*
- **3.** Router(config-if-atm-vc)# **oam-svc manage** [*frequency*]
- **4.** Router(config-if-atm-vc)# **oam retry** *up-count down-count retry-frequency*
## **DETAILED STEPS**

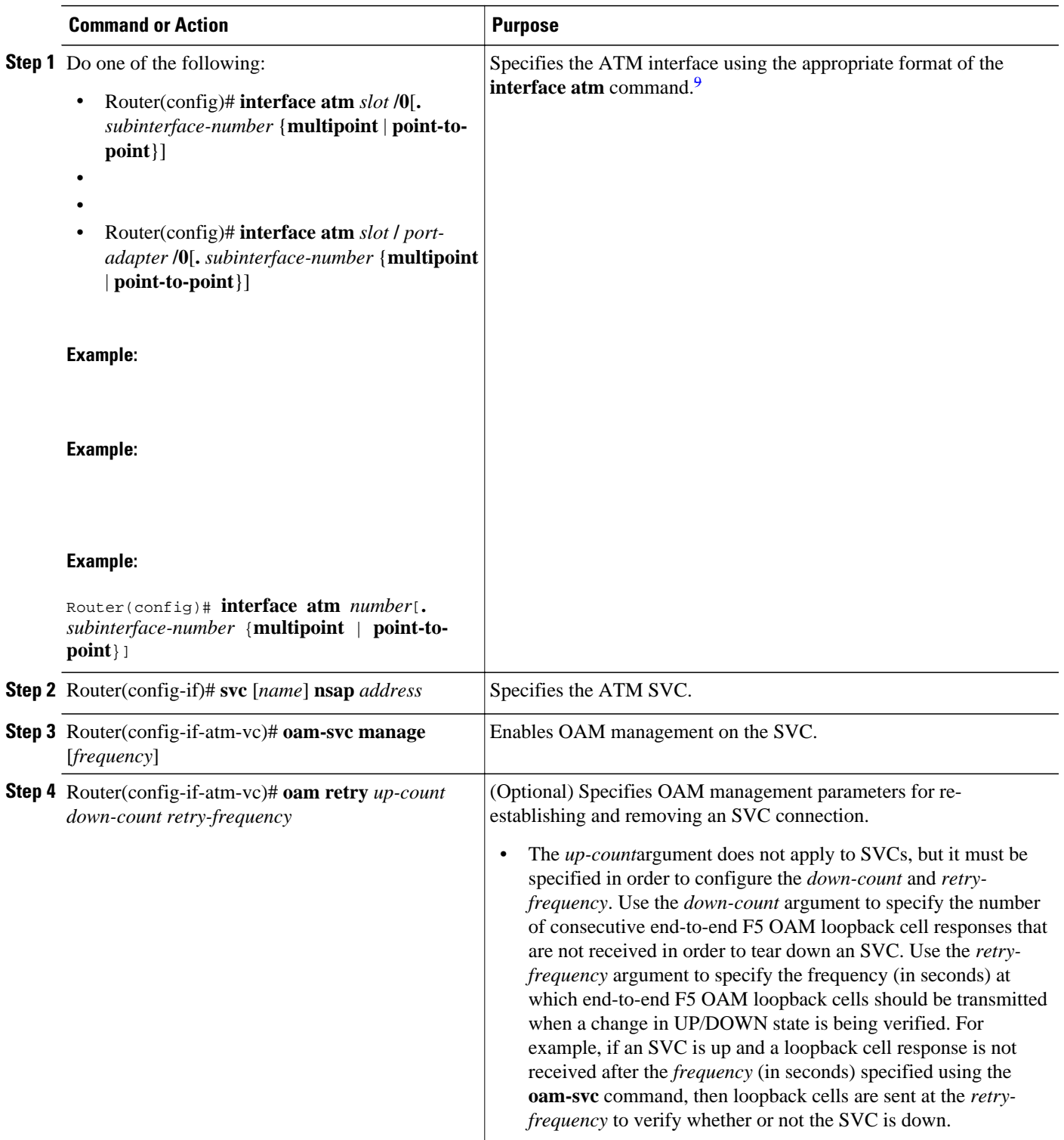

<sup>9</sup> To determine the correct form of the interface atm command, consult your ATM network module, port adapter, or router documentation.

# **Configuring Classical IP and ARP over ATM**

Cisco implements both the ATM Address Resolution Protocol (ARP) server and ATM ARP client functions described in RFC 1577. RFC 1577 models an ATM network as a logical IP subnetwork on a LAN.

The tasks required to configure classical IP and ARP over ATM depend on whether the environment uses SVCs or PVCs.

- Configuring Classical IP and ARP in an SVC Environment, page 38
- [Configuring Classical IP and Inverse ARP in a PVC Environment](#page-40-0), page 41

# **Configuring Classical IP and ARP in an SVC Environment**

The ATM ARP mechanism is applicable to networks that use SVCs. It requires a network administrator to configure only the device's own ATM address and that of a single ATM ARP server into each client device. When the client makes a connection to the ATM ARP server, the server sends ATM Inverse ARP requests to learn the IP network address and ATM address of the client on the network. It uses the addresses to resolve future ATM ARP requests from clients. Static configuration of the server is not required or needed.

In Cisco's implementation, the ATM ARP client tries to maintain a connection to the ATM ARP server. The ATM ARP server can tear down the connection, but the client attempts once each minute to bring the connection back up. No error messages are generated for a failed connection, but the client will not route packets until the ATM ARP server is connected and translates IP network addresses.

For each packet with an unknown IP address, the client sends an ATM ARP request to the server. Until that address is resolved, any IP packet routed to the ATM interface will cause the client to send another ATM ARP request. When the ARP server responds, the client opens a connection to the new destination so that any additional packets can be routed to it.

Cisco routers may be configured as ATM ARP clients to work with any ATM ARP server conforming to RFC 1577. Alternatively, one of the Cisco routers in a logical IP subnet (LIS) may be configured to act as the ATM ARP server itself. In this case, it automatically acts as a client as well. To configure classical IP and ARP in an SVC environment, perform the tasks in one of the following sections:

- Configuring the Router as an ATM ARP Client, page 38
- [Configuring the Router as an ATM ARP Server,](#page-39-0) page 40

#### **Configuring the Router as an ATM ARP Client**

For an example of configuring the ATM ARP client, see the section "[Example Configuring ATM ARP](#page-107-0) [Client in an SVC Environment,](#page-107-0) page 108" at the end of this chapter.

In an SVC environment, configure the ATM ARP mechanism on the interface by using the following commands beginning in global configuration mode:

## **SUMMARY STEPS**

- **1.** Do one of the following:
	- Router(config)# **interface atm** *slot* **/0**
	- •
		-
	- Router(config)# **interface atm** *slot* **/** *port-adapter* **/0**
- **2.** Router(config-if)# **atm esi-address** *esi* **.** *selector*
- **3.** Router(config-if)# **ip address** *address mask*
- **4.** Router(config-if)# **atm classic-ip-extensions BFI**
- **5.** Router(config-if)# **atm arp-server nsap** *nsap-address*
- **6.** Router(config-if)# **no shutdown**

## **DETAILED STEPS**

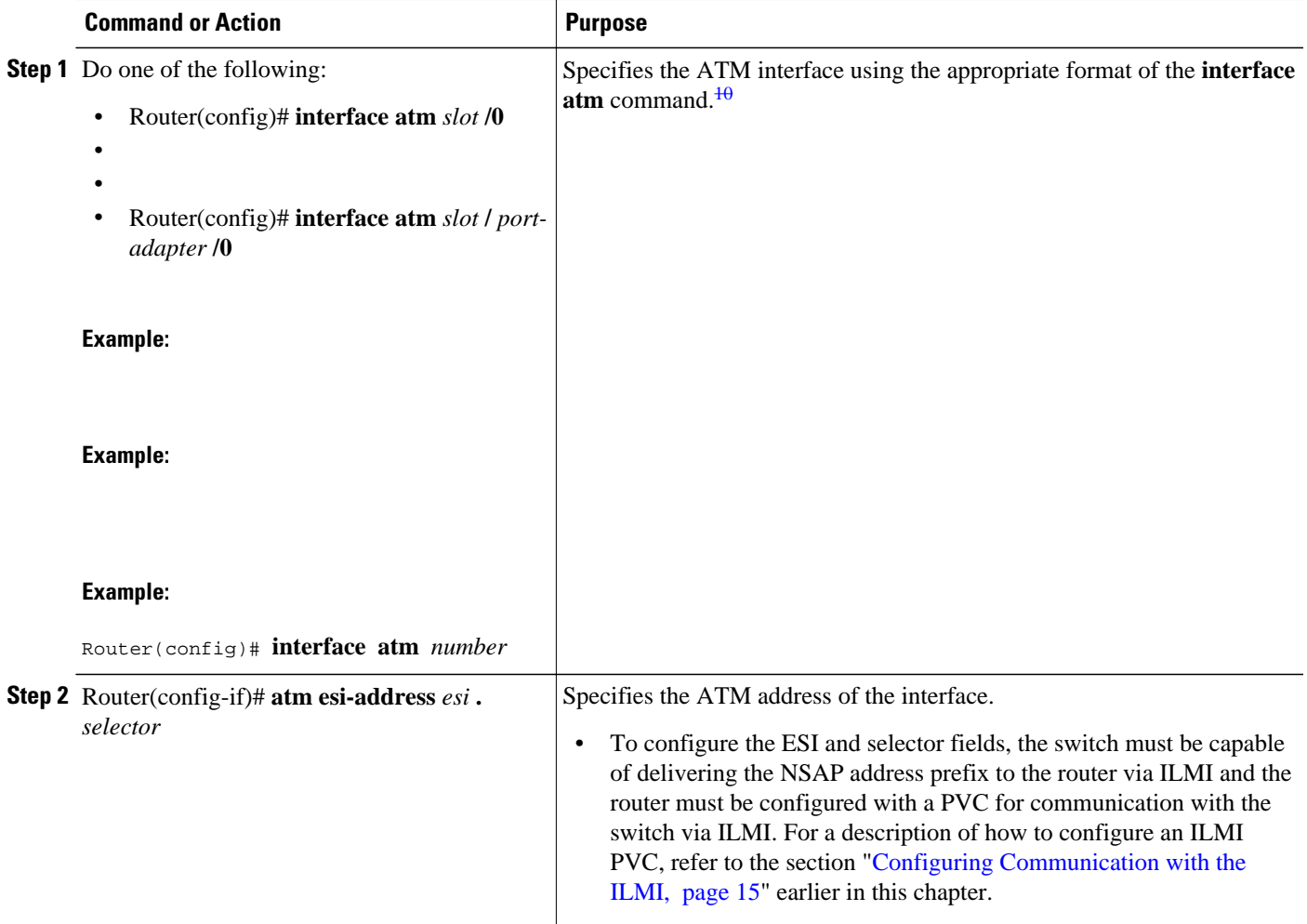

10 To determine the correct form of the interface atm command, consult your ATM network module, port adapter, or router documentation.

<span id="page-39-0"></span>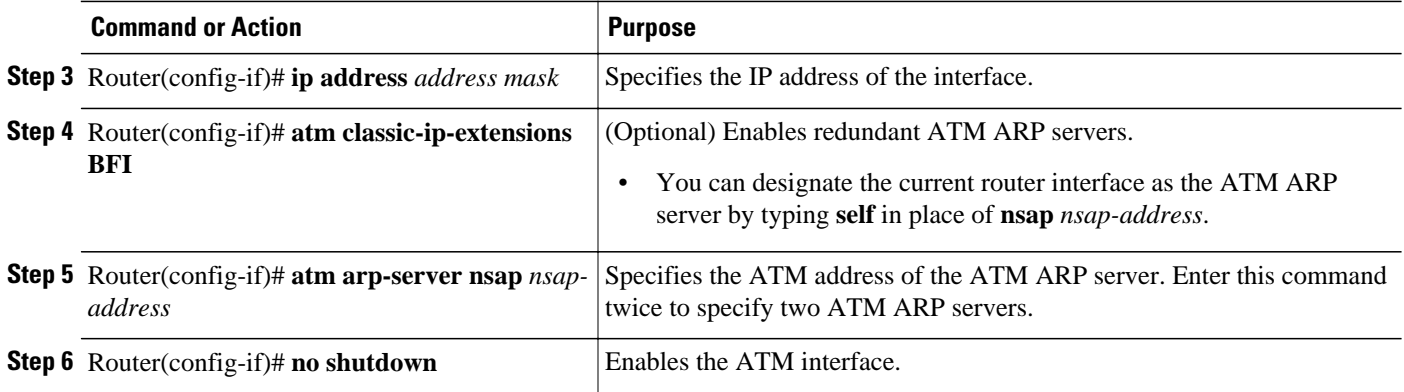

### **Configuring the Router as an ATM ARP Server**

Cisco's implementation of the ATM ARP server supports redundant ATM ARP servers on a single logical IP subnetwork (LIS). In order for redundant ATM ARP server support to work, all of the devices on the LIS must be Cisco devices and must have the **atm classic-ip-extensions BFI** command configured. For an example of configuring the ATM ARP server, see the section "[Example Configuring ATM ARP Client in](#page-107-0) [an SVC Environment,](#page-107-0) page 108" at the end of this chapter.

To configure the ATM ARP server, use the following commands beginning in global configuration mode:

### **SUMMARY STEPS**

- **1.** Do one of the following:
	- Router(config)# **interface atm** *slot* **/0**
	- •
	- Router(config)# **interface atm** *slot* **/** *port-adapter* **/0**
- **2.** Router(config-if)# **atm esi-address** *esi* **.** *selector*
- **3.** Router(config-if)# **ip address** *address mask*
- **4.** Router(config-if)# **atm classic-ip-extensions BFI**
- **5.** Router(config-if)# **atm arp-server self**
- **6.** Router(config-if)# **no shutdown**

## <span id="page-40-0"></span>**DETAILED STEPS**

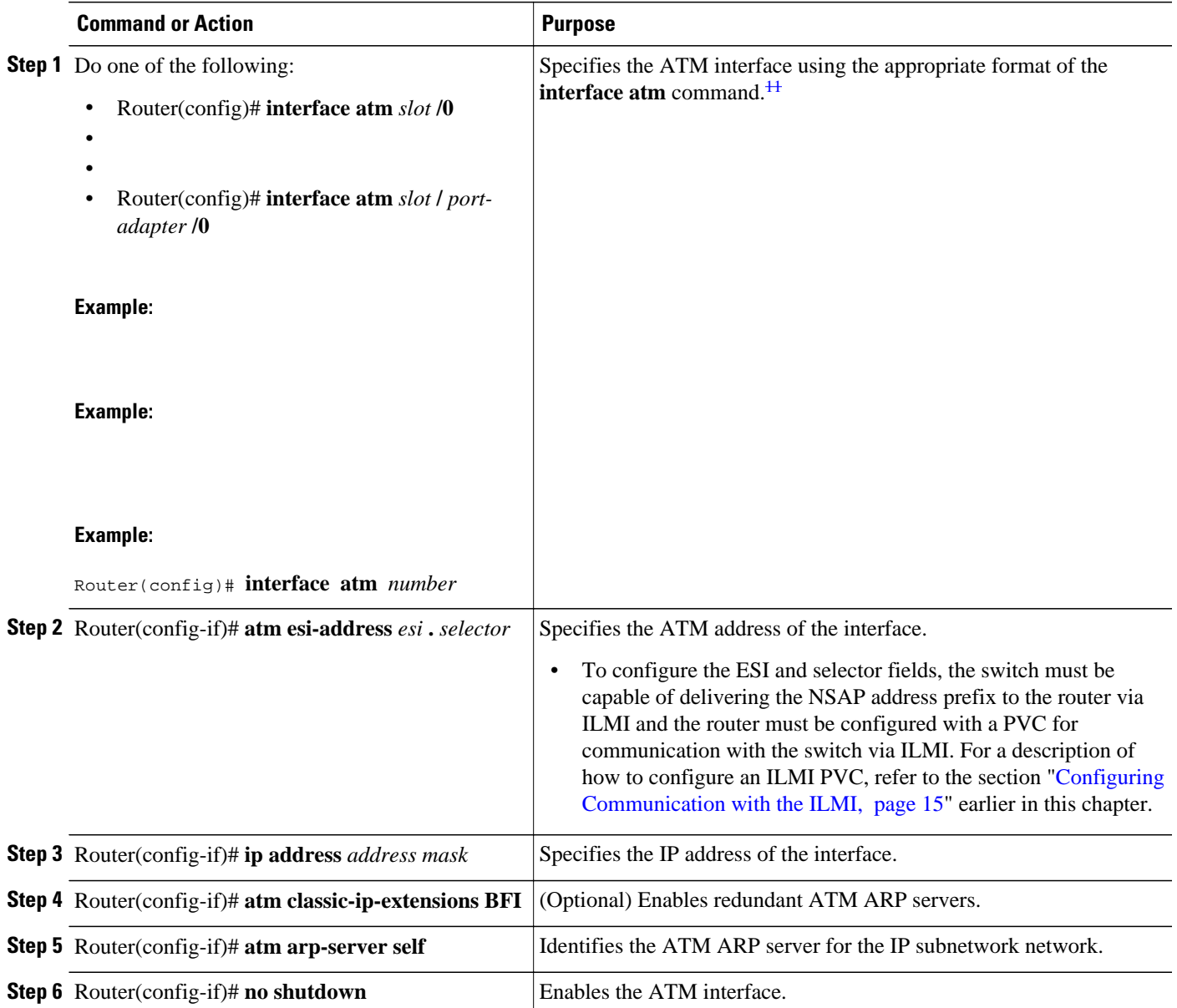

# **Configuring Classical IP and Inverse ARP in a PVC Environment**

The ATM Inverse ARP mechanism is applicable to networks that use PVCs, where connections are established, but the network addresses of the remote ends are not known. A server function is not used in this mode of operation.

By default, Inverse ARP datagrams will be sent on this virtual circuit every 15 minutes. To adjust the Inverse ARP time period, use the **inarp** *minutes* command in interface-ATM-VC configuration mode.

<sup>11</sup> To determine the correct form of the interface atm command, consult your ATM network module, port adapter, or router documentation.

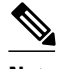

**Note** The ATM ARP mechanism works with IP only. The Inverse ATM ARP mechanism works with IP and IPX only. For all other protocols, the destination address must be specified.

In a PVC environment, the ATM Inverse ARP mechanism is enabled by default for IP and IPX when you use the following commands beginning in global configuration mode:

## **SUMMARY STEPS**

- **1.** Do one of the following:
	- Router(config)# **interface atm** *slot* **/0**
	- •
	- Router(config)# **interface atm** *slot* **/** *port-adapter* **/0**
- **2.** Router(config-if)# **ip address** *address mask*
- **3.** Router(config-if)# **pvc** [*name*] *vpi* **/** *vci*
- **4.** Router(config-if-atm-vc)# **no shutdown**
- **5.**

### **DETAILED STEPS**

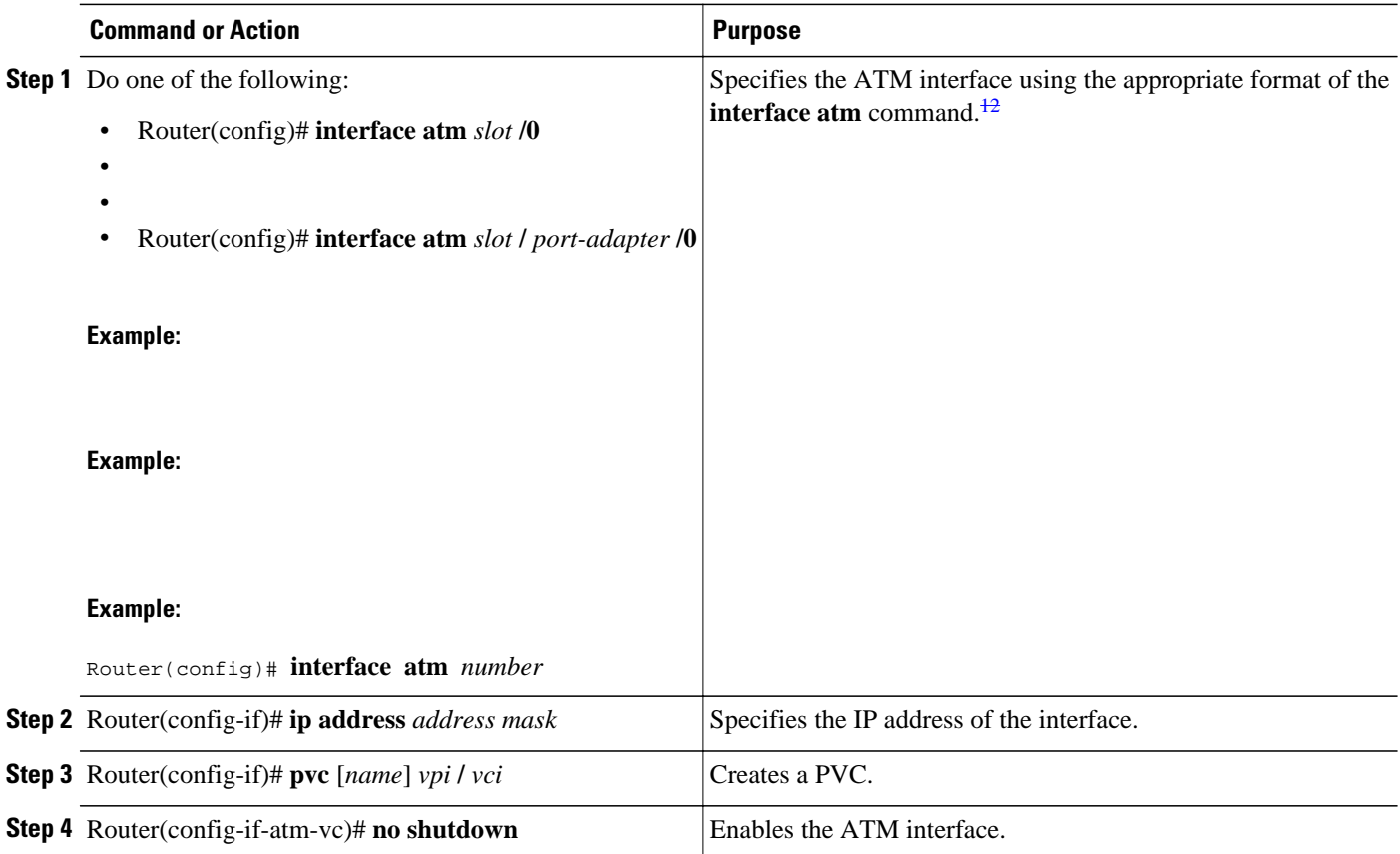

12 To determine the correct form of the interface atm command, consult your ATM network module, port adapter, or router documentation.

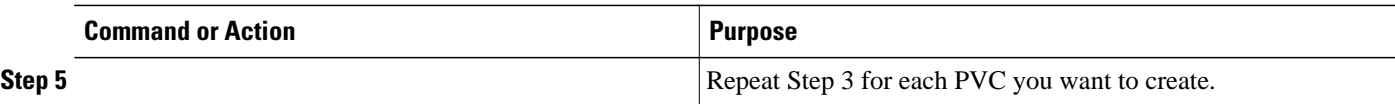

# **Customizing the ATM Interface**

You can customize the ATM interface. The features you can customize have default values that will most likely suit your environment and probably need not be changed. However, you might need to enter configuration commands, depending upon the requirements for your system configuration and the protocols you plan to route on the interface. To customize the ATM interface, perform the tasks in the following sections:

- Configuring the Rate Queue, page 43
- [Configuring MTU Size](#page-44-0), page 45
- [Setting the SONET PLIM](#page-45-0), page 46
- [Setting Loopback Mode,](#page-45-0) page 46
- [Setting the Exception Queue Length,](#page-45-0) page 46
- [Configuring the Maximum Number of Channels,](#page-46-0) page 47
- [Limiting the Number of Virtual Circuits,](#page-46-0) page 47
- [Setting the Raw-Queue Size](#page-46-0), page 47
- [Configuring Buffer Size](#page-47-0), page 48
- [Setting the VCI-to-VPI Ratio,](#page-47-0) page 48
- [Setting the Source of the Transmit Clock,](#page-48-0) page 49

## **Configuring the Rate Queue**

A rate queue defines the speed at which individual virtual circuits will transmit data to the remote end. You can configure permanent rate queues, allow the software to set up dynamic rate queues, or perform some combination of the two. The software dynamically creates rate queues when you create a VC with a peak rate that does not match any user-configured rate queue. The software dynamically creates all rate queues if you have not configured any.

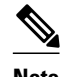

**Note** You can only configure the rate queue for the AIP and NPM.

- Using Dynamic Rate Queues, page 43
- [Configuring Rate Queue Tolerance,](#page-43-0) page 44
- [Configuring a Permanent Rate Queue,](#page-44-0) page 45

#### **Using Dynamic Rate Queues**

The Cisco IOS software automatically creates rate queues as necessary when you create a VC. If you do not configure traffic shaping on a VC, the peak rate of the VC is set to the UBR at the maximum peak rate that the physical layer interface module (PLIM) will allow. A rate queue is then dynamically created for the peak rate of that VC.

If dynamic rate queues do not satisfy your traffic shaping needs, you can configure permanent rate queues. Refer to the section "[Configuring a Permanent Rate Queue](#page-44-0), page 45" for more information.

See the section ["Examples Dynamic Rate Queue](#page-108-0), page 109" for example configurations of different rate queues.

## <span id="page-43-0"></span>**Configuring Rate Queue Tolerance**

To improve rate queue usage, you can configure a peak cell rate tolerance range for dynamically created rate queues. A PVC or SVC requesting a particular rate queue speed will be assigned to a rate queue that is within the range of the peak cell rate tolerance. If no such rate queue exists, a new rate queue is dynamically created on the ATM interface.

To configure a rate queue tolerance range for VCs on an ATM interface, use the following commands beginning in global configuration mode:

### **SUMMARY STEPS**

- **1.** Do one of the following:
	- Router(config)# **interface atm** *slot* **/0**
	- •
	- Router(config)# **interface atm** *slot* **/** *port-adapter* **/0**
- **2.** Router(config-if)# **atm rate-queue tolerance svc** [**pvc**] *tolerance-value* [**strict**]

## **DETAILED STEPS**

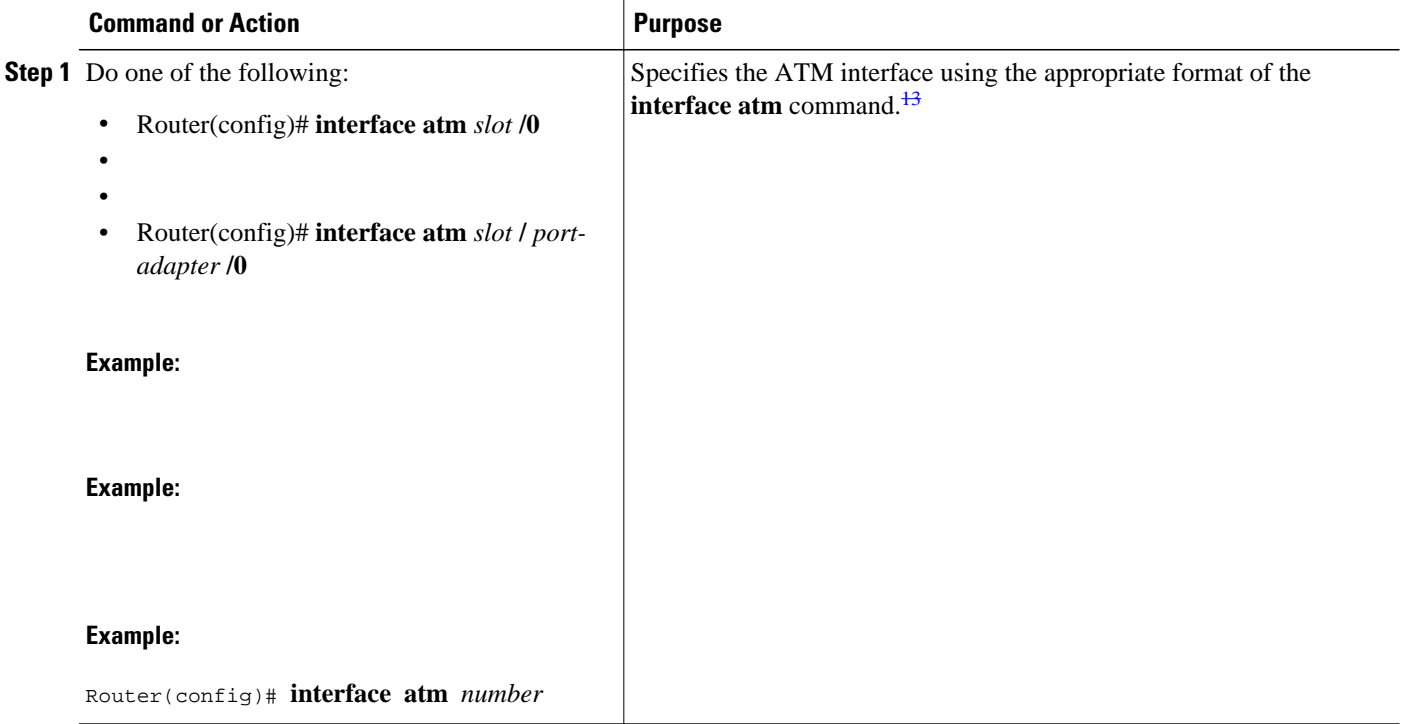

<sup>13</sup> To determine the correct form of the interface atm command, consult your ATM network module, port adapter, or router documentation.

<span id="page-44-0"></span>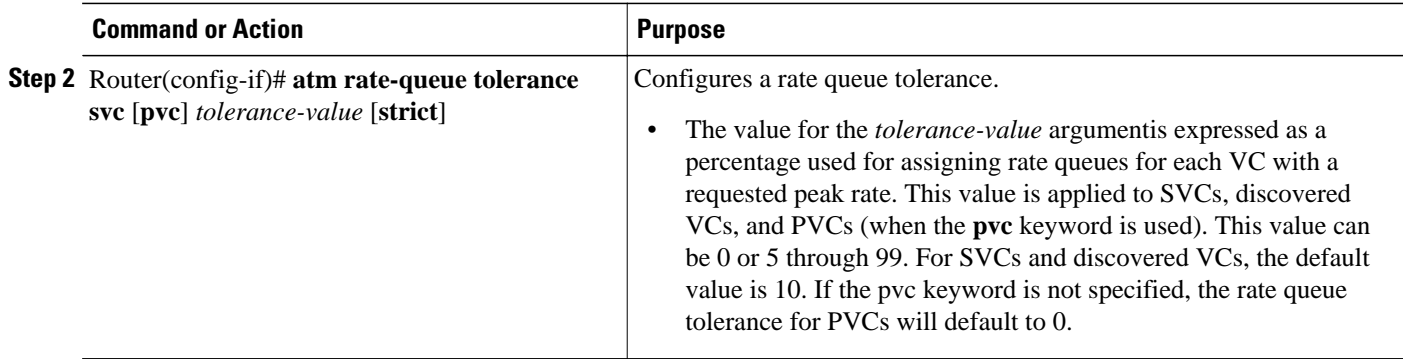

#### **Configuring a Permanent Rate Queue**

The supports up to eight different peak rates. The peak rate is the maximum rate, in kilobits per second, at which a virtual circuit can transmit. Once attached to this rate queue, the virtual circuit is assumed to have its peak rate set to that of the rate queue. The rate queues are broken into a high-priority (0 through 3) and low-priority (4 through 7) bank.

You can configure each permanent rate queue independently to a portion of the overall bandwidth available on the ATM link. The combined bandwidths of all rate queues should not exceed the total bandwidth available. The total bandwidth depends on the PLIM (see the "ATM Interface Types" section in the "Wide-Area Networking Overview" chapter.)

To set a permanent rate queue, use the following command in interface configuration mode:

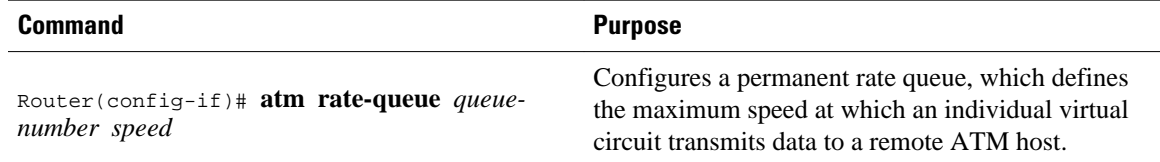

## **Configuring MTU Size**

Each interface has a default maximum packet size or maximum transmission unit (MTU) size. For ATM interfaces, this number defaults to 4470 bytes. The maximum is 9188 bytes for the AIP and NPM, 17969 for the ATM port adapter, and 17998 for the ATM-CES port adapter. The MTU can be set on a per-subinterface basis as long as the interface MTU is as large or larger than the largest subinterface MTU.

For ATM interfaces, the MTU displays the following behavior:

- A new subinterface inherits the MTU from the main interface.
- The MTU is inherited from the main interface when there is a default setting on the subinterface MTU.
- A user configured MTU is nv-gened, even if the MTU is the same as/default MTU or the sub MTU of the main interface.
- If you have not explicitly specified the MTU, after a reload, by default, the subinterface MTU inherits the main interface.
- A change in the main interface MTU does not trigger a change in the subinterface MTUs. However, subsequently created subinterfaces inherit the same main interface MTU.

To set the maximum MTU size, use the following command in interface configuration mode:

<span id="page-45-0"></span>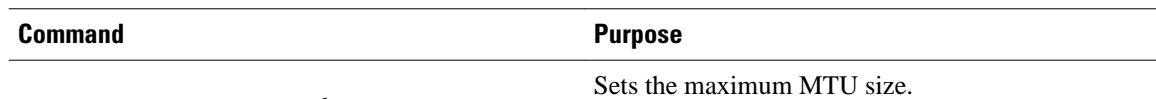

Router(config-if)# **mtu** *bytes*

# **Setting the SONET PLIM**

The default SONET PLIM is STS-3C. The default for DS3 is C-Bit ADM framing; the default for E3 is G. 751 with PLCP framing.

To set the SONET PLIM to STM-1 or to set the PLIM framing for E3 or DS3, use one of the following commands in interface configuration mode:

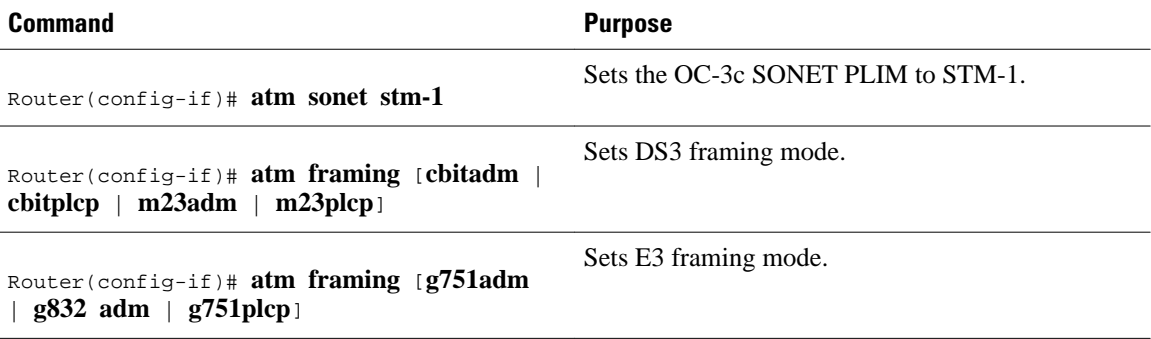

## **Setting Loopback Mode**

Use these commands to set the loopback mode:

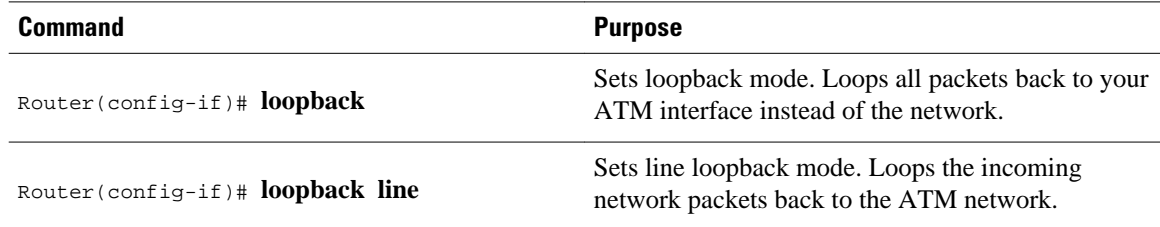

# **Setting the Exception Queue Length**

The exception queue is used for reporting ATM events, such as CRC errors.

**Note** This command is supported only on the AIP.

By default, it holds 32 entries; the range is 8 to 256. It is unlikely that you will need to configure the exception queue length; if you do, use the following command in interface configuration mode:

**Command Purpose**

Router(config-if)# **atm exception-queue**  *number*

Sets the exception queue length.

## <span id="page-46-0"></span>**Configuring the Maximum Number of Channels**

The **atm max-channels** command, available if you are using the ATM-CES port adapter, can be used to divide the available number (fixed) of transmit descriptors across the configured number of transmit channels. Typically, you think of a one-to-one association between a transmit channel and a VC; however, the ATM-CES port adapter supports types of VCs other than data VCs (for example CES VCs). Also, the ATM-CES port adapter can multiplex one or more VCs over a single virtual path (VP) that is shaped, and the VP only requires a single transmit channel. Therefore, the term transmit channel is used rather than virtual circuit.

The maximum burst of packets that are allowed per VC is limited by the number of transmit descriptors allocated per VC. Because the total number of transmit descriptors available is limited by the available SRAM space, configuration of the number of transmit channels for the interface determines the number of transmit descriptors for each transmit channel. Hence, the burst size for each transmit channel is determined by the **atm max-channels** command. For example, for 64 (default) numbers of transmit channels for the interface, 255 transmit descriptors are associated per transmit channel and for 512 numbers of transmit channels for the interface, 31 transmit descriptors are associated per transmit channel.

**Note** This command is available only on the ATM-CES port adapter.

To configure the maximum number of transmit channels for the interface, use the following command in interface configuration mode:

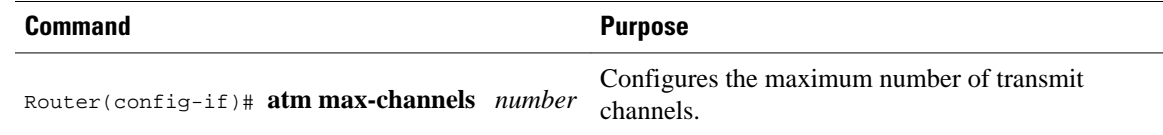

# **Limiting the Number of Virtual Circuits**

By default, the ATM interface allows the maximum of 2048 virtual circuits. However, you can configure a lower number, thereby limiting the number of virtual circuits on which your ATM interface allows segmentation and reassembly to occur. Limiting the number of virtual circuits does not affect the VPI-VCI pair of each virtual circuit.

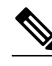

**Note** This command is not supported on the ATM-CES port adapter or the NPM.

To set the maximum number of virtual circuits supported (including PVCs and SVCs), use the following command in interface configuration mode:

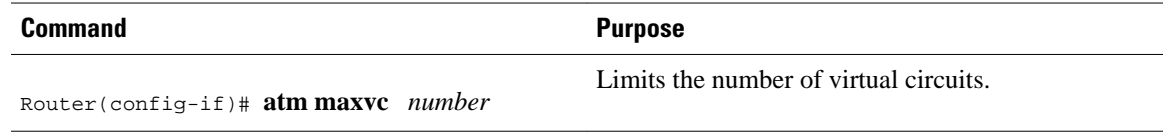

## **Setting the Raw-Queue Size**

The raw queue is used for raw ATM cells, which include operation, administration, and maintenance (OAM) and Interim Local Management Interface (ILMI) cells. ILMI is a means of passing information to

the router, including information about virtual connections and addresses. The raw-queue size is in the range of 8 to 256 cells; the default is 32 cells.

<span id="page-47-0"></span>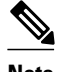

**Note** This command is supported only on the AIP.

To set the raw-queue size, use the following command in interface configuration mode:

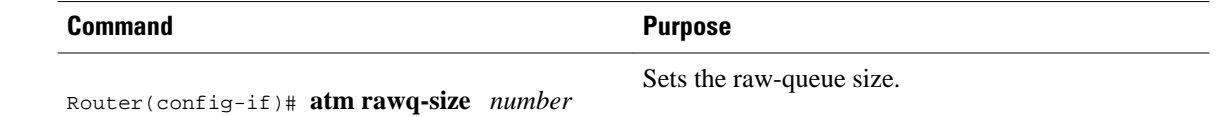

# **Configuring Buffer Size**

The number of receive buffers determines the maximum number of reassemblies that your ATM interface can perform simultaneously. The number of buffers defaults to 256, although it can be in the range from 0 to 512.

The number of transmit buffers determines the maximum number of fragmentations that your ATM interface can perform simultaneously. The number of buffers defaults to 256, although it can be in the range from 0 to 512.

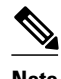

**Note** The commands in this section are not supported on the ATM-CES port adapter or NPM.

To set the number of receive and transmit buffers, use the following commands in interface configuration mode:

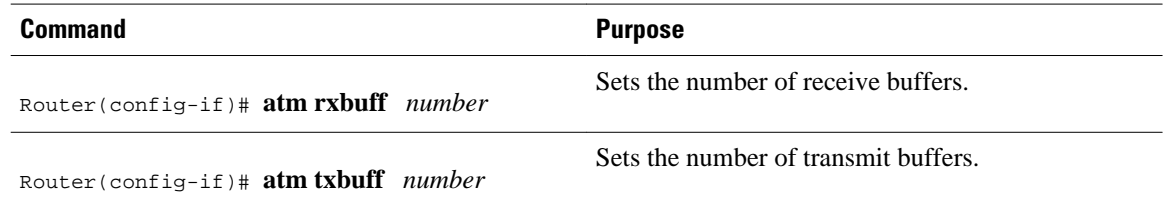

# **Setting the VCI-to-VPI Ratio**

By default, the ATM interface supports 1024 VCIs per VPI. Depending on what ATM interface card or port adapter you are using, this value can be any power of 2 in the range of 16 to 8192. (See the **atm vcper-vp** command in the *Cisco IOS Wide-Area Networking Command Reference* for the exact values that apply to your configuration.) This value controls the memory allocation on your ATM interface that deals with the VCI table. It defines only the maximum number of VCIs to support per VPI.

To set the maximum number of VCIs to support per VPI and limit the highest VCI accordingly, use the following command in interface configuration mode:

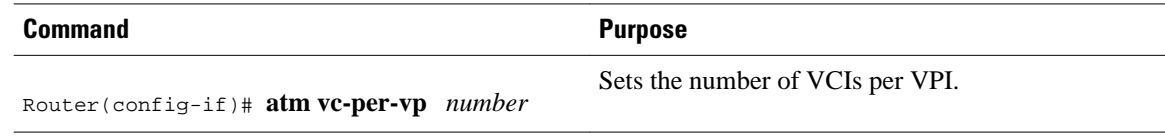

## <span id="page-48-0"></span>**Setting the Source of the Transmit Clock**

By default, your ATM interface expects the ATM switch to provide transmit clocking. To specify that the ATM interface generates the transmit clock internally for SONET and E3 PLIM operation, use the following command in interface configuration mode:

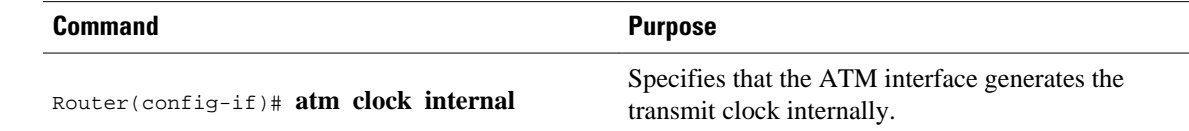

# **Configuring ATM Subinterfaces for SMDS Networks**

An ATM adaptation layer (AAL) defines the conversion of user information into cells by segmenting upper-layer information into cells at the transmitter and reassembling them at the receiver. AAL1 and AAL2 handle isochronous traffic, such as voice and video, and are not relevant to the router. AAL3/4 and AAL5 support data communications by segmenting and reassembling packets. Beginning in Cisco IOS Release 10.2, we support both AAL3/4 and AAL5.

Our implementation of the AAL3/4 encapsulates each AAL3/4 packet in a Switched Multimegabit Data Service (SMDS) header and trailer. This feature supports both unicast and multicast addressing, and provides subinterfaces for multiple AAL3/4 connections over the same physical interface.

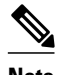

**Note** Each subinterface configured to support AAL3/4 is allowed only one SMDS E.164 unicast address and one E.164 multicast address. The multicast address is used for all broadcast operations. In addition, only one virtual circuit is allowed on each subinterface that is being used for AAL3/4 processing, and it must be an AAL3/4 virtual circuit.

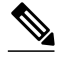

**Note** ATM subinterfaces for SMDS networks are only supported on the AIP and NPM.

Support for AAL3/4 on an ATM interface requires static mapping of all protocols except IP. However, dynamic routing of IP can coexist with static mapping of other protocols on the same ATM interface.

After configuring the ATM interface for SMDS networks, configure the interface for standard protocol configurations, as needed. For more information about protocol configuration, refer to the relevant chapters of the Cisco IOS IP Configuration Guide , the Cisco IOS AppleTalk and Novell IPX Configuration Guide , and the Cisco IOS Apollo Domain , Banyan VINES , DECnet , ISO CLNS , and XNS Configuration Guide .

For examples of configuring an ATM interface for AAL3/4 support, see the section "[Example ATM](#page-109-0) [Interfaces for SMDS Encapsulation](#page-109-0), page 110" at the end of this chapter.

To configure an ATM interface for SMDS networks, use the following commands in interface configuration mode:

### **SUMMARY STEPS**

- **1.** Router(config-if)# **atm aal aal3/4**
- **2.** Router(config-if)# **atm smds**-**address** *address*
- **3.** Router(config-if)# **atm multicast** *address*
- **4.** Router(config-if)# **atm vp-filter** *hexvalue*
- **5.** Router(config-if)# **pvc** [*name*] *vpi* **/** *vci* **smds**

## **DETAILED STEPS**

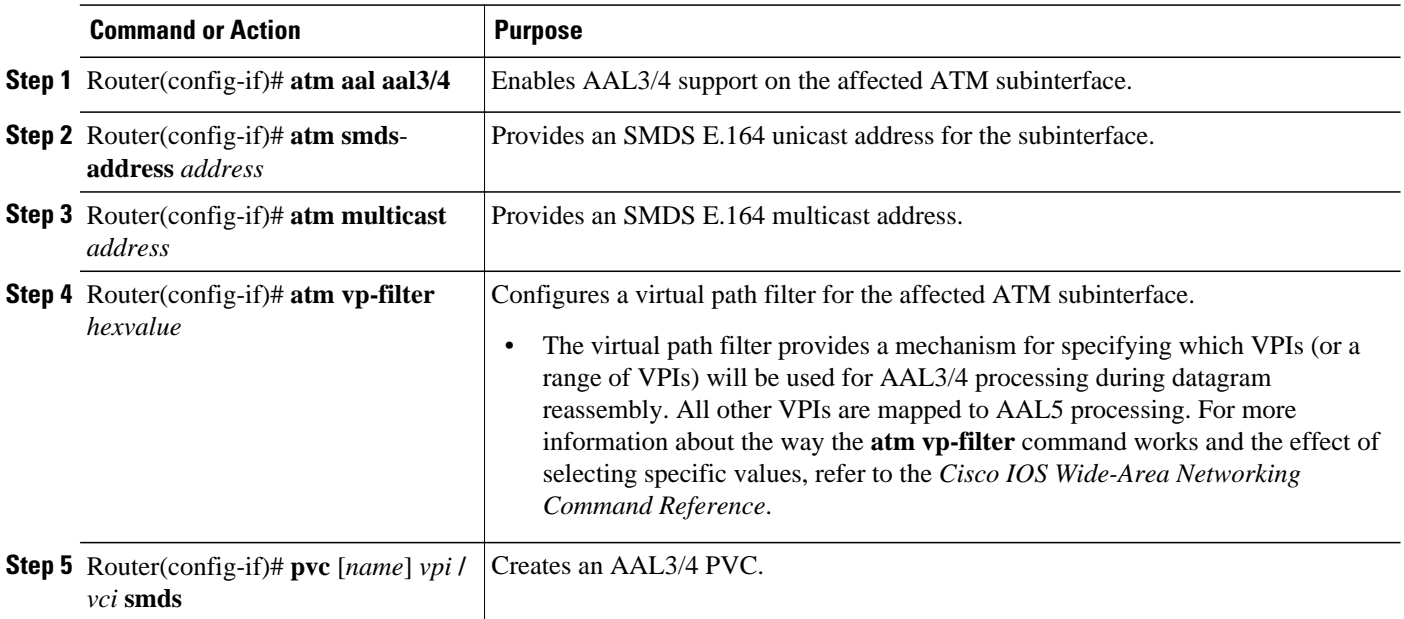

- Limiting the Message Identifiers Allowed on Virtual Circuits, page 50
- [Setting the Virtual Path Filter Register,](#page-50-0) page 51

## **Limiting the Message Identifiers Allowed on Virtual Circuits**

Message identifier (MID) numbers are used by receiving devices to reassemble cells from multiple sources into packets.

To ensure that the message identifiers are unique at the receiving end and, therefore, that messages can be reassembled correctly, you can limit the number of message identifiers allowed on a virtual circuit and assign different ranges of message identifiers to different PVCs.

To limit the number of message identifier numbers allowed on each virtual circuit and to assign different ranges of message identifiers to different PVCs, use the following commands beginning in interface configuration mode:

## **SUMMARY STEPS**

- **1.** Router(config-if)# **atm mid-per-vc** *maximum*
- **2.** Router(config-if)# **pvc** [*name*] *vpi* **/** *vci* **smds**
- **3.** Router(config-if-atm-vc)# **mid** *midlow midhigh*

#### <span id="page-50-0"></span>**DETAILED STEPS**

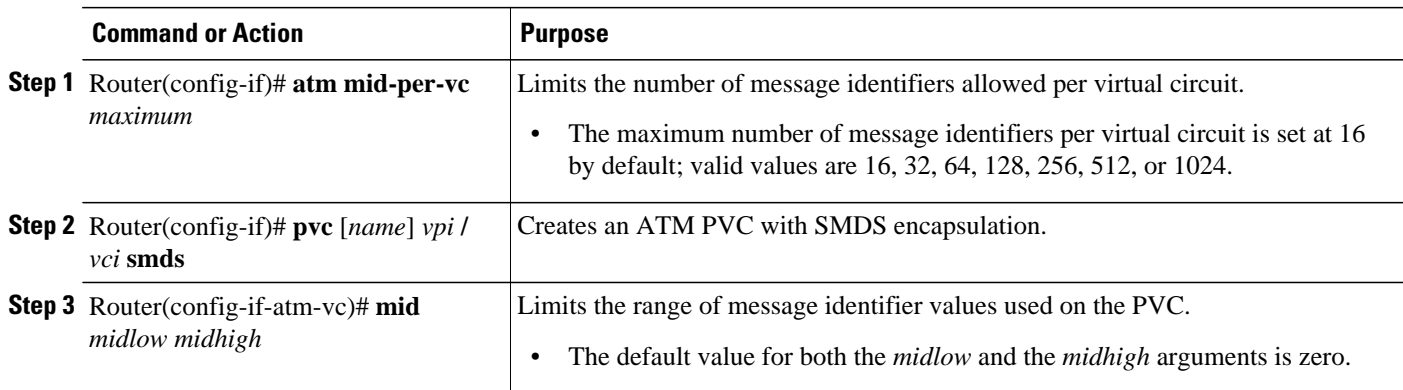

## **Setting the Virtual Path Filter Register**

The virtual path filter allows you to specify which VPI or range of VPIs will be used for AAL3/4 processing. The default value of the's virtual path filter register is 0x7B. To set the virtual path filter register, use the following command in interface configuration mode:

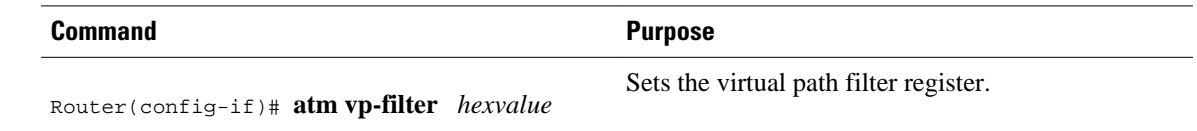

# **Configuring Fast-Switched Transparent Bridging**

The implementation of transparent bridging over ATM allows the spanning tree for an interface to support virtual circuit descriptors (VCDs) for AAL5-LLC Subnetwork Access Protocol (SNAP) encapsulations.

If the relevant interface or subinterface is explicitly put into a bridge group, as described in the task table below, AAL5-SNAP encapsulated bridge packets on a PVC are fast-switched.

The bridging implementation supports IEEE 802.3 frame formats, IEEE 802.10 frame formats, and Ethernet DIX frames. The router can accept IEEE 802.3 frames with or without frame check sequence (FCS). When the router receives frames with FCS (RFC 1483 bridge frame formats with 0x0001 in the PID field of the SNAP header), it strips off the FCS and forwards the frame as necessary. All IEEE 802.3 frames that originate at or are forwarded by the router are sent as 802.3 bridge frames without FCS (bridge frame formats with 0x0007 in the PID field of the SNAP header).

**Note** Transparent bridging for the ATM works only on AAL5-LLC/SNAP PVCs (fast-switched). AAL3/4- SMDS, AAL5-MUX, and AAL5-NLPID bridging are not yet supported. Transparent bridging for ATM also does not operate in a switched virtual circuit (SVC) environment.

No other configuration is required. Spanning tree updates are broadcast to all AAL5-SNAP virtual circuits that exist on the ATM interface. Only the AAL5-SNAP virtual circuits on the specific subinterface receive the updates. The router does not send spanning tree updates to AAL5-MUX and AAL5-NLPID virtual circuits.

For an example of transparent bridging for an AAL5-SNAP PVC, see the section ["Example Transparent](#page-109-0) [Bridging on an AAL5-SNAP PVC,](#page-109-0) page 110" at the end of this chapter.

To configure transparent bridging for LLC/SNAP PVCs, use the following commands beginning in global configuration mode:

## **SUMMARY STEPS**

- **1.** Do one of the following:
	- Router(config)# **interface atm** *slot* **/0**[**.** *subinterface-number* {**multipoint** | **point-to-point**}
	- •
	- Router(config)# **interface atm** *slot* **/** *port-adapter* **/0**[**.** *subinterface-number* {**multipoint** | **point-topoint**}]
- **2.** Router(config-if)# **pvc**[*name*] *vpi* **/** *vci*
- **3.** Router(config)# **exit**
- **4.** Router(config-if)# **bridge-group** *group*
- **5.** Router(config-if)# **exit**
- **6.** Router(config)# **bridge** *group* **protocol dec**

#### **DETAILED STEPS**

|  | <b>Command or Action</b>                                                                                       | <b>Purpose</b>                                                                                                 |
|--|----------------------------------------------------------------------------------------------------|----------------------------------------------------------------------------------------------------|
|  | <b>Step 1</b> Do one of the following:                                                                         | Specifies the ATM interface using the appropriate<br>format of the <b>interface atm</b> command. <sup>14</sup> |
|  | Router(config)# interface atm slot /0[. subinterface-number<br>$\bullet$<br>{multipoint   point-to-point}<br>٠ |                                                                                                    |
|  |                                                                                                    |                                                                                                    |
|  | <b>Example:</b>                                                                                                |                                                                                                    |
|  | <b>Example:</b>                                                                                                |                                                                                                    |
|  |                                                                                                    |                                                                                                    |
|  | <b>Example:</b>                                                                                                |                                                                                                    |
|  | Router(config)# interface atm number[. subinterface-number<br>{multipoint   point-to-point} ]                  |                                                                                                    |
|  |                                                                                                    | Step 2 Router(config-if)# pvc[name] vpi / vci                                                                  |
|  | <b>Step 3</b> Router(config)# exit                                                                             | Returns to interface configuration mode.                                                                       |

<sup>14</sup> To determine the correct form of the interface atm command, consult your ATM network module, port adapter, or router documentation.

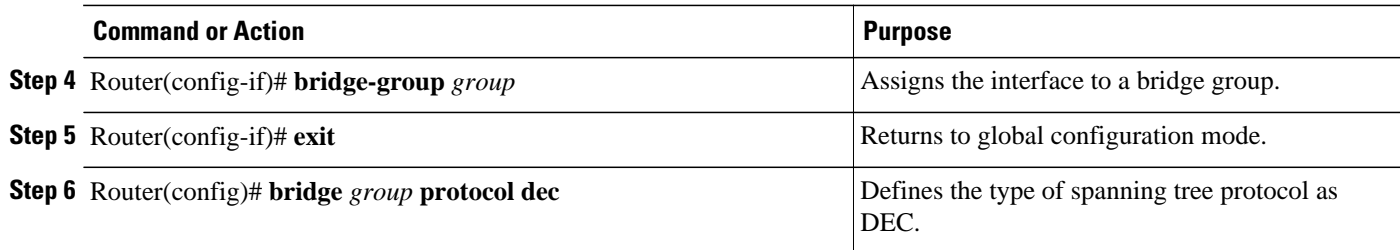

# **Configuring Inverse Multiplexing over ATM**

Inverse multiplexing provides the capability to transmit and receive a single high-speed data stream over multiple slower-speed physical links. In inverse multiplexing over ATM (IMA), the originating stream of ATM cells is divided so that complete ATM cells are transmitted in round-robin order across the set of ATM links.

IMA is supported on the Multiport T1/E1 ATM Network Module with Inverse Multiplexing over ATM on Cisco 2600 and Cisco 3600 series routers and the Multiport T1/E1 ATM Port Adapter with Inverse Multiplexing over ATM on Cisco 7100, Cisco 7200, and Cisco 7500 series routers. The Multiport T1/E1 ATM IMA network modules and port adapters provide four or eight T1 or E1 ports and allow wide-area networking (WAN) uplinks at speeds ranging from 1.536 Mbps to 12.288 Mbps for T1, and from 1.92 Mbps to 15.36 Mbps for E1. See the section [Bandwidth Considerations,](#page-73-0) page 74 later in this chapter for details.

Cisco's scalable ATM IMA solution means that you can deploy just the bandwidth you need by using multiple E1 or T1 connections instead of a more expensive E3, T3, or OC-3 to create links between LANs and ATM WAN applications. Enterprises and branch offices can aggregate traffic from multiple lowbandwidth digital physical transmission media, such as T1 pipes, to transmit voice and data at highbandwidth connection speeds. The figure below illustrates a scenario in which an organization must transport a mission-critical application among headquarters and branch offices at 6 Mbps.

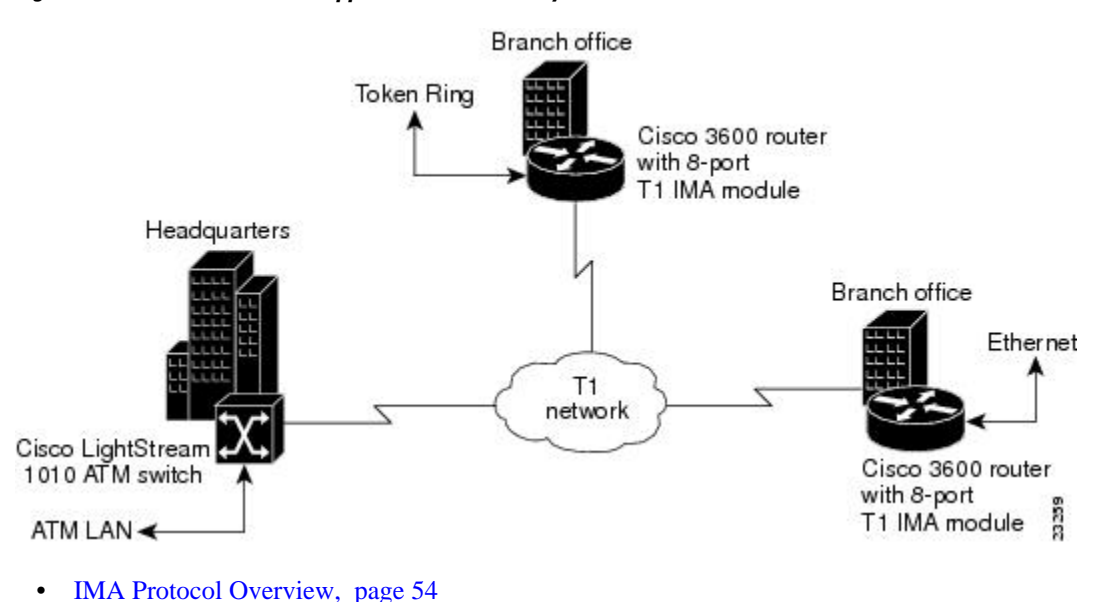

#### *Figure 3 LAN-to-WAN Application Connectivity with T1 and IMA*

• [General Description of ATM T1 E1 IMA,](#page-53-0) page 54

- <span id="page-53-0"></span>[IMA Configuration Task List,](#page-54-0) page 55
- [Configuring an ATM Interface for IMA Operation,](#page-54-0) page 55
- [Verifying an ATM Interface Configured for IMA Operation,](#page-59-0) page 60
- [Configuring IMA Groups](#page-63-0), page 64
- [Verifying IMA Group Configuration](#page-67-0), page 68
- [Bandwidth Considerations,](#page-73-0) page 74
- [Related Documents](#page-74-0), page 75

## **IMA Protocol Overview**

In the transmit direction, IMA takes cells from the ATM layer and sends them in sequential distribution over the individual links that make up a logical link group called an IMA group (links can also be used individually instead of being a member of a group). The IMA group performance is approximately the sum of the links, although some overhead is required for ATM control cells. At the receiving end, the cells are recombined to form the original cell stream and are passed up to the ATM layer.

Filler cells are used to ensure a steady stream on the receiving side. IMA control protocol (ICP) cells control the operation of the inverse multiplexing function. With a frame length of 128, one of every 128 cells on each link is an ICP cell. The inverse multiplexing operation is transparent to the ATM layer protocols; therefore, the ATM layer can operate normally as if only a single physical interface were being used.

The figure below illustrates inverse multiplexing and demultiplexing with four bundled links, providing 6.144 Mbps of raw bandwidth for T1s and 7.68 Mbps of raw bandwidth for E1 for packet traffic. The transmit side, where cells are distributed across the links, is referred to as  $Tx$ , and the receive side, where cells are recombined, is called *Rx* .

#### *Figure 4 Inverse Multiplexing and Demultiplexing*

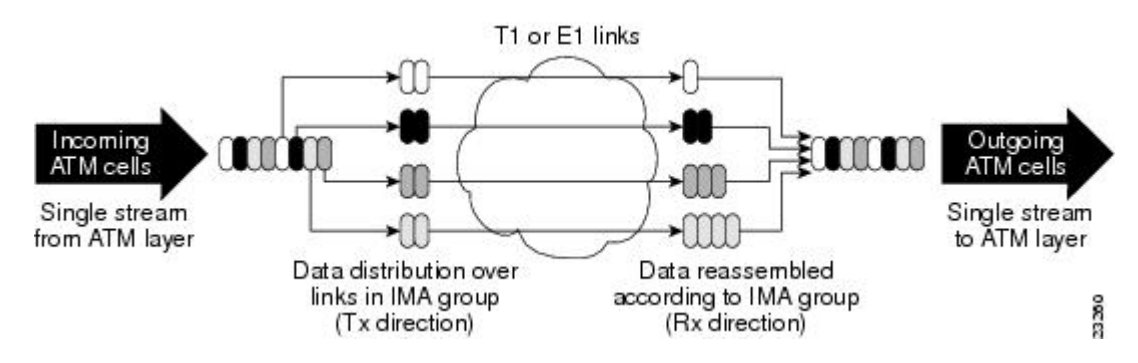

## **General Description of ATM T1 E1 IMA**

ATM networks were designed to handle the demanding performance needs of voice, video, and data at broadband speeds of 34 Mbps and above. However, the high cost and spotty availability of long-distance broadband links limits broadband ATM WANs, preventing many organizations from taking advantage of the power of ATM. In response to these issues, the ATM Forum defined lower-speed ATM interface options for T1 and E1. However, this was not a complete solution because a single T1 or E1 link often does not provide enough bandwidth to support either traffic among different router and switch locations or heavy end-user demand.

For this reason, many organizations find themselves caught between the bandwidth limitations of a narrowband T1 or E1 line and the much higher costs of moving to broadband links. In response to this

<span id="page-54-0"></span>dilemma, the ATM Forum, with Cisco as an active member, defined Inverse Multiplexing for ATM (IMA). Using Cisco routers to provide ATM access gives branch offices and enterprises an affordable LAN-to-ATM interface.

For a list of ATM features that are supported on Cisco routers when you use the Multiport T1/E1 ATM Network Module with Inverse Multiplexing over ATM or the Multiport T1/E1 ATM Port Adapter with Inverse Multiplexing over ATM, see the "Cisco ATM Features" section of the "Wide-Area Networking Overview" chapter in this book.

• Restrictions, page 55

#### **Restrictions**

IMA is supported on the following platforms:

- Cisco 2600 series and Cisco 3600 series routers using the Multiport T1/E1 Network Module with Inverse Multiplexing over ATM
- Cisco 7100 series, Cisco 7200 series, and Cisco 7500 series routers using the Multiport T1/E1 ATM Port Adapter with Inverse Multiplexing over ATM

The following restrictions apply to the ATM IMA feature on Cisco 7100 series, Cisco 7200 series, and Cisco 7500 series routers:

- If common transmit clock is configured on an IMA interface using the **ima clock-mode** command with the **common** keyword, then the port adapter internal clock is used as the transmit clock source for all the links of the IMA interface.
- The feature does not support the ATM real-time variable bit rate (rt-VBR) traffic category. The ATM constant bit rate (CBR) traffic category can be approximated by configuring a nonreal-time variable bit rate (nrt-VBR) VC with the same parameters for the sustainable cell rate (SCR) and peak cell rate (PCR).
- The following restrictions apply to SNMP:
	- IMA failure alarm trap is not supported.
	- Set operation for IMA MIB is not supported.
- The IP ATM\_COS feature is not supported on Cisco 7500 series routers.

## **IMA Configuration Task List**

The following sections describe the configuration and verification tasks required to set up ATM IMA groups. You can also configure ATM links individually, but these sections include only the steps for configuring IMA groups. To configure and verify IMA groups on an ATM interface, complete the tasks in the following sections. Each task is identified as optional or required.

For examples of IMA configuration, see the section ["Examples Inverse Multiplexing over ATM](#page-109-0), page 110" at the end of this chapter.

## **Configuring an ATM Interface for IMA Operation**

To configure the ATM interface for IMA operation, perform the tasks in one of the following two sections:

- [Configuring the Multiport T1 E1 ATM Network Module for IMA Operation](#page-55-0), page 56
- [Configuring the Multiport T1 E1 ATM Port Adapter for IMA Operation,](#page-56-0) page 57

#### <span id="page-55-0"></span>**Configuring the Multiport T1 E1 ATM Network Module for IMA Operation**

To configure an ATM interface on a Multiport T1/E1 ATM Network Module with Inverse Multiplexing over ATM for IMA operation, use the following commands beginning in global configuration mode:

## **SUMMARY STEPS**

- **1.** Router(config)# **interface atm** *slot* **/** *port*
- **2.** Router(config-if)# **clock source** {**line** | **internal** | {**loop-timed**}
- **3.** Do one of the following:
	- Router(config-if)# **cablelength long** {**gain26** | **gain36**} {**-15db** | **-22.5db**| **-7.5db**| **0db**}
	- •
	- Router(config-if)# **cablelength short**{**133** | **266** | **399** | **533** | **655**}
- **4.** Router(config-if)# **no ip address**
- **5.** Router(config-if)# **no scrambling payload**
- **6.** Router(config-if)# **impedance**{**75-ohm**|**120-ohm**}
- **7.** Router(config-if)# **loopback** [**line** | **local** | **payload** | **remote**]
- **8.** Router(config-if)# **fdl**{**att** | **ansi** | **all**| **none**}
- **9.** Router(config-if)# **ima-group** *group-number*
- **10.**Router(config-if)# **no shutdown**

## **DETAILED STEPS**

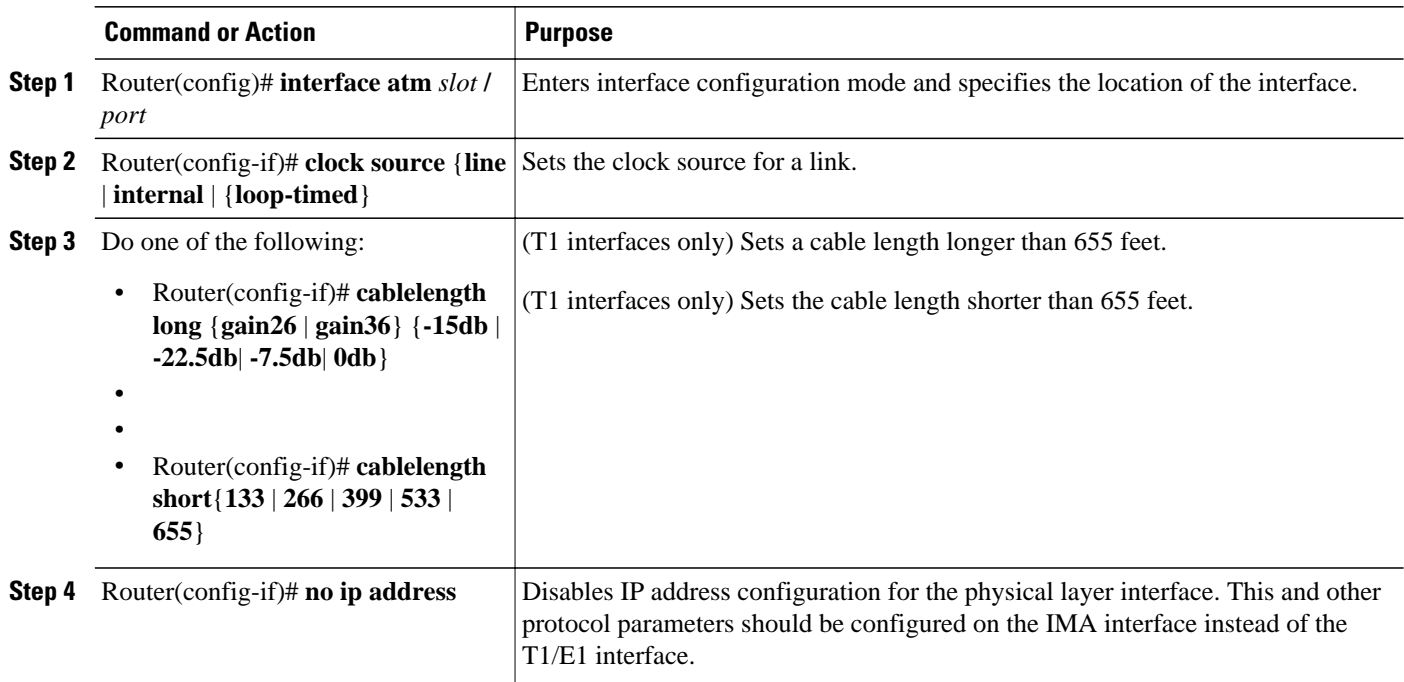

<span id="page-56-0"></span>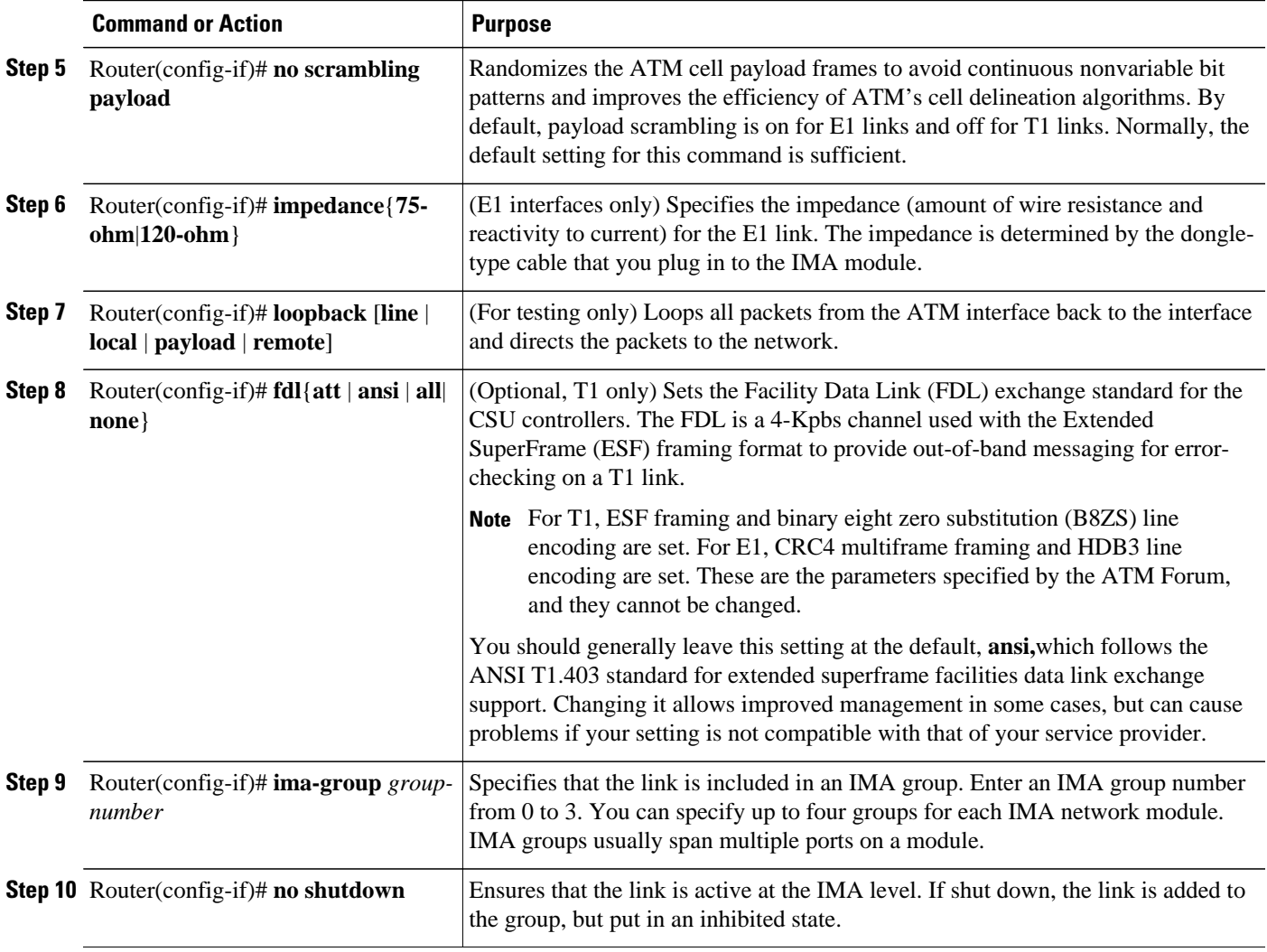

## **Configuring the Multiport T1 E1 ATM Port Adapter for IMA Operation**

To configure an ATM interface on a Multiport T1/E1 ATM Port Adapter with Inverse Multiplexing over ATM for IMA operation, use the following commands beginning in global configuration mode:

### **SUMMARY STEPS**

- **1.** Do one of the following:
	- Cisco 7100 series and 7200 series routers: Router(config)# **interface atm** *slot* **/** *port*
	- Cisco 7500 series: Router(config)# **interface atm** *slot* **/** *port-adapter* **/** *port*
- **2.** Router(config-if)# **clock source**{**line**| **internal**}
- **3.** Do one of the following:
	- Router(config-if)# **lbo long** {**gain26** | **gain36**} {**-15db** | **-22.5db**| **-7.5db**| **0db**}
	- **lbo short** {**133** | **266** | **399** | **533** | **655**}
- **4.** Router(config-if)# **no ip address**
- **5.** Router(config-if)# **no atm oversubscribe**
- **6.** Router(config-if)# **no scrambling cell-payload**
- **7.** Do one of the following:
	- For T1: Router(config-if)# **loopback** [**diagnostic**|**[payload**| **line**] | **remote**[**iboc**| **esf**[**payload**| **line**]]]
	- For E1: Router(config-if)# **loopback** [**diagnostic** | **local**[**payload**| **line**]]
- **8.** Router(config-if)# **fdl**{**ansi**| **att**}
- **9.** Router(config-if)# **ima-group** *group-number*
- **10.**Router(config-if)# **no shutdown**

## **DETAILED STEPS**

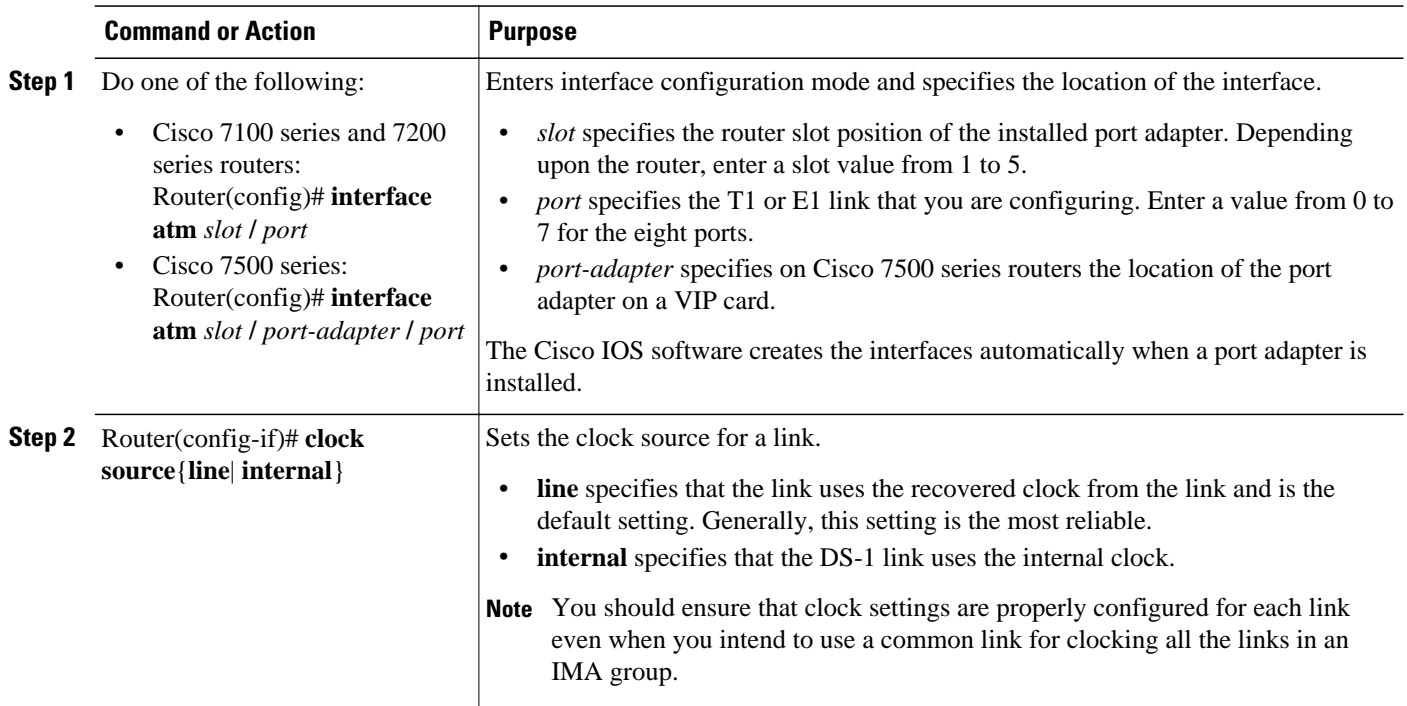

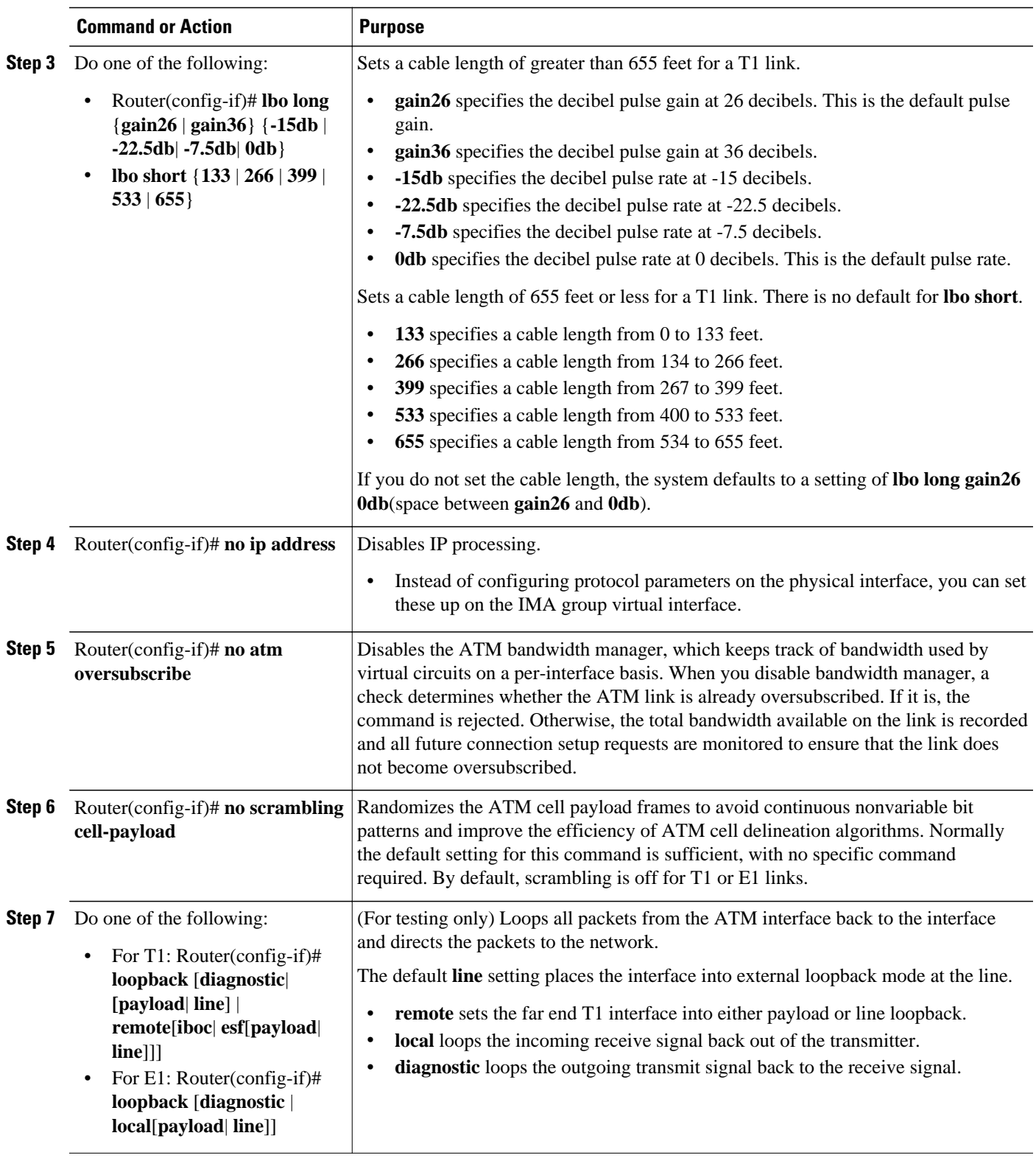

<span id="page-59-0"></span>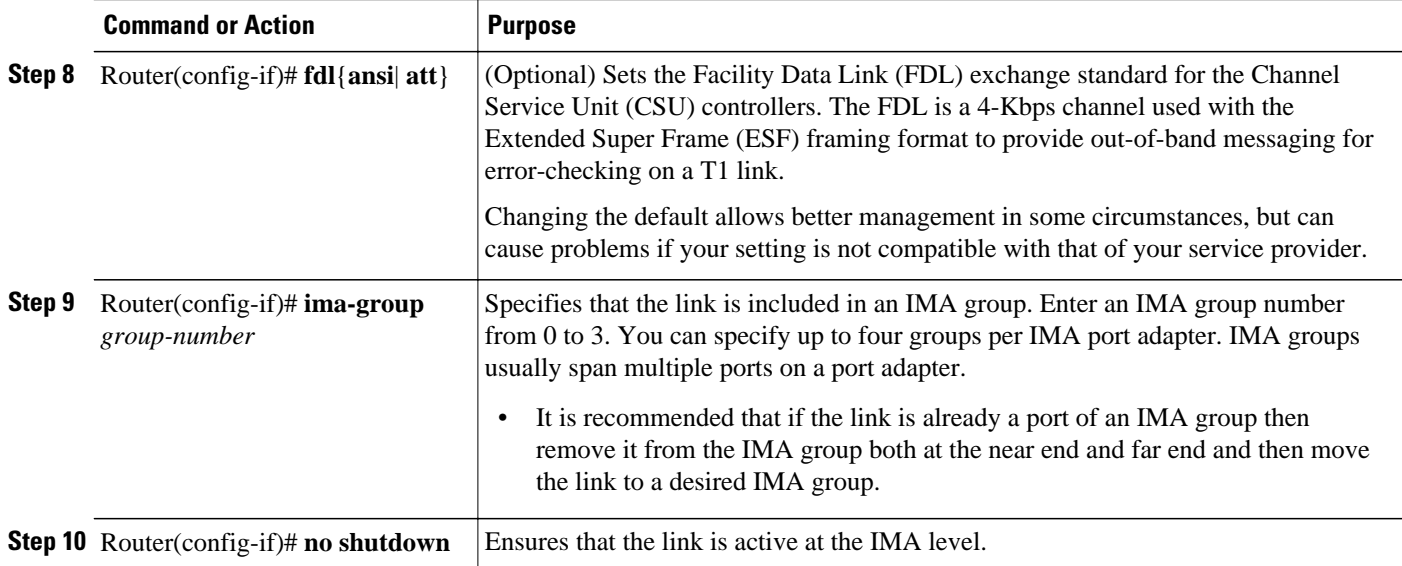

# **Verifying an ATM Interface Configured for IMA Operation**

To verify that the ATM interface is configured correctly for IMA operation, perform the steps in one of the following sections:

- Verifying the Multiport T1 E1 ATM Network Module for IMA Operation, page 60
- [Verifying the Multiport T1 E1 ATM Port Adapter for IMA Operation](#page-61-0), page 62

#### **Verifying the Multiport T1 E1 ATM Network Module for IMA Operation**

Follow the steps below to verify the configuration of an ATM interface on a Multiport T1/E1 ATM Network Module.

## **SUMMARY STEPS**

- **1.** To verify the configuration of an ATM interface, enter the **show interface atm** command. Notice that the total count of configured virtual circuits (VCs) is shown.
- **2.** To get information about the physical link, enter the **show controller atm** command.

#### **DETAILED STEPS**

**Step 1** To verify the configuration of an ATM interface, enter the **show interface atm** command. Notice that the total count of configured virtual circuits (VCs) is shown.

### **Example:**

```
Router# show interface atm 0/1
ATM0/1 is up, line protocol is up
  Hardware is ATM T1
   Internet address is 10.1.1.2/8
  MTU 4470 bytes, sub MTU 4470, BW 1500 Kbit, DLY 20000 usec,
      reliability 0/255, txload 1/255, rxload 1/255
```

```
 Encapsulation ATM, loopback not set
 Keepalive not supported
 Encapsulation(s): AAL5
 256 maximum active VCs, 3 current VCCs
 VC idle disconnect time: 300 seconds
 Last input never, output never, output hang never
 Last clearing of "show interface" counters never
 Queueing strategy: fifo
 Output queue 0/40, 0 drops; input queue 0/75, 0 drops
 5 minute input rate 0 bits/sec, 0 packets/sec
 5 minute output rate 0 bits/sec, 0 packets/sec
    0 packets input, 0 bytes, 0 no buffer
    Received 0 broadcasts, 0 runts, 0 giants, 0 throttles
    0 input errors, 0 CRC, 0 frame, 0 overrun, 0 ignored, 0 abort
    0 packets output, 0 bytes, 0 underruns
    0 output errors, 0 collisions, 3 interface resets
    0 output buffer failures, 0 output buffers swapped out
```
**Step 2** To get information about the physical link, enter the **show controller atm** command.

#### **Example:**

```
Router# show controller atm0/2
Interface ATM0/2 is administratively down
  Hardware is ATM T1
LANE client MAC address is 0050.0f0c.1482
  hwidb=0x617BEE9C, ds=0x617D498C
  slot 0, unit 2, subunit 2
  rs8234 base 0x3C000000, slave base 0x3C000000
  rs8234 ds 0x617D498C
  SBDs - avail 2048, guaranteed 2, unguaranteed 2046, starved 0
  Seg VCC table 3C00B800, Shadow Seg VCC Table 617EF76C, VCD Table 61805798
  Schedule table 3C016800, Shadow Schedule table 618087C4, Size 63D
 RSM VCC Table 3C02ED80, Shadow RSM VCC Table 6180C994
 VPI Index Table 3C02C300, VCI Index Table 3C02E980
 Bucket2 Table 3C01E500, Shadow Bucket2 Table 6180A0E4
  MCR Limit Table 3C01E900, Shadow MCR Table 617D2160
 ABR template 3C01EB00, Shadow template 614DEEAC
 RM Cell RS Queue 3C02C980
  Queue TXQ Addr Pos StQ Addr Pos
   UBR CHNO 3C028B00 0 03118540 0<br>UBR CHN1 3C028F00 0 03118D40 0
  1 UBR CHN1 3C028F00 0 03118D40 0
  2 UBR CHN2 3C029300 0 03119540 0
   UBR CHN3 3C029700 0 03119D40<br>VBR/ABR CHN0 3C029B00 0 0311A540
  4 VBR/ABR CHN0 3C029B00 0 0311A540 0
   VBR/ABR CHN1 3C029F00
  6 VBR/ABR CHN2 3C02A300 0 0311B540 0
  7 VBR/ABR CHN3 3C02A700 0 0311BD40 0
  8 VBR-RT CHN0 3C02AB00 0 0311C540 0
  9 VBR-RT CHN1 3C02AF00 0 0311CD40 0
  10 VBR-RT CHN2 3C02B300 0 0311D540 0
 11 VBR-RT CHN3
 12 SIG 3C02BB00 0 0311E540 0
                              0311ED40
  Queue FBQ Addr Pos RSQ Addr Pos
  0 OAM 3C0EED80 255 0311F600 0
  1 UBR CHN0 3C0EFD80 0 03120600 0
   UBR CHN1
  3 UBR CHN2 3C0F1D80 0 03122600 0
  4 UBR CHN3 3C0F2D80 0 03123600 0
   VBR/ABR CHN0 3C0F3D80 0 03124600
  6 VBR/ABR CHN1 3C0F4D80 0 03125600 0
  7 VBR/ABR CHN2 3C0F5D80 0 03126600 0
   VBR/ABR CHN3 3C0F6D80
  9 VBR-RT CHN0 3C0F7D80 0 03128600 0
  10 VBR-RT CHN1 3C0F8D80 0 03129600 0
  11 VBR-RT CHN2 3C0F9D80 0 0312A600 0
  12 VBR-RT CHN3 3C0FAD80 0 0312B600 0
                         255 0312C600
```

```
SAR Scheduling channels: -1 -1 -1 -1 -1 -1 -1Part of IMA group 3
Link 2 IMA Info:
   group index is 1
    Tx link id is 2, Tx link state is unusableNoGivenReason
    Rx link id is 99, Rx link state is unusableFault
     Rx link failure status is fault,
     0 tx failures, 3 rx failures
Link 2 Framer Info:
 framing is ESF, line code is B8ZS, fdl is ANSI
 cable-length is long, Rcv gain is 26db and Tx gain is 0db,
     clock src is line, payload-scrambling is disabled, no loopback
     line status is 0x1064; or Tx RAI, Rx LOF, Rx LOS, Rx LCD.
     port is active, link is unavailable
     0 idle rx, 0 correctable hec rx, 0 uncorrectable hec rx
     0 cells rx, 599708004 cells tx, 0 rx fifo overrun.
Link (2):DS1 MIB DATA:
   Data in current interval (518 seconds elapsed):
      0 Line Code Violations, 0 Path Code Violations
      0 Slip Secs, 518 Fr Loss Secs, 0 Line Err Secs, 0 Degraded Mins
      0 Errored Secs, 0 Bursty Err Secs, 0 Severely Err Secs, 519 Unavail Secs
   Total Data (last 24 hours)
      0 Line Code Violations, 0 Path Code Violations,
      0 Slip Secs, 86400 Fr Loss Secs, 0 Line Err Secs, 0 Degraded Mins,
      0 Errored Secs, 0 Bursty Err Secs, 0 Severely Err Secs, 86400 Unavail Secs
SAR counter totals across all links and groups:
    0 cells output, 0 cells stripped
    0 cells input, 0 cells discarded, 0 AAL5 frames discarded
    0 pci bus err, 0 dma fifo full err, 0 rsm parity err
    0 rsm syn err, 0 rsm/seg q full err, 0 rsm overflow err
    0 hs q full err, 0 no free buff q err, 0 seg underflow err
    0 host seg stat q full err
```
#### **Verifying the Multiport T1 E1 ATM Port Adapter for IMA Operation**

Follow the steps below to verify configuration of an ATM interface on a Multiport T1/E1 ATM Port Adapter.

#### **SUMMARY STEPS**

- **1.** Use the privileged EXEC **show interface atm** *slot*/*port*command to verify configuration of the ATM interface. Note that the total count of configured VCs is shown.
- **2.** To get information about the physical link, use the privileged EXEC **show controller**[**atm**[*slot*/*port*]] command.

#### **DETAILED STEPS**

**Step 1** Use the privileged EXEC **show interface atm** *slot*/*port*command to verify configuration of the ATM interface. Note that the total count of configured VCs is shown.

#### **Example:**

```
Router# show interface atm 5/0
ATM5/0 is up, line protocol is up
   Hardware is IMA PA
   Internet address is 10.0.2.0/16
  MTU 4470 bytes, sub MTU 4470, BW 1536 Kbit, DLY 20000 usec,
      reliability 255/255, txload 1/255, rxload 1/255
```
 Encapsulation ATM, loopback not set Keepalive not supported Encapsulation(s):AAL5 512 maximum active VCs, 3 current VCCs VC idle disconnect time:300 seconds 1 carrier transitions Last input 00:43:16, output 00:43:16, output hang never Last clearing of "show interface" counters never Input queue:0/75/0 (size/max/drops); Total output drops:0 Queueing strategy:weighted fair Output queue:0/1000/64/0 (size/max total/threshold/drops) Conversations 0/0/256 (active/max active/max total) Reserved Conversations 0/0 (allocated/max allocated) 5 minute input rate 0 bits/sec, 0 packets/sec 5 minute output rate 0 bits/sec, 0 packets/sec 4803 packets input, 5928671 bytes, 0 no buffer Received 0 broadcasts, 0 runts, 0 giants, 0 throttles 0 input errors, 0 CRC, 0 frame, 0 overrun, 0 ignored, 0 abort 4823 packets output, 5911619 bytes, 0 underruns 0 output errors, 0 collisions, 1 interface resets 0 output buffer failures, 0 output buffers swapped out

**Step 2** To get information about the physical link, use the privileged EXEC **show controller**[**atm**[*slot*/*port*]] command.

#### **Example:**

```
Router# show controller atm 1/ima0
Interface ATM1/ima0 is up
Hardware is IMA PA - DS1 (1Mbps)
Framer is PMC PM7344, SAR is LSI ATMIZER II
Firmware rev:G102, ATMIZER II rev:3
   idb=0x61DE9F10, ds=0x6185C0A0, vc=0x6187D3C0, pa=0x6184AF40
   slot 1, unit 9, subunit 0, fci_type 0x00BA, ticks 701720
   400 rx buffers:size=512, encap=64, trailer=28, magic=4
Curr Stats:
   rx_cell_lost=0, rx_no_buffer=0, rx_crc_10=0
   rx_cell_len=0, rx_no_vcd=0, rx_cell_throttle=0, tx_aci_err=0
Rx Free Ring status:
   base=0x3CFF0040, size=1024, write=320
Rx Compl Ring status:
   base=0x338DCE40, size=2048, read=1275
Tx Ring status:
  base=0x3CFE8040, size=8192, write=700
Tx Compl Ring status:
   base=0x338E0E80, size=2048, read=344
BFD Cache status:
  base=0x61878340, size=5120, read=5107
Rx Cache status:
   base=0x61863D80, size=16, write=11
Tx Shadow status:
   base=0x618641C0, size=8192, read=687, write=700
Control data:
   rx_max_spins=12, max_tx_count=25, tx_count=13
   rx_threshold=267, rx_count=11, tx_threshold=3840
   tx bfd write indx=0x27, rx_pool_info=0x61863E20
Control data base address:
        rx_buf_base = 0x038A15A0 rx_p_base = 0x6185CB40
       rx_pak = 0x61863AF0 cmd = 0x6185C320<br>device_base = 0x3C800000 ima_pa_stats = 0x038E2FA0
                                        ima_pa_stats = 0x038E2FA0\alpha sdram_base = 0x3CE00000 pa_cmd_buf = 0x3CFFFC00<br>\alphad_base[0] = 0x3CE3C100 \alphad_base[1] = 0x3CE1C000vcd_base[0] = 0x3CE3C100chip\_dump = 0x038E3D7C dpram\_base = 0x3CD80000sar\_buf\_base[0] = 0x3CE4C000 sar\_buf\_base[1] = 0x3CF22000<br>bfd_base[0] = 0x3CFD4000 bfd_base[1] = 0x3CFC0000
        bfd_base[0] = 0x3CFD4000 bfd_base[1] = 0x3CFC0000
       acd\_base[0] = 0x3CE88360 pci_atm_stats = 0x038E2EC0
ATM1/ima0 is up
         hwgrp number = 1
grp tx up reg= 0x5, grp rx up reg= 0x3, rx dcb reg= 0xD4 0x4, tx links grp reg= 
0x3, scci reg= 0x3C, ima id reg= 0x0, group status reg= 0xA2, tx timing reg= 0x
```
<span id="page-63-0"></span>20, tx test reg= 0x21, tx test pattern reg= 0x41, rx test pattern reg= 0x42, icp cell link info reg= 0xFC, icp cell link info reg= 0xFC, icp cell link info r eg= 0x0, icp cell link info reg= 0x0, icp cell link info reg= 0x0, icp cell li nk info reg= 0x0, icp cell link info reg= 0x0, icp cell link info reg= 0x0

# **Configuring IMA Groups**

As shown in the previous section, the **ima-group** command configures links on an ATM interface as IMA group members. When IMA groups have been set up in this way, you can configure settings for each group. To configure IMA groups and settings for each group, perform the tasks in one of the following two sections:

- Configuring IMA Groups on the Multiport T1 E1 ATM Network Module, page 64
- [Configuring IMA Groups on the Multiport T1 E1 ATM Port Adapter](#page-64-0), page 65

## **Configuring IMA Groups on the Multiport T1 E1 ATM Network Module**

To configure IMA groups and settings for each group on the Multiport T1/E1 ATM Network Module with Inverse Multiplexing over ATM, use following commands beginning in global configuration mode:

#### **SUMMARY STEPS**

- **1.** Router(config)# **interface atm** *slot*/**ima** *group-number*
- **2.** Router(config-if)# **ip address** *ip-address*
- **3.** Router(config-if)# **no atm oversubscribe**
- **4.** Router(config-if)# **pvc** [*name*] *vpi* **/** *vci* **ilmi**
- **5.** Router(config-if-atm-vc)# **exit**
- **6.** Router(config-if)# **pvc** [*name*] *vpi* **/** *vci*
- **7.** Router (config-if-atm-vc)# **protocol ip** *address* **broadcast**
- **8.** Router (config-if-atm-vc)# **vbr-rt** *peak-rate average-rate burst*
- **9.** Router (config-if-atm-vc)# **exit**
- **10.**Router(config-if)# **ima clock-mode** {**common**[*port*] | {**independent**}
- **11.**Router(config-if)# **ima active-links-minimum** *number*
- **12.**Router(config-if)# **ima differential-delay-maximum** *msec*
- **13.**Router(config-if)# **ima test** [**link** *port*]

#### **DETAILED STEPS**

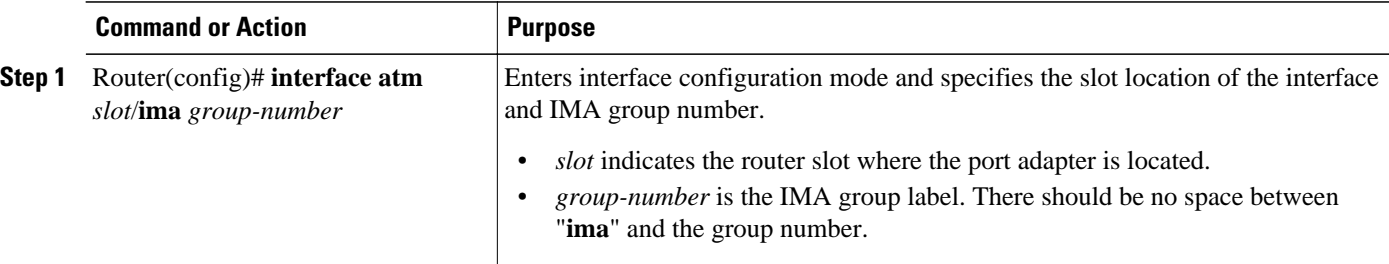

<span id="page-64-0"></span>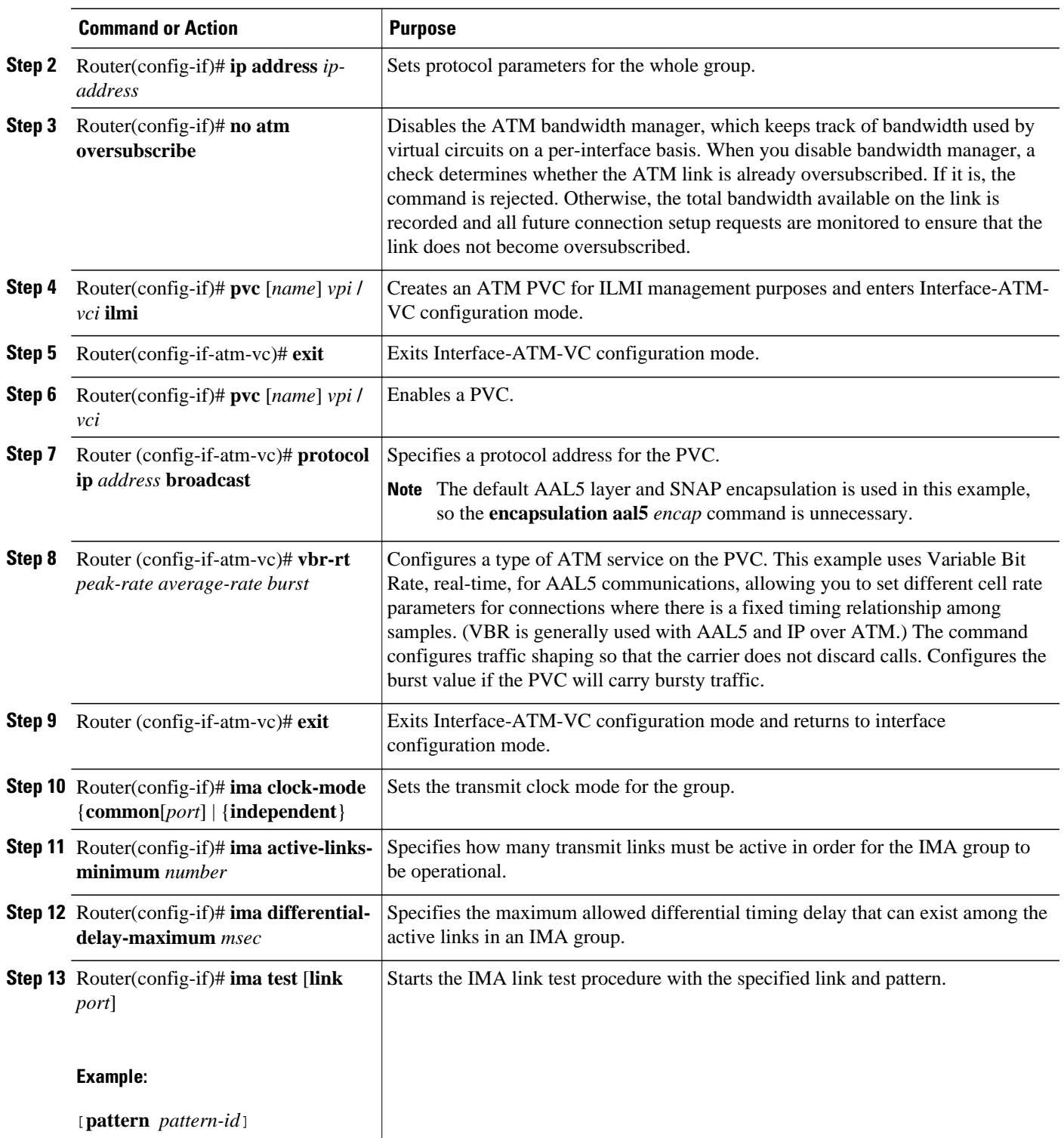

# **Configuring IMA Groups on the Multiport T1 E1 ATM Port Adapter**

<span id="page-65-0"></span>To configure IMA groups and settings for each group on the Multiport T1/E1 ATM Port Adapter with Inverse Multiplexing over ATM, use following commands beginning in global configuration mode:

#### **SUMMARY STEPS**

- **1.** Do one of the following:
	- Router(config)# **interface atm** *slot*/**ima** *group number*
	- (Cisco 7100 series and 7200 series routers)
	- •

•

- Router(config)# **interface atm** *slot* **/** *port-adapter* **/ ima** *group number*
- **2.** Router(config-if)# **ip address** *ip-address*
- **3.** Router(config-if)# **pvc** *vpi*/*vci* **ilmi**
- **4.** Router (config-if-atm-vc)# **pvc** *vpi*/*vci* **qsaal**
- **5.** Router (config-if-atm-vc)# **exit**
- **6.** Router (config-if)# **svc** *name* **nsap** *nsap-address*
- **7.** Router (config-if-atm-vc)# **protocol ip** *address* **broadcast**
- **8.** Router (config-if-atm-vc)# **exit**
- **9.** Router(config-if)# **ima clock-mode**{**common**[*port*] | **independent**} 17
- **10.**Router(config-if)# **ima active-links-minimum** *number*
- **11.**Router(config-if)# **ima differential-delay-maximum** *msec*
- **12.**Router(config-if)# **ima test**[**link** *port*] [**pattern** *pattern-id*]

<sup>17</sup> To form an IMA group with independent clock mode, use the no shut command in the IMA interface only. To change the mode to independent from an already existing IMA group, use the no ima command on the IMA group links. Next, change the mode, add all the links, and then issue the no shut command in the IMA interface.

## **DETAILED STEPS**

| <b>Command or Action</b>                                                                                                    | <b>Purpose</b>                                                                                                    |  |
|----------------------------------------------------------------------------------------------------|----------------------------------------------------------------------------------------------------|--|
| Do one of the following:<br>Router(config)# interface atm<br>slot/ima group number<br>(Cisco 7100 series and 7200<br>series routers)<br>Router(config)# interface atm<br>slot / port-adapter / ima group<br>number | Enters interface configuration mode and specifies the slot location of the interface<br>and IMA group number.<br>slot indicates the router slot where the port adapter is located. Depending<br>٠<br>upon the router, enter a slot value from 1 to 5.<br>group-number is the IMA group label. Enter a value from 0 to 3. There<br>$\bullet$<br>should be no space between "ima" and the group number.<br>port-adapter indicates the physical port adapter slot on the VIP2.<br>$\bullet$<br>port identifies the interface port on the IMA port adapter.<br>$\bullet$ |  |
| <b>Example:</b>                                                                                                    |                                                                                                    |  |
| (Cisco 7500 series routers)                                                                                                    |                                                                                                    |  |
| <b>Example:</b>                                                                                                    |                                                                                                    |  |
| Router(config-if)# ip address $ip$ -<br>address                                                                                                    | Sets protocol parameters for the whole group.                                                                                                    |  |
| Router(config-if)# pvc vpi/vci ilmi                                                                                                    | Creates an ATM PVC for ILMI management purposes and enters VC<br>configuration mode. To set up communication with the ILMI, use a value of <i>ilmi</i><br>for ATM adaptation layer encapsulation; the associated vpi and vci values are<br>ordinarily 0 and 16, respectively.                                                                                                    |  |
| Router (config-if-atm-vc)# pvc<br>vpi/vci qsaal                                                                                                    | Enables the signaling for setup and teardown of SVCs by specifying the<br>Q.SAAL <sup><math>\pm</math>5</sup> encapsulations; the associated <i>vpi</i> and <i>vci</i> values are ordinarily 0 and<br>5, respectively.<br>Note You can also set up PVCs for sending information.                                                                                                    |  |
|                                                                                                    | To complete configuration of a PVC, exit VC configuration mode.                                                                                                    |  |
| Router (config-if)# svc name nsap<br>nsap-address                                                                                                    | Sets up SVCs for sending ATM information. Once you specify a name for an<br>SVC, you can reenter the interface-ATM-VC configuration mode by simply<br>entering svc name.<br>nsap-address is a 40-digit hexadecimal number.                                                                                                    |  |
|                                                                                                    | <b>Example:</b><br>Router (config-if-atm-vc)# exit                                                                                                    |  |

<sup>15</sup> Q Signaling ATM adaptation Layer.

<span id="page-67-0"></span>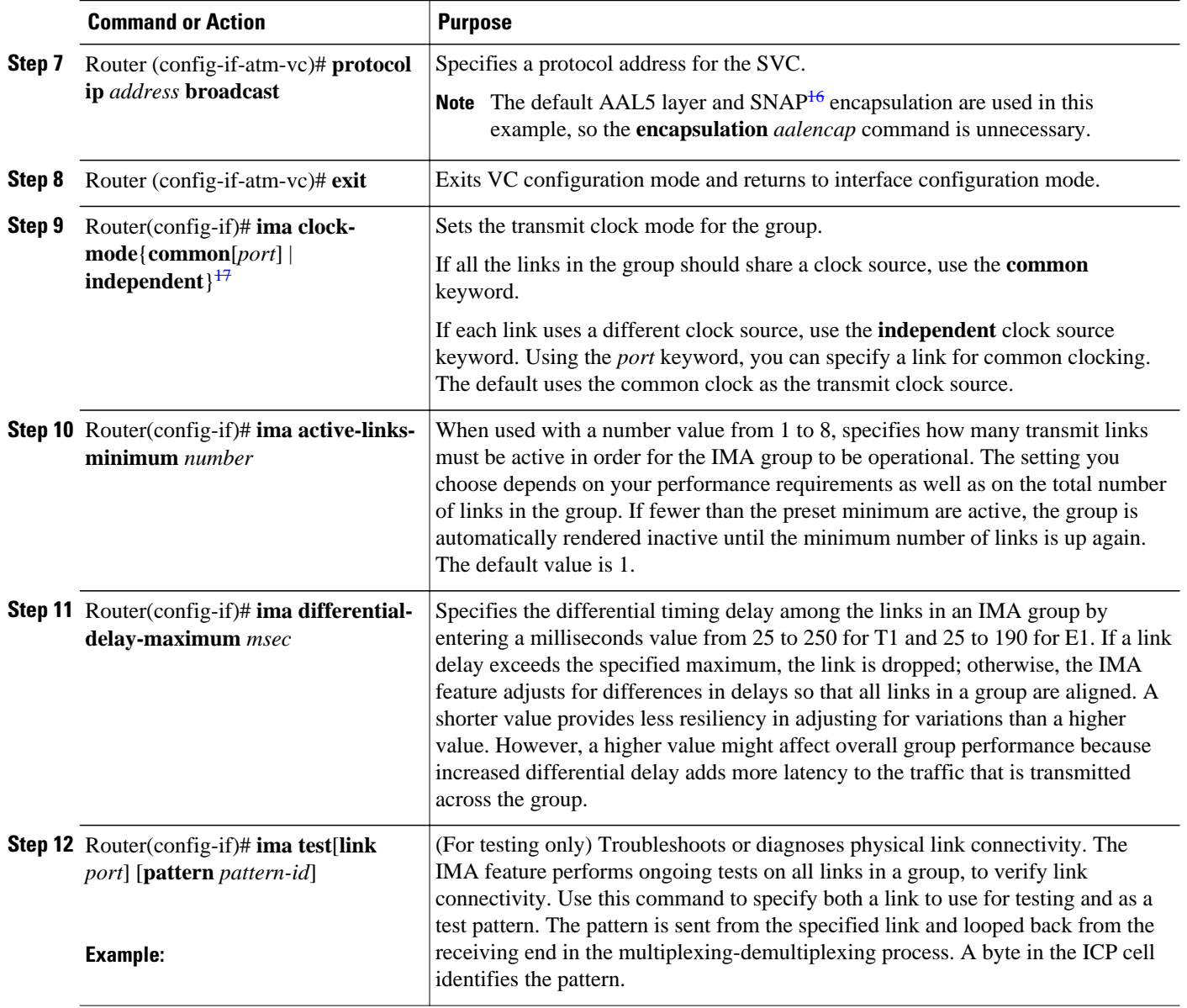

# **Verifying IMA Group Configuration**

To verify IMA group configuration, perform the steps in one of the following two sections:

- [Verifying IMA Group Configuration on the Multiport T1 E1 ATM Network Module](#page-68-0), page 69
- [Verifying IMA Group Configuration on the Multiport T1 E1 ATM Port Adapter,](#page-71-0) page 72
- [Troubleshooting Tips,](#page-72-0) page 73

<sup>16</sup> Subnetwork Access Protocol.

<sup>17</sup> To form an IMA group with independent clock mode, use the no shut command in the IMA interface only. To change the mode to independent from an already existing IMA group, use the no ima command on the IMA group links. Next, change the mode, add all the links, and then issue the no shut command in the IMA interface.

#### <span id="page-68-0"></span>**Verifying IMA Group Configuration on the Multiport T1 E1 ATM Network Module**

Perform the following steps to verify IMA group configuration on the Multiport T1/E1 ATM Network Module.

### **SUMMARY STEPS**

- **1.** To display information about IMA group interfaces, enter the **show ima interface atm** command. The first example shows the command output without the **detail** keyword; the second example shows the detailed information.
- **2.** To review physical level information about the IMA group, enter the **show controllers atm**command in privileged EXEC mode, as shown in the following example:
- **3.** To see how SVCs and PVCs are set up, enter the privileged EXEC **show atm vc** command.

#### **DETAILED STEPS**

**Step 1** To display information about IMA group interfaces, enter the **show ima interface atm** command. The first example shows the command output without the **detail** keyword; the second example shows the detailed information.

#### **Example:**

```
Router# show ima interface atm2/ima2
Interface ATM2/IMA2 is up
        Group index is 2
        Ne state is operational, failure status is noFailure
        active links bitmap 0x30
     IMA Group Current Configuration:
        Tx/Rx configured links bitmap 0x30/0x30
        Tx/Rx minimum required links 1/1
        Maximum allowed diff delay is 25ms, Tx frame length 128
        Ne Tx clock mode CTC, configured timing reference link ATM2/4
        Test pattern procedure is disabled
     IMA Group Current Counters (time elapsed 12 seconds):
        3 Ne Failures, 3 Fe Failures, 4 Unavail Secs
     IMA Group Total Counters (last 0 15 minute intervals):
         0 Ne Failures, 0 Fe Failures, 0 Unavail Secs
     IMA link Information:
        Link Physical Status NearEnd Rx Status Test Status 
                 ---- --------------- ----------------- ----------- 
ATM2/4 up active disabled
       ATM2/5 up active active disabled
router# show ima interface atm2/ima2 detail 
Interface ATM2/IMA2 is up
        Group index is 2
        Ne state is operational, failure status is noFailure
         active links bitmap 0x30
     IMA Group Current Configuration:
        Tx/Rx configured links bitmap 0x30/0x30
         Tx/Rx minimum required links 1/1
        Maximum allowed diff delay is 25ms, Tx frame length 128
        Ne Tx clock mode CTC, configured timing reference link ATM2/4
        Test pattern procedure is disabled
     Detailed group Information:
         Tx/Rx Ima_id 0x22/0x40, symmetry symmetricOperation
         Number of Tx/Rx configured links 2/2
         Number of Tx/Rx active links 2/2
        Fe Tx clock mode ctc, Rx frame length 128
        Tx/Rx timing reference link 4/4
        Maximum observed diff delay 0ms, least delayed link 5
        Running seconds 32
        GTSM last changed 10:14:41 UTC Wed Jun 16 1999
```

```
 IMA Group Current Counters (time elapsed 33 seconds):
         3 Ne Failures, 3 Fe Failures, 4 Unavail Secs
     IMA Group Total Counters (last 0 15 minute intervals):
         0 Ne Failures, 0 Fe Failures, 0 Unavail Secs
     Detailed IMA link Information:
Interface ATM2/4 is up
         ifIndex 13, Group Index 2, Row Status is active
         Tx/Rx Lid 4/4, relative delay 0ms
         Ne Tx/Rx state active/active
         Fe Tx/Rx state active/active
         Ne Rx failure status is noFailure
         Fe Rx failure status is noFailure
         Rx test pattern 0x41, test procedure disabled
     IMA Link Current Counters (time elapsed 35 seconds):
         1 Ima Violations, 0 Oif Anomalies
         1 Ne Severely Err Secs, 2 Fe Severely Err Secs
         0 Ne Unavail Secs, 0 Fe Unavail Secs
         2 Ne Tx Unusable Secs, 2 Ne Rx Unusable Secs
         0 Fe Tx Unusable Secs, 2 Fe Rx Unusable Secs
         0 Ne Tx Failures, 0 Ne Rx Failures
         0 Fe Tx Failures, 0 Fe Rx Failures
     IMA Link Total Counters (last 0 15 minute intervals):
         0 Ima Violations, 0 Oif Anomalies
         0 Ne Severely Err Secs, 0 Fe Severely Err Secs
         0 Ne Unavail Secs, 0 Fe Unavail Secs
         0 Ne Tx Unusable Secs, 0 Ne Rx Unusable Secs
         0 Fe Tx Unusable Secs, 0 Fe Rx Unusable Secs
         0 Ne Tx Failures, 0 Ne Rx Failures
         0 Fe Tx Failures, 0 Fe Rx Failures
Interface ATM2/5 is up
         ifIndex 14, Group Index 2, Row Status is active
         Tx/Rx Lid 5/5, relative delay 0ms
         Ne Tx/Rx state active/active
         Fe Tx/Rx state active/active
         Ne Rx failure status is noFailure
         Fe Rx failure status is noFailure
         Rx test pattern 0x41, test procedure disabled
     IMA Link Current Counters (time elapsed 46 seconds):
         1 Ima Violations, 0 Oif Anomalies
         1 Ne Severely Err Secs, 2 Fe Severely Err Secs
         0 Ne Unavail Secs, 0 Fe Unavail Secs
         2 Ne Tx Unusable Secs, 2 Ne Rx Unusable Secs
         0 Fe Tx Unusable Secs, 2 Fe Rx Unusable Secs
         0 Ne Tx Failures, 0 Ne Rx Failures
         0 Fe Tx Failures, 0 Fe Rx Failures
     IMA Link Total Counters (last 0 15 minute intervals):
         0 Ima Violations, 0 Oif Anomalies
         0 Ne Severely Err Secs, 0 Fe Severely Err Secs
         0 Ne Unavail Secs, 0 Fe Unavail Secs
         0 Ne Tx Unusable Secs, 0 Ne Rx Unusable Secs
         0 Fe Tx Unusable Secs, 0 Fe Rx Unusable Secs
         0 Ne Tx Failures, 0 Ne Rx Failures
         0 Fe Tx Failures, 0 Fe Rx Failures
```
**Step 2** To review physical level information about the IMA group, enter the **show controllers atm**command in privileged EXEC mode, as shown in the following example:

#### **Example:**

```
router# show controllers atm0/ima3
Interface ATM0/IMA3 is up
   Hardware is ATM IMA
   LANE client MAC address is 0050.0f0c.148b
  hwidb=0x61C2E990, ds=0x617D498C
   slot 0, unit 3, subunit 3
   rs8234 base 0x3C000000, slave base 0x3C000000
   rs8234 ds 0x617D498C
   SBDs - avail 2048, guaranteed 3, unguaranteed 2045, starved 0
```

```
 Seg VCC table 3C00B800, Shadow Seg VCC Table 617EF76C, VCD Table 61805798
  Schedule table 3C016800, Shadow Schedule table 618087C4, Size 63D
 RSM VCC Table 3C02ED80, Shadow RSM VCC Table 6180C994
 VPI Index Table 3C02C300, VCI Index Table 3C02E980
 Bucket2 Table 3C01E500, Shadow Bucket2 Table 6180A0E4
 MCR Limit Table 3C01E900, Shadow MCR Table 617D2160
  ABR template 3C01EB00, Shadow template 614DEEAC
 RM Cell RS Queue 3C02C980
 Queue TXQ Addr Pos StQ Addr Pos
  0 UBR CHN0 3C028B00 0 03118540 0
  1 UBR CHN1 3C028F00 0 03118D40 0
  2 UBR CHN2 3C029300 0 03119540 0
   UBR CHN3 3C029700 0 03119D40 0<br>VBR/ABR CHN0 3C029B00 0 0311A540 0
 4 VBR/ABR CHN0 3C029B00
  5 VBR/ABR CHN1 3C029F00 0 0311AD40 0
  6 VBR/ABR CHN2 3C02A300 0 0311B540 0
  7 VBR/ABR CHN3 3C02A700 0 0311BD40 0
   VBR-RT CHN0
  9 VBR-RT CHN1 3C02AF00 0 0311CD40 0
  10 VBR-RT CHN2 3C02B300 0 0311D540 0
11 VBR-RT CHN3
 12 SIG 3C02BB00 0 0311E540 0
                               0311ED40
  Queue FBQ Addr Pos RSQ Addr Pos
  0 OAM 3C0EED80 255 0311F600 0
  1 UBR CHN0 3C0EFD80 0 03120600 0
   UBR CHN1
  3 UBR CHN2 3C0F1D80 0 03122600 0
  4 UBR CHN3 3C0F2D80 0 03123600 0
   VBR/ABR CHN0 3C0F3D80 0 03124600<br>VBR/ABR CHN1 3C0F4D80 0 03125600
  6 VBR/ABR CHN1 3C0F4D80 0 03125600 0
    7 VBR/ABR CHN2 3C0F5D80 0 03126600 0
  8 VBR/ABR CHN3 3C0F6D80 0 03127600 0
  9 VBR-RT CHN0 3C0F7D80 0 03128600 0
  10 VBR-RT CHN1 3C0F8D80 255 03129600 0
 11 VBR-RT CHN2
 12 VBR-RT CHN3 3C0FAD80 0 0312B600 0
                         255 0312C600 0<br>-1 -1 -1 -1 -1 -1
SAR Scheduling channels: -1 -1 -1 -1 -1 -1 -1 -1
ATM channel number is 1
link members are 0x7, active links are 0x0
Group status is blockedNe, 3 links configured,
Group Info: Configured links bitmap 0x7, Active links bitmap 0x0,
     Tx/Rx IMA_id 0x3/0x63,
    NE Group status is startUp,
    frame length 0x80, Max Diff Delay 0,
     1 min links, clock mode ctc, symmetry symmetricOperation, trl 0,
    Group Failure status is startUpNe.
    Test pattern procedure is disabled
SAR counter totals across all links and groups:
    0 cells output, 0 cells stripped
   0 cells input, 0 cells discarded, 0 AAL5 frames discarded
   0 pci bus err, 0 dma fifo full err, 0 rsm parity err
    0 rsm syn err, 0 rsm/seg q full err, 0 rsm overflow err
    0 hs q full err, 0 no free buff q err, 0 seg underflow err
    0 host seg stat q full err
```
**Step 3** To see how SVCs and PVCs are set up, enter the privileged EXEC **show atm vc** command.

#### **Example:**

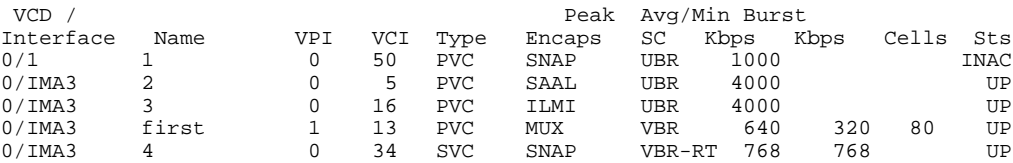

#### <span id="page-71-0"></span>**Verifying IMA Group Configuration on the Multiport T1 E1 ATM Port Adapter**

Perform the following steps to verify IMA group configuration on the Multiport T1/E1 ATM Port Adapter.

#### **SUMMARY STEPS**

- **1.** To display information about IMA group interfaces, use the **show ima interface atm** command in privileged EXEC mode. First, the group information appears. Then, information about each link in the group (there are two in this example) is displayed under "IMA Detailed Link Information."
- **2.** To see how SVCs and PVCs are set up, use the **show atm vc** command in privileged EXEC mode.

#### **DETAILED STEPS**

**Step 1** To display information about IMA group interfaces, use the **show ima interface atm** command in privileged EXEC mode. First, the group information appears. Then, information about each link in the group (there are two in this example) is displayed under "IMA Detailed Link Information."

**Note** If you do not enter the **detail**keyword, you do not see the IMA MIB information or the "Detailed Link Information" output displayed in the example below.

#### **Example:**

```
Router# show ima interface atm 1/ima0 detail
ATM1/ima0 is up
          ImaGroupState:NearEnd = operational, FarEnd = operational
          ImaGroupFailureStatus = noFailure
IMA Group Current Configuration:
          ImaGroupMinNumTxLinks = 2 ImaGroupMinNumRxLinks = 2
                                           ImaGroupNeTxClkMode = common(ctc)<br>ImaTestProcStatus = disabled
         \begin{array}{rcl} \texttt{ImaGroupFrameLength} & = & 128 & \texttt{ImaTestProof} \ \texttt{ImaGroupTestLink} & = & 0 & \texttt{ImaGroupTestPattern} \end{array}ImaGroupTestPattern = 0xFF
IMA MIB Information:
                                     = symmetricOperation
          ImaGroupFeTxClkMode = common(ctc)
          ImaGroupRxFrameLength = 128
          ImaGroupTxTimingRefLink = 0 ImaGroupRxTimingRefLink = 0
         ImaGroupTxImaId = 0 ImaGroupNxImxCfgLinks = 2 ImaGroupNumRxCfgLinks = 2 ImaGroupNumTxCfgLinks = 2 ImaGroupNumRxCfgLinks = 2
                                               ImaGroupNumRxActLinks
          ImaGroupLeastDelayLink = 1 ImaGroupDiffDelayMaxObs = 0
IMA group counters:<br>ImaGroupNeNumFailures
                                      ImaGroupNeNumFailures = 78 ImaGroupFeNumFailures = 68
         ImaGroupUnAvailSecs
445036
IMA Detailed Link Information:
ATM1/0 is up
         ImaLinkRowStatus = LinkRowStatusUnknown<br>ImaLinkIfIndex = 0 ImaLink
                                               ImalinkGroupIndex = 0 ImaLinkState:
                   NeTx = active
                   NeRx = active
                   FeTx = active
                   FeRx = active
          ImaLinkFailureStatus:
                   NeRx = noFailure
                  FeRx = noFailure<br>FxLid = 0
         Im aLinkTxLid = 0 ImaLinkRxLid = 0
```
```
 ImaLinkRxTestPattern = 65 ImaLinkTestProcStatus = disabled
           ImaLinkRelDelay = 0
IMA Link counters :
           ImaLinkImaViolations = 1
           ImaLinkNeSevErroredSec = 41 ImaLinkFeSevErroredSec = 34
          ImaLinkNeUnavailSec = 441505 ImaLinkFeUnAvailSec = 28<br>ImaLinkNeTxUnusableSec = 2 ImaLinkNeRxUnUsableSec = 44
                                                     Im aLinkNexUnUsableSec = 441542<br>Im aLinkF@RxUnusableSec = 57ImaLinkFeTxUnusableSec = 74
           ImaLinkNeTxNumFailures = 0 ImaLinkNeRxNumFailures = 15
                                                      ImaLinkFeTxNumFailures = 4 ImaLinkFeRxNumFailures = 3
ATM1/1 is up
          \begin{aligned} \texttt{ImalinkRowStatus} &= \texttt{LinkRowStatus} \\ \texttt{ImalinkIfIndex} &= \texttt{1} \end{aligned} \begin{aligned} \texttt{ImalinkTime} \end{aligned}ImalinkGroupIndex = 0 ImaLinkState:
                      NeTx = active
                      NeRx = active
                      FeTx = active
                      FeRx = active
           ImaLinkFailureStatus:
                      NeRx = noFailure
                      FeRx = noFailure
          ImaLinkTxLid = 1 ImaLinkRxLid = 1<br>ImaLinkRxTestPattern = 65 ImaLinkTestProcStatus = d
                                         = 65 ImaLinkTestProcStatus = disabled<br>= 0
           ImaLinkRelDelay = 0
IMA Link counters :
           ImaLinkImaViolations = 1
           ImaLinkNeSevErroredSec = 40 ImaLinkFeSevErroredSec = 42
                                       = 441389 ImaLinkFeUnAvailSec
           ImaLinkNeTxUnusableSec = 2 ImaLinkNeRxUnUsableSec = 441427
          ImaLinkFeTxUnusableSec = 99<br>ImaLinkNeTxNumFailures = 0
                                                     ImalinkNexNumFailures = 16<br>ImaLinkFeRxNumFailures = 4
          ImaLinkFeTxNumFailures = 4
```
**Step 2** To see how SVCs and PVCs are set up, use the **show atm vc** command in privileged EXEC mode.

#### **Example:**

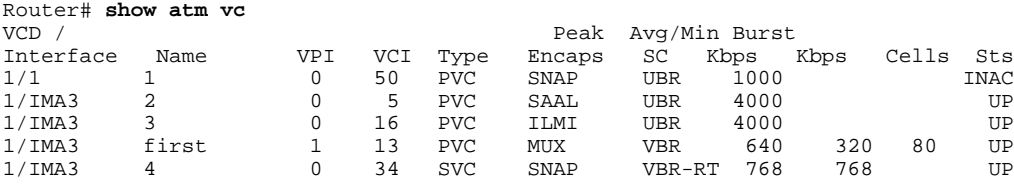

#### **Troubleshooting Tips**

To troubleshoot the ATM and IMA group configuration, enter the **ping** command, which checks host reachability and network connectivity. This command can confirm basic network connectivity on the AppleTalk, ISO CLNS, IP, Novell, Apollo, VINES, DECnet, or XNS networks.

For IP, the **ping** command sends ICMP (Internet Control Message Protocol) Echo messages. If a station receives an ICMP Echo message, it sends an ICMP Echo Reply message back to the source.

The extended command mode of the **ping** command permits you to specify the supported IP header options so that the router can perform a more extensive range of test options. To enter **ping** extended command mode, enter **yes** at the "extended commands" prompt of the **ping** command.

For detailed information on using the **ping** and extended **ping** commands, see the *Cisco IOS Configuration Fundamentals Command Reference*.

If a **ping** command fails, check the following possible reasons for the connectivity problem:

- The interface is down, causing a "no ip route" error message.
- The PVC or SVC does not include proper mapping configured for the destination address, causing an "encapsulation failure" error. For more information about configuring encapsulation, see the section "[Configuring IMA Groups,](#page-63-0) page 64" earlier in this chapter and the **encapsulation aal5** command in the *Cisco IOS Asynchronous Transfer Mode Command Reference*.
- If there is a firmware problem, the **show controller atm**command shows whether an interface is able to transmit and receive cells. For sample output, see the earlier section "[Verifying an ATM Interface](#page-59-0) [Configured for IMA Operation,](#page-59-0) page 60."

 $\boldsymbol{\mathcal{P}}$ 

**Tip** Use the **ping** command when the network is functioning properly to see how the command works under normal conditions and so to compare the results when troubleshooting.

If a communication session is closing when it should not be, an end-to-end connection problem can be the cause. The **debug ip packet** command is useful for analyzing the messages traveling between the local and remote hosts. IP debugging information includes packets received, generated, and forwarded. Because the **debug ip packet** command generates a significant amount of output, use it only when traffic on the IP network is low, so other activity on the system is not adversely affected.

### **Bandwidth Considerations**

When planning IMA groups and payload bandwidth requirements, consider the overhead required for ATM cell headers, service-layer encapsulation such as RFC 1483, AAL5 encapsulation, and ICP cells. The tables below show approximate values for T1 and E1 IMA groups, respectively, with a frame length of 128, estimating ATM overhead at about 10 percent. The effective payload bandwidth varies according to packet size because the packets must be divided into an integer number of ATM cells leaving the last cell padded with filler bytes.

**Note** Control the bandwidth threshold to activate an IMA group by using the **ima active-links-minimum** command.

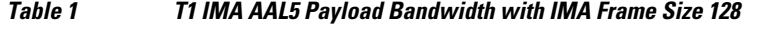

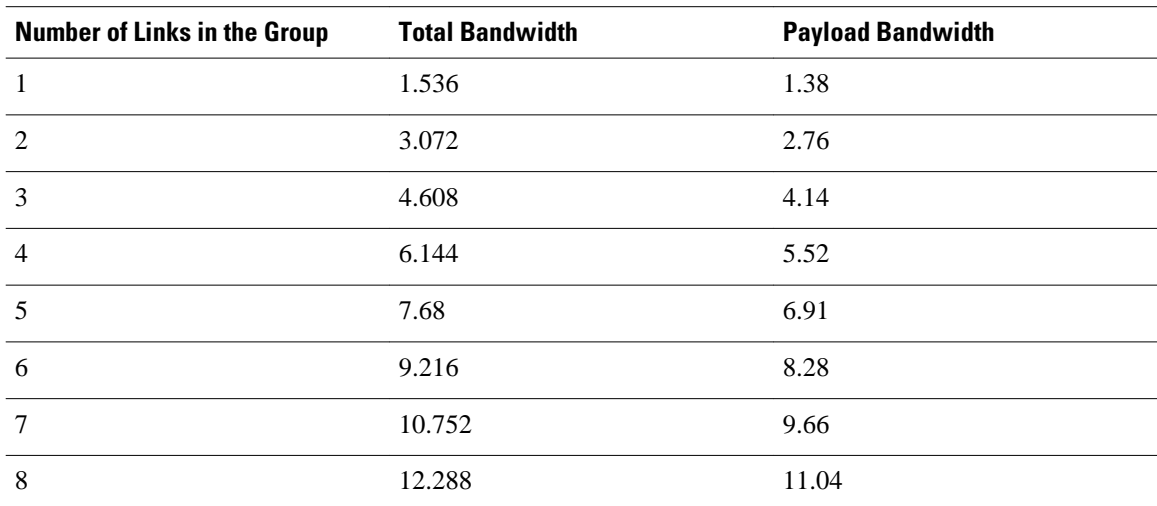

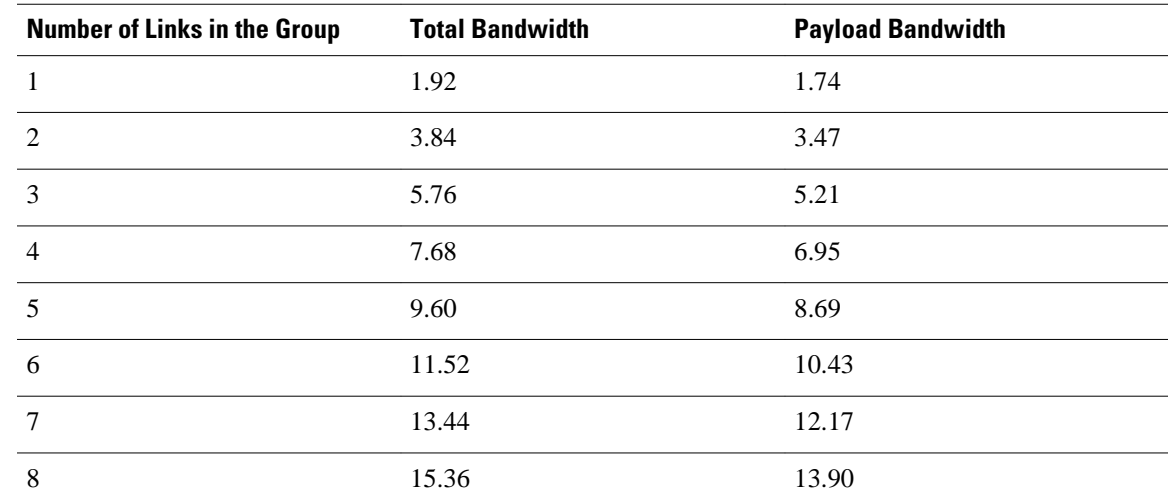

#### *Table 2 E1 IMA AAL5 Payload Bandwidth with IMA Frame Size 128*

### **Related Documents**

For information about the physical characteristics of the ATM T1/E1 IMA network modules or port adapters, or for instructions on how to install the network or modem modules or port adapters, either see the installation guidelines that came with your network module or port adapter or view the up-to-date information on Cisco.com .

# **Configuring ATM E.164 Auto Conversion**

E.164 is an International Telecommunications Union Telecommunication Standardization Sector (ITU-T) specification for the ISDN international telephone numbering plan, which has traditionally only been used in telephone networks. The ATM Forum has defined three different 20-byte ATM End System Address (AESA) formats, along with the native E.164 format, for use in ATM networks. One of these 20-byte formats is the embedded E.164 AESA (E164\_AESA) format.

With ATM E.164 auto conversion enabled, networks that operate based on ATM addressing formats can internetwork with networks based on E.164 addressing formats. The conversion requires components from addressing, routing, and signaling to perform properly.

For more information about E.164 and ATM address formats, see ATM Forum UNI 3.0, 3.1, and 4.0, and ITU E.164. The table below lists the ATM and E.164 address formats supported by ATM E.164 auto conversion.

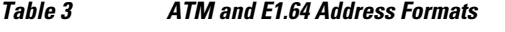

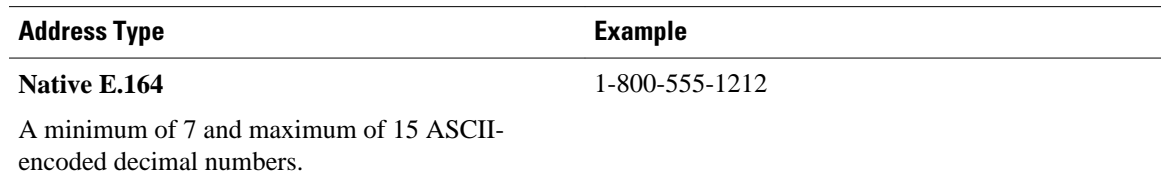

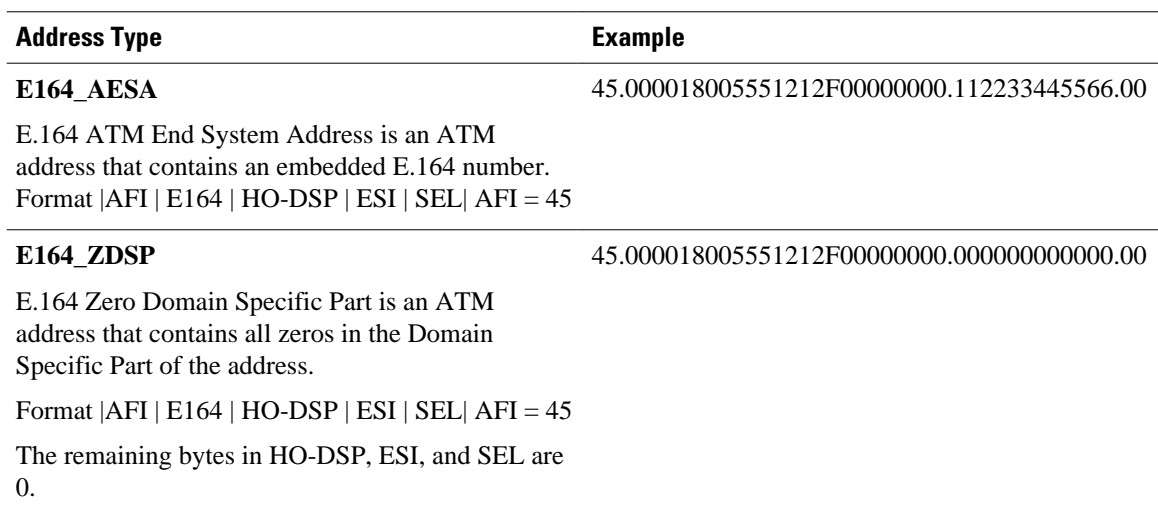

When ATM E.164 auto conversion is enabled, a Cisco router sets up ATM SVC connections based on E. 164 addresses. The router uses ATM E164\_AESA addresses to set up E.164 calls in a way similar to using ATM AESA addresses to set up ATM SVCs. The ATM AESA address on an interface and the ATM AESA address of a static map must be in E164\_AESA format.

Use the **show interfaces atm** command to verify that ATM E.164 auto conversion is running.

For an example of configuring ATM E.164 auto conversion, refer to the section ["Example Configuring](#page-115-0) [ATM E.164 Auto Conversion](#page-115-0), page 116" at the end of this chapter.

To configure ATM E.164 auto conversion, you must configure the ATM interface using E164\_AESA or E164\_ZDSP format. To enable E.164 auto conversion, use the following commands beginning in global configuration mode:

### **SUMMARY STEPS**

- **1.** Do one of the following:
	- Router(config)# **interface atm** *slot* **/0**
	- •
	- Router(config)# **interface atm** *slot* **/** *port-adapter* **/0**
- **2.** Router(config-if)# **ip address** *ip-address mask*
- **3.** Router(config-if)# **pvc 0/5 qsaal**
- **4.** Router(config-if-atm-vc)# **exit**
- **5.** Router(config-if)# **atm nsap-address** *nsap-address*
- **6.** Router(config-if)# **atm e164 auto-conversion**
- **7.** Router(config-if)# **svc** [*name*] **nsap** *address*
- **8.** Router(config-if-atm-vc)# **protocol ip** *protocol-address*

### **DETAILED STEPS**

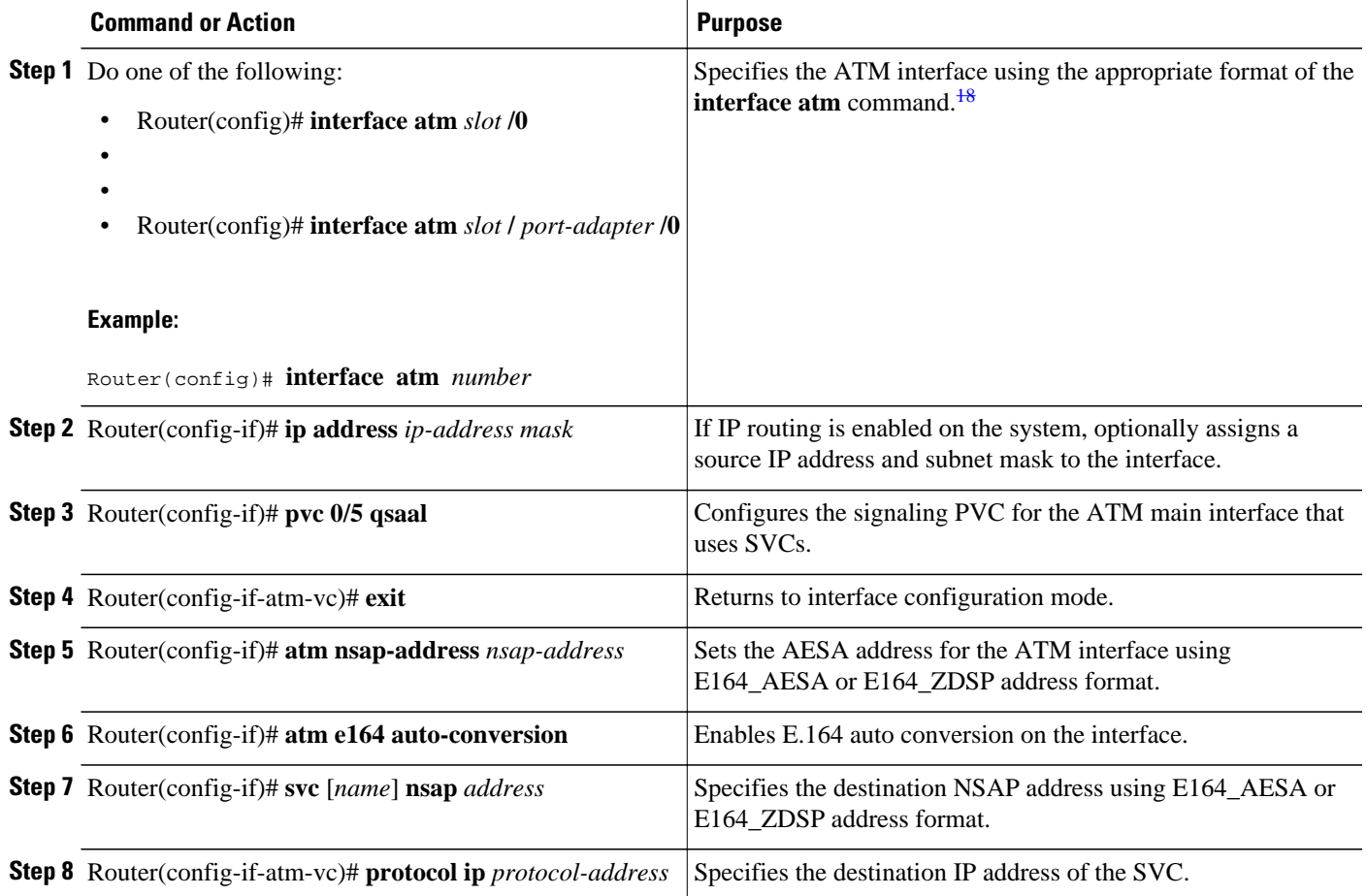

# **Configuring Circuit Emulation Services**

For overview information and configuration tasks for Circuit Emulation Services (CES) for ATM, see the following sections:

- CES Overview, page 77
- [Configuring CES on the CES Network Module,](#page-77-0) page 78
- [Configuring CES on the ATM-CES Port Adapter](#page-85-0), page 86
- [Configuring Virtual Path Shaping](#page-93-0), page 94

### **CES Overview**

Circuit emulation service internetworking function (CES-IWF) is a service based on ATM Forum standards that allows communications to occur between CBR or AAL1 CES and ATM UNI interfaces; that is, between non-ATM telephony devices (such as classic PBXs or TDMs) and ATM devices (such as Cisco 3600 or 7200 series routers). Thus, a Cisco 3600 series router equipped with an OC-3/STM-1 ATM Circuit Emulation Service network module or a Cisco 7200 series router equipped with an ATM-CES port adapter

<sup>18</sup> To determine the correct form of the interface atm command, consult your ATM network module, port adapter, or router documentation.

<span id="page-77-0"></span>offers a migration path from classic T1/E1 CBR data communications services to emulated CES T1/E1 unstructured (clear channel) services or structured (N x 64) services in an ATM network.

The figure below shows a simplified representation of CES-IWF functions in an ATM network.

*Figure 5 Typical CES-IWF Operations in an ATM Network*

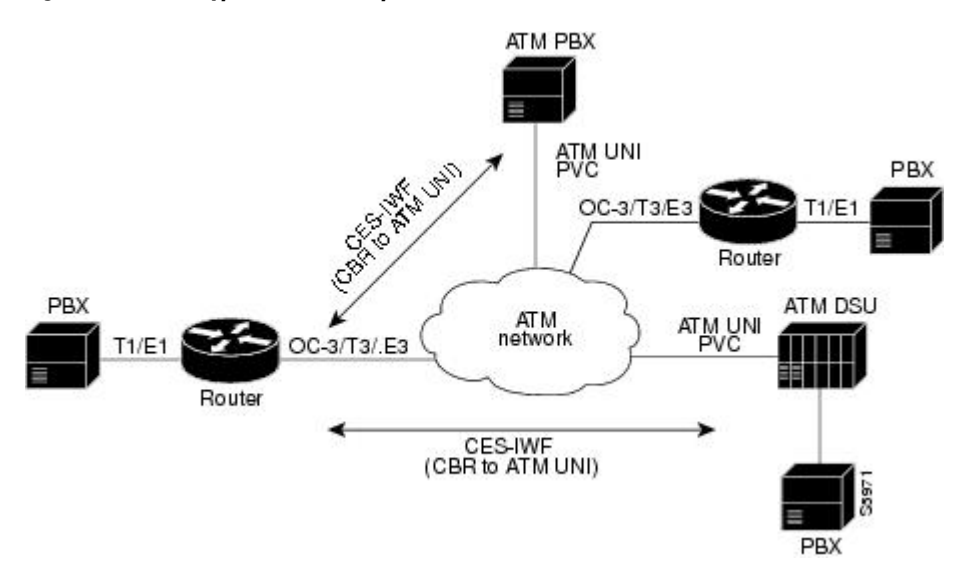

CES allows you to interconnect existing T1 or E1 interfaces and other kinds of constant bit rate (CBR) equipment. CES includes such features as PBX interconnect, consolidated voice and data traffic, and video conferencing.

With circuit emulation, data received from an external device at the edge of an ATM network is converted to ATM cells, sent through the network, reassembled into a bit stream, and passed out of the ATM network to its destination. T1/E1 circuit emulation does not interpret the contents of the data stream. All the bits flowing into the input edge port of the ATM network are reproduced at one corresponding output edge port.

An emulated circuit is carried across the ATM network on a PVC, which is configured through the network management system or the router command line interface (CLI).

The target application of the OC-3/STM-1 ATM Circuit Emulation Service network module and the ATM-CES port adapter is access to a broadband public or private ATM network where multiservice consolidation of voice, video, and data traffic over a single ATM link is a requirement.

### **Configuring CES on the CES Network Module**

To configure CES on the OC-3/STM-1 ATM Circuit Emulation Service network module, familiarize yourself with the restrictions in the first of the following sections and perform the tasks in the second, third, and fourth sections. Each task is identified as required or optional.

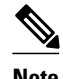

**Note** The configuration tasks in these sections are supported only on the OC-3/STM-1 ATM Circuit Emulation Service network module.

For an example of configuring CES on an OC-3/STM-1 ATM Circuit Emulation Service network module, see the section "[Example Configuring CES on a CES Network Module,](#page-116-0) page 117" at the end of this chapter.

- Restrictions for th ATM CES Network Module, page 79
- Configuring the ATM Interface, page 79
- [Configuring PVCs for CES Operation](#page-79-0), page 80
- [Configuring SVCs for CES Operation](#page-79-0), page 80
- [Configuring the T1 E1 Controller](#page-81-0), page 82
- [Configuring Unstructured Circuit Emulation Service,](#page-81-0) page 82
- [Configuring Structured Circuit Emulation Service,](#page-82-0) page 83
- [Configuring Channel-Associated Signaling for Structured CES,](#page-83-0) page 84
- [Activating the Connection,](#page-84-0) page 85
- [Verifying CES Configuration on the CES Network Module](#page-84-0), page 85

### **Restrictions for th ATM CES Network Module**

The OC-3/STM-1 ATM CES network module can be configured with the following restrictions:

- The OC-3/STM-1 ATM CES network module requires Cisco IOS Release 12.1(2)T or later.
- On-hook detection is not supported.
- If you configure an ABR VC, either in a vc-class or in vc mode, the minimum guaranteed cell rate (MCR) value you enter is ignored, and an MCR of 0 is used, although this is not apparent from the configuration. Additionally, ABR PCR values are configurable in a range from 0 to line rate. However, the MCR is honored. Currently, the OC-3/STM-1 ATM CES network module rounds the configured value down to one of the following values:
	- 64 Kbps
	- 384 K
	- 768 K
	- 1,534 K
	- 2 M
	- 4 M
	- 10 M
	- 16 M
	- 25.6 M
	- 44 M
	- 75 M
	- 100 M
	- 125 M
	- 149 M
- When you configure a UBR+ VC, the Cisco CLI requires that you specify a peak cell rate (PCR). Because of a hardware limitation, any value you enter is ignored by the OC-3/STM-1 ATM CES network module and a value of 155 Mbits per second is used.
- The OC-3/STM-1 ATM CES network module does not allow configuring interfaces and subinterfaces by using the **traffic-shape** parameter. That is because the OC-3/STM-1 ATM CES network module supports traffic shaping through native ATM means by making a traffic class for UBR, UBR+, ABR, VBR-rt, VBR-ntr, and CBR.

### **Configuring the ATM Interface**

To configure the ATM interface on the OC-3/STM-1 ATM Circuit Emulation Service network module, perform the tasks in the following sections:

- <span id="page-79-0"></span>• Configuring PVCs for CES Operation, page 80
- Configuring SVCs for CES Operation, page 80

This section does not explain all possible ATM interface configuration options. For more information, see the sections ["Configuring PVCs,](#page-2-0) page 3" and ["Configuring SVCs](#page-12-0), page 13" earlier in this chapter.

### **Configuring PVCs for CES Operation**

To use a permanent virtual circuit (PVC), you must configure the PVC into both the router and the ATM switch. A PVC remains active until it is removed from either configuration. To configure the ATM interface with PVCs, use the following commands beginning in global configuration mode:

### **SUMMARY STEPS**

- **1.** Router(config)# **interface atm** *slot* **/** *port*
- **2.** Router(config-if)# **pvc** [*name*] *vpi* **/** *vci* [**ces**]
- **3.** Router(config-if-ces-vc)# ces-cdv *time*
- **4.** Router(config-if-ces-vc)# **exit**
- **5.** Router( config-if )# **exit**

### **DETAILED STEPS**

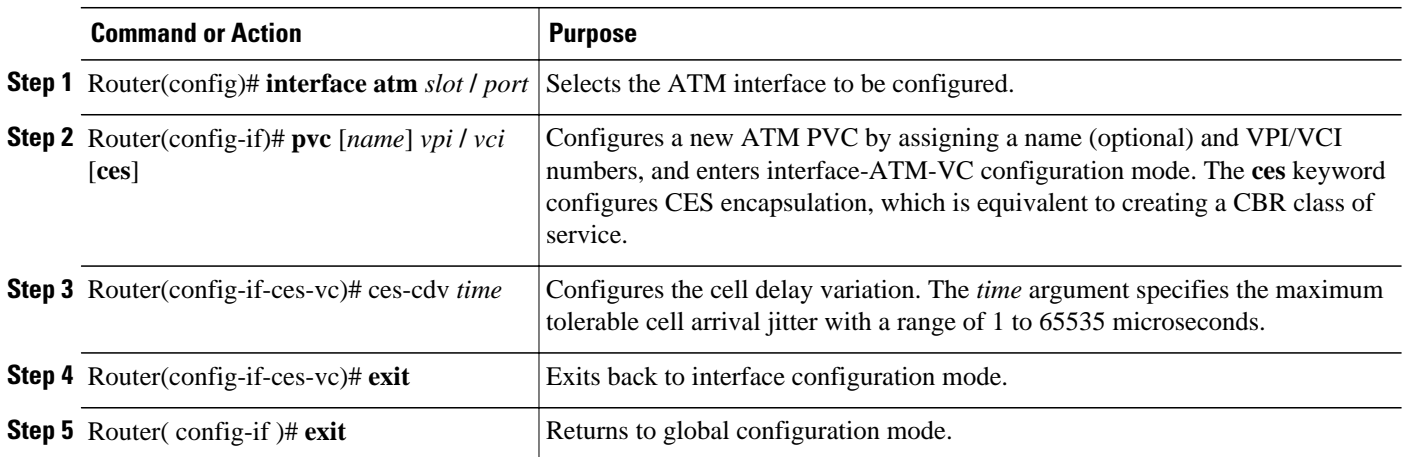

### **Configuring SVCs for CES Operation**

ATM switched virtual circuit (SVC) services are created and released dynamically, providing user bandwidth on demand. This service requires a signaling protocol between the router and the switch. To configure the ATM interface with SVCs, use the following commands beginning in global configuration mode:

### **SUMMARY STEPS**

- **1.** Router(config)# **interface atm** *slot* **/** *port*
- **2.** Router(config-if)# **pvc** name vpi**/** *vci* [**qsaal | ilmi**]
- **3.** Router(config-if-atm-vc)# **exit**
- **4.** Router( config-if )# **svc** [*name*] **nsap** *address* **ces**
- **5.** Router(config-if-atm-vc)# ces-cdv *time*
- **6.** Router(config-if-atm-vc)# atm esi-address *esi* **.** *selector*
- **7.** Router(config-if-atm-vc)# **exit**
- **8.** Router( config-if )# **exit**

### **DETAILED STEPS**

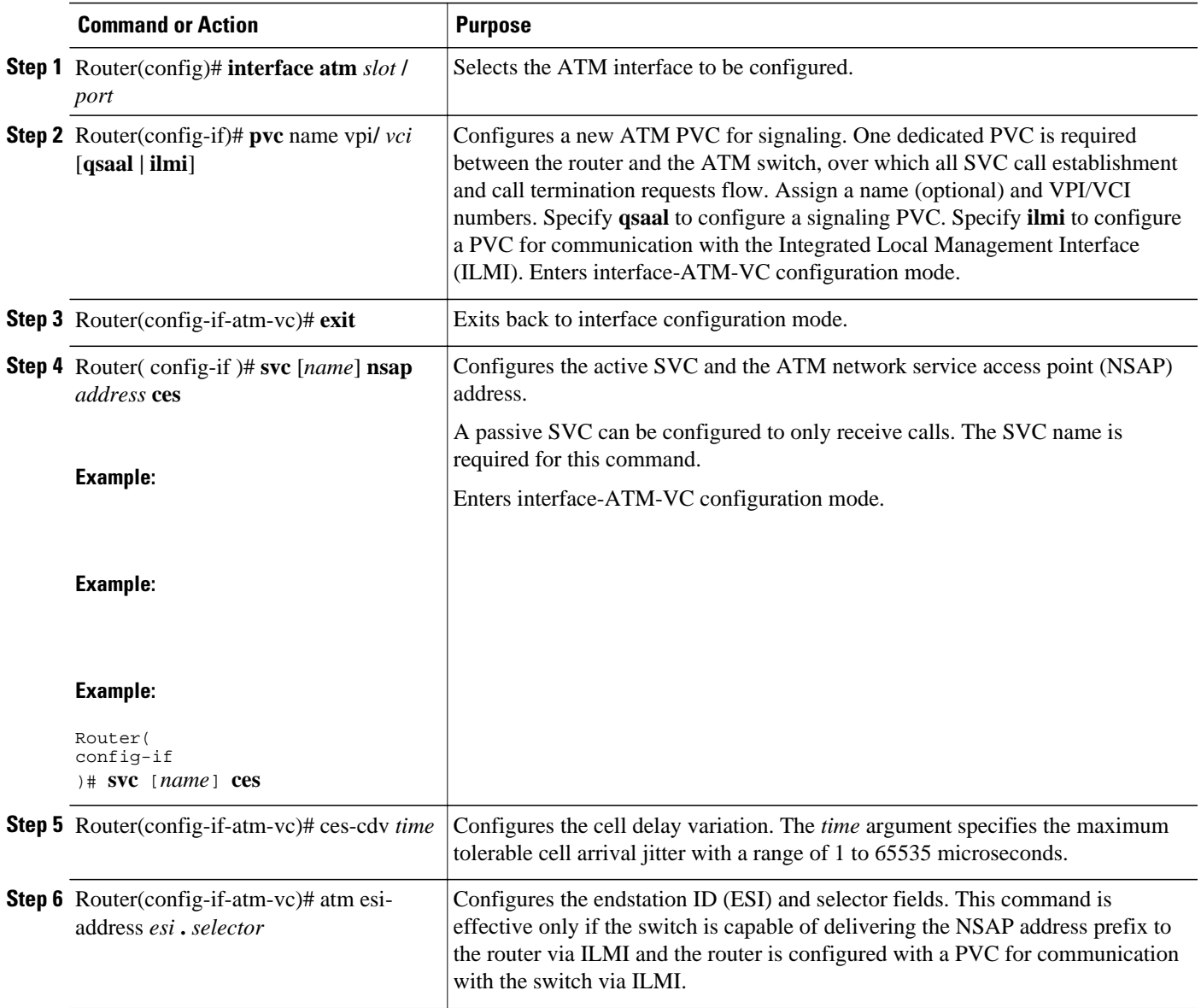

<span id="page-81-0"></span>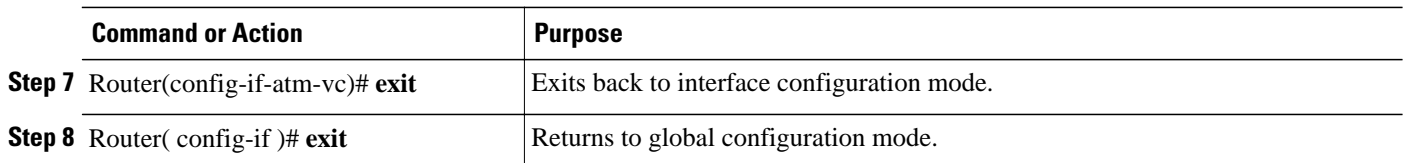

### **Configuring the T1 E1 Controller**

The T1/E1 controller on the OC-3/STM-1 ATM Circuit Emulation Service network module provides T1 or E1 connectivity to PBXs or to a central office (CO). To configure the T1 or E1 controller on the OC-3/ STM-1 ATM Circuit Emulation Service network module, perform the tasks in the following section. One of the first two tasks is required; the third task is optional:

For information about configuring the CES clock or echo cancellation, see the Cisco IOS Voice, Video, and Fax Configuration Guide .

For more information about configuring the T1/E1 interface on the OC-3/STM-1 ATM Circuit Emulation Service network module, see the Configuring 1- and 2-Port T1/E1 Multiflex Voice/WAN Interface Cards on Cisco 2600 and 3600 Series Routers Cisco IOS Release 12.0(5)XK online document.

### **Configuring Unstructured Circuit Emulation Service**

This circuit consumes the entire bandwidth of the port, which is provisioned manually at the time you set up the unstructured circuit and remains dedicated to that port, whether that port is actively transmitting data or not.

A CES module converts non-ATM telephony traffic into ATM cells for propagation through an ATM network. The ATM cell stream is directed to an outgoing ATM port or non-ATM telephony port.

To configure the T1/E1 port for unstructured CES, follow this procedure starting in global configuration mode:

### **SUMMARY STEPS**

- **1.** Router(config)# **controller** {**T1** | **E1**} *slot* **/** *port*
- **2.** Router(config-controller)# **ces-clock adaptive** | **srts** | **synchronous**
- **3.** Router(config-controller)# **tdm-group** *tdm-group-no* **unstructured**
- **4.** Router(config-controller)# **exit**

### **DETAILED STEPS**

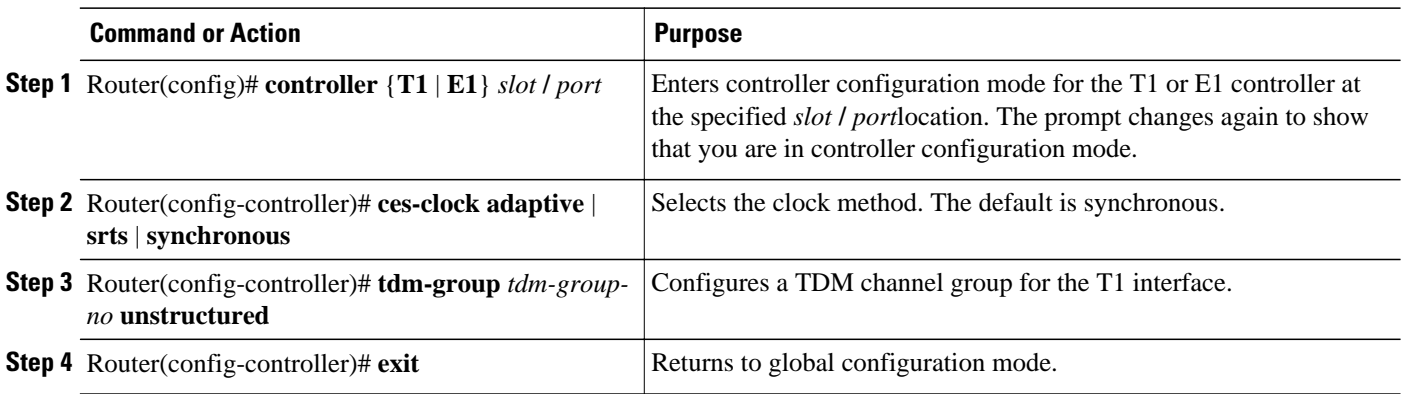

### <span id="page-82-0"></span>**Configuring Structured Circuit Emulation Service**

Structured CES differs from unstructured CES services in that the structured services allow you to allocate the bandwidth in a highly flexible and efficient manner. With the structured services, you use only the bandwidth actually required to support the active structured circuit(s) that you configure.

To configure the T1/E1 port for structured CES, follow this procedure starting in global configuration mode:

### **SUMMARY STEPS**

- **1.** Router(config)# **controller** {**T1** | **E1**} *slot* **/** *port*
- **2.** Router(config-controller)# **clock source** {**line | internal}**
- **3.** Do one of the following:
	- Router (config -controller )# **framing sf**| **esf**
	- •
	- Router (config -controller )# **framing crc4 no-crc4**} [**australia**
- **4.** Router (config -controller )# **linecode b8zs**| **ami**| **hdb3**
- **5.** Router(config-controller)# **ces-clock synchronous**
- **6.** Router(config-controller)# **tdm-group** *tdm-group-no* **unstructured**
- **7.** Router(config-controller)# **exit**

### **DETAILED STEPS**

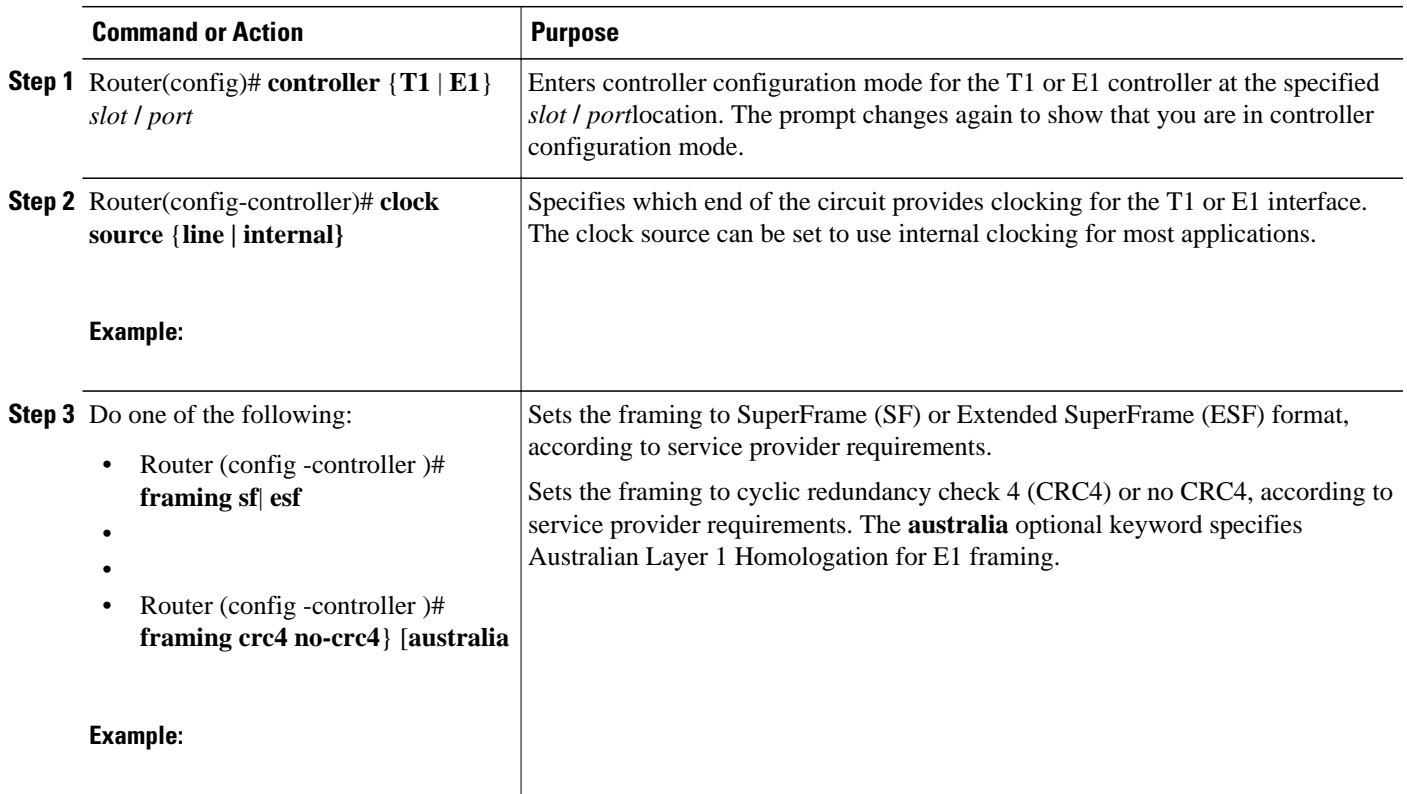

<span id="page-83-0"></span>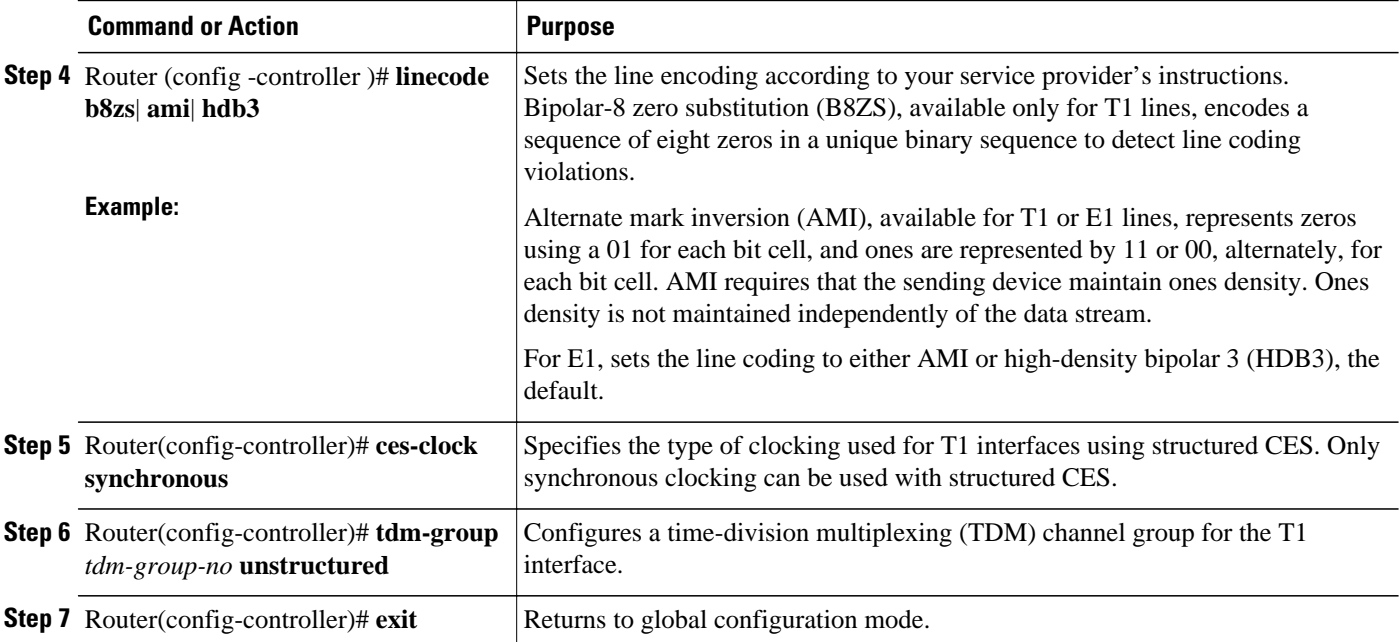

### **Configuring Channel-Associated Signaling for Structured CES**

Because the CES deck emulates constant bit rate services over ATM networks, it is capable of providing support for handling channel-associated signaling (CAS) information introduced into structured CES circuits by PBXs and time-division multiplexing (TDM) devices.

**Note** Only structured CES can support CAS.

The signaling supported depends on the WAN/voice interface card that is inserted in the CES deck. The signaling method depends on the connection that you are making:

- The receive and transmit (E&M) interface allows connection for PBX trunk lines (tie lines) and telephone equipment. The wink and delay settings both specify confirming signals between the transmitting and receiving ends, whereas the immediate setting stipulates no special offhook/onhook signals.
- The FXO interface is for connection of a central office (CO) to a standard PBX interface where permitted by local regulations; the interface is often used for off-premises extensions.
- The FXS interface allows connection of basic telephone equipment and PBXs.

To configure the T1/E1 port for channel associated signaling, first perform the tasks in the [Configuring](#page-82-0) [Structured Circuit Emulation Service](#page-82-0), page 83 section, and then use the following commands beginning in global configuration mode:

### **SUMMARY STEPS**

- **1.** Router(config)# **controller** {**T1** | **E1**} *slot* **/** *port*
- **2.** Router(config-controller)# **tdm-group** *tdm-group-no* **timeslots** *timeslot-list* **type** [**e&m** | **fxs** [**loopstart** | **ground-start**] **fxo**[**loop-start** | **ground-start**
- **3.** Router(config-controller)# **exit**

### <span id="page-84-0"></span>**DETAILED STEPS**

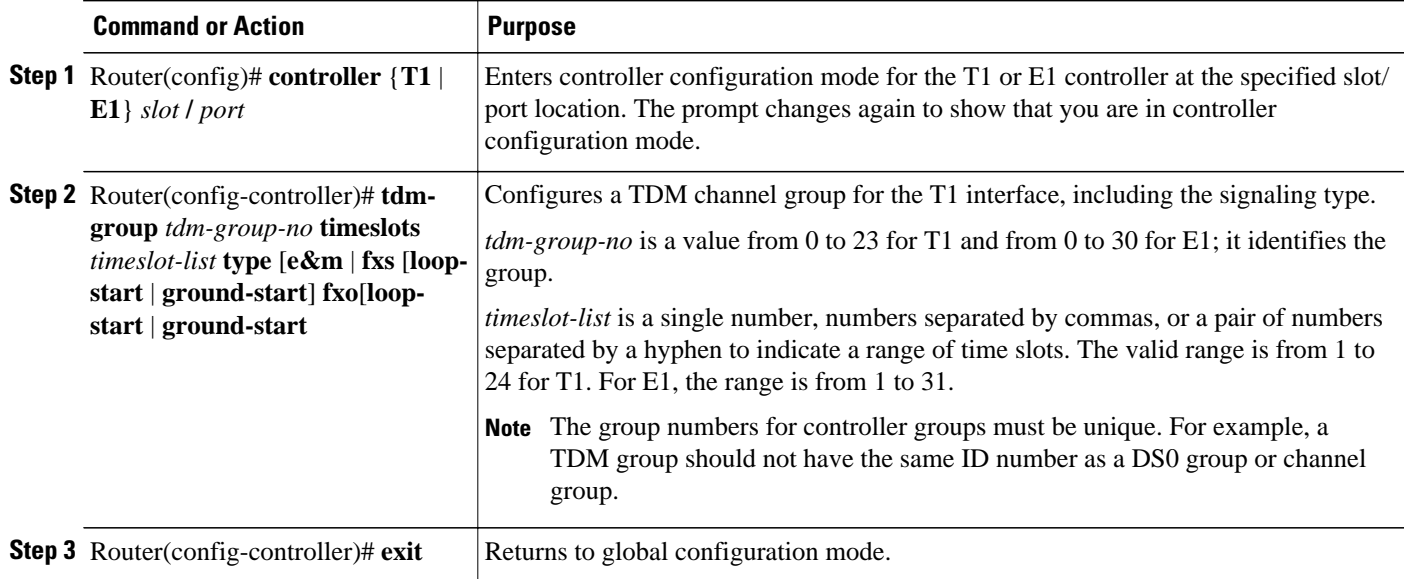

### **Activating the Connection**

Once the ATM interface and T1 or E1 controllers are configured, activate the connection by using the following commands beginning in global configuration mode:

### **SUMMARY STEPS**

- **1.** Router(config)# **connect** *connection-name* **atm** *slot* **/** *port* [*name of PVC/SVC* | *vpi* **/** *vci* **T1** *slot* **/** *port* TDM-group-number
- **2.** Router(config-connect)# **exit**

### **DETAILED STEPS**

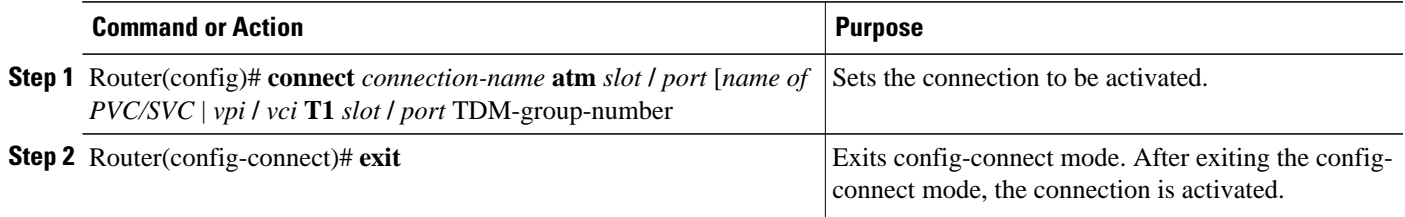

### **Verifying CES Configuration on the CES Network Module**

To verify CES configuration on the OC-3/STM-1 ATM Circuit Emulation Service network module, use one or more of the following commands in EXEC mode:

<span id="page-85-0"></span>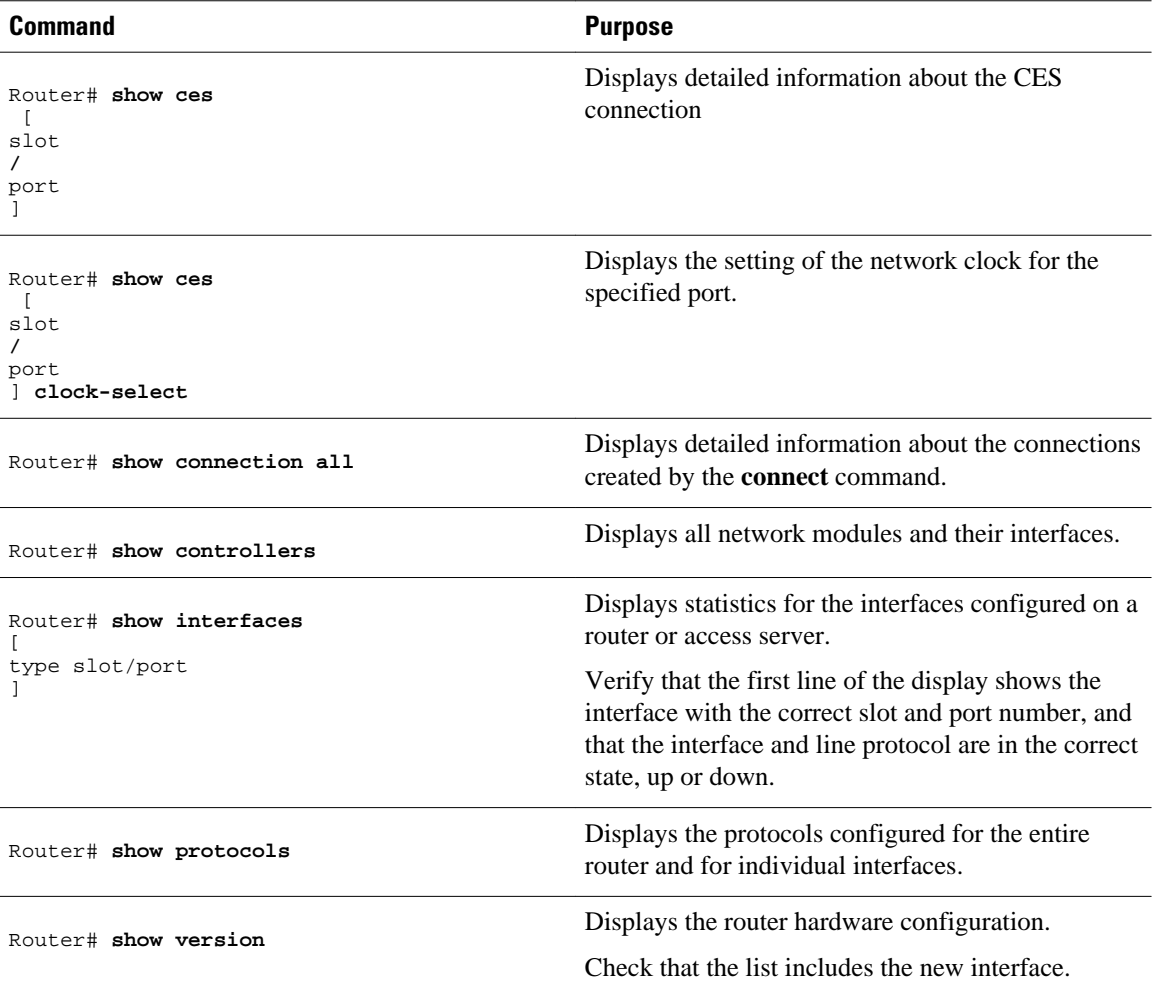

## **Configuring CES on the ATM-CES Port Adapter**

To configure the T1/E1 interfaces on the ATM-CES port adapter for CES, perform the tasks in the following sections. One of the first two tasks is required:

**Note** The configuration tasks in these sections are supported only on the ATM-CES port adapter.

For an example of configuring CES on the ATM-CES port adapter, see the section "[Example Configuring](#page-117-0) [CES on an ATM-CES Port Adapter,](#page-117-0) page 118" at the end of this chapter.

- Configuring Unstructured Clear Channel CES Services, page 86
- [Configuring Structured N x 64 CES Services,](#page-86-0) page 87
- [Configuring Channel-Associated Signaling for Structured CES Services,](#page-90-0) page 91
- [Configuring Network Clock Source and Priorities,](#page-92-0) page 93

### **Configuring Unstructured Clear Channel CES Services**

A circuit that you set up on a CBR port for unstructured service is always identified as "circuit 0" because only one such circuit can be established on any given CBR port. Such a circuit consumes the entire

<span id="page-86-0"></span>bandwidth of the port, which is provisioned manually at the time you set up the unstructured circuit and remains dedicated to that port whether that port is actively transmitting CBR data or not.

A CES module converts CBR traffic into ATM cells for propagation through an ATM network. The ATM cell stream is directed to an outgoing ATM port or CBR port. If the outgoing port is an ATM port on the same Cisco 7200 series router, the PVC is called a *hard PVC* . As a general rule when setting up a hard PVC, you must interconnect a CBR port and the ATM port in the same ATM-CES port adapter. Only hard PVCs are supported in the Cisco 7200 series router.

To configure the T1/E1 port on the ATM-CES port adapter for unstructured (clear channel) CES services, use the following commands beginning in global configuration mode:

### **SUMMARY STEPS**

- **1.** Router(config)# **interface cbr** *slot* **/** *port*
- **2.** Router(config-if)# **ces aal1 service** [**structured**| **unstructured**]
- **3.** Router(config-if)# **ces aal1 clock** {**adaptive**| **srts**| **synchronous**}
- **4.** Router(config-if)# **ces dsx1 clock source** {**loop-timed**| **network-derived**}
- **5.** Router(config-if)# **ces circuit 0** [**circuit-name** *name*]
- **6.** Router(config-if)# **ces pvc 0 interface atm** *slot* **/** *port* **vci** *number* **vpi** *number*
- **7.** Router(config-if)# **no shutdown**
- **8.** Router(config-if)# **no ces circuit 0 shutdown**

#### **DETAILED STEPS**

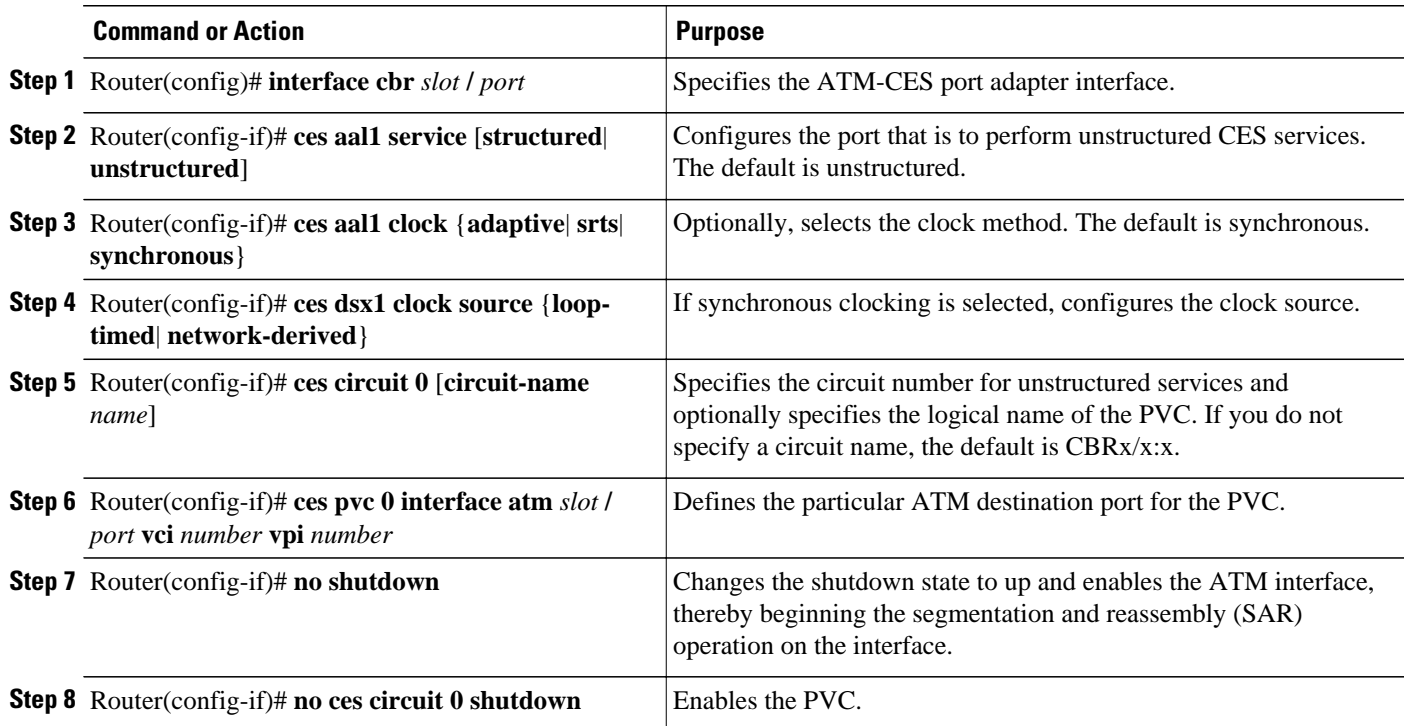

### **Configuring Structured N x 64 CES Services**

Structured (N x 64 kbps) CES services differ from unstructured CES services in that the structured services allow you to allocate the bandwidth in a highly flexible and efficient manner. With the structured services, you use only the bandwidth actually required to support the active structured circuit that you configure.

For example, in configuring an ATM-CES port adapter for structured service, you can define multiple hard PVCs for any given ATM-CES port adapter's T1/E1 port. The ATM-CES port adapter provides up to 24 time slots per T1 port and up to 31 time slots per E1 for defining structured CES circuits. To see the bandwidth that is required on an ATM link for this particular circuit, use the **show ces circuit**command.

**Note** In the ATM-CES port adapter, any bits not available for structured CES services are used for framing and out-of-band control.

For simplicity in demonstrating configuration tasks for structured CES services, the procedures in this section are directed primarily at setting up a single CES circuit per T1/E1 port. However, these procedures outline the essential steps and command syntax that you would use if you were to set up multiple CES circuits on a T1/E1 port.

Structured CES services require network clock synchronization by means of the synchronous clocking mode. You must select the clock source and define its priority locally for each Cisco 7200 series router in your network. You do this by means of the **network-clock-select** command.

To configure the T1/E1 port on the ATM-CES port adapter for structured (N x 64 kbps) CES services without CAS, use the following commands beginning in global configuration mode:

### **SUMMARY STEPS**

- **1.** Router(config)# **interface cbr** *slot* **/** *port*
- **2.** Router(config-if)# **ces aal1 service** [**structured** | **unstructured**]
- **3.** Router(config-if)# **ces aal1 clock** {**adaptive**| **srts** | **synchronous**}
- **4.** Router(config-if)# **ces dsx1 clock source** {**loop-timed**| **network-derived**}
- **5.** Do one of the following:
	- Router(config-if)# **ces dsx1 linecode** {**ami** | **b8zs**}
	- $(for T1)$
	- •
	- •
	- •
- **6.** Do one of the following:
	- Router(config-if)# **ces dsx1 framing** {**esf** | **sf**}
	- $(for T1)$
	- •
	- •
- **7.** Router(config-if)# **ces dsx1 lbo** *length*
- **8.** Router(config-if)# **ces circuit** *circuit-number* [**circuit-name** *name*]
- **9.** Router(config-if)# **ces circuit** *circuit-number* **timeslots** *range*
- **10.**Router(config-if)# **ces circuit** *circuit-number* **cdv** *range*
- **11.**Router(config-if)# **ces pvc** *circuit-number* **interface atm** *slot* **/** *port* **vpi** *number* **vci** *number*
- **12.**Router(config-if)# **no shutdown**
- **13.**Router(config-if)# **no ces circuit** *circuit-number* **shutdown**

### **DETAILED STEPS**

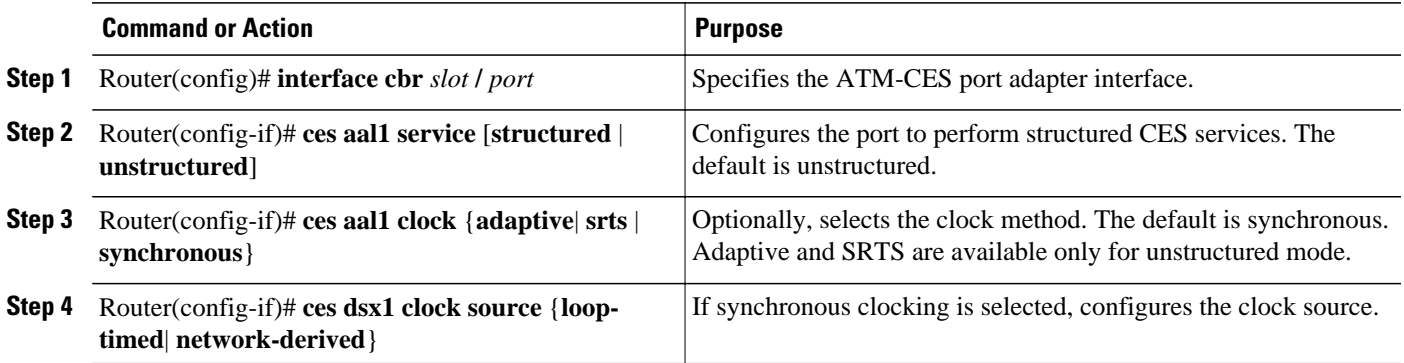

 $\overline{\phantom{a}}$ 

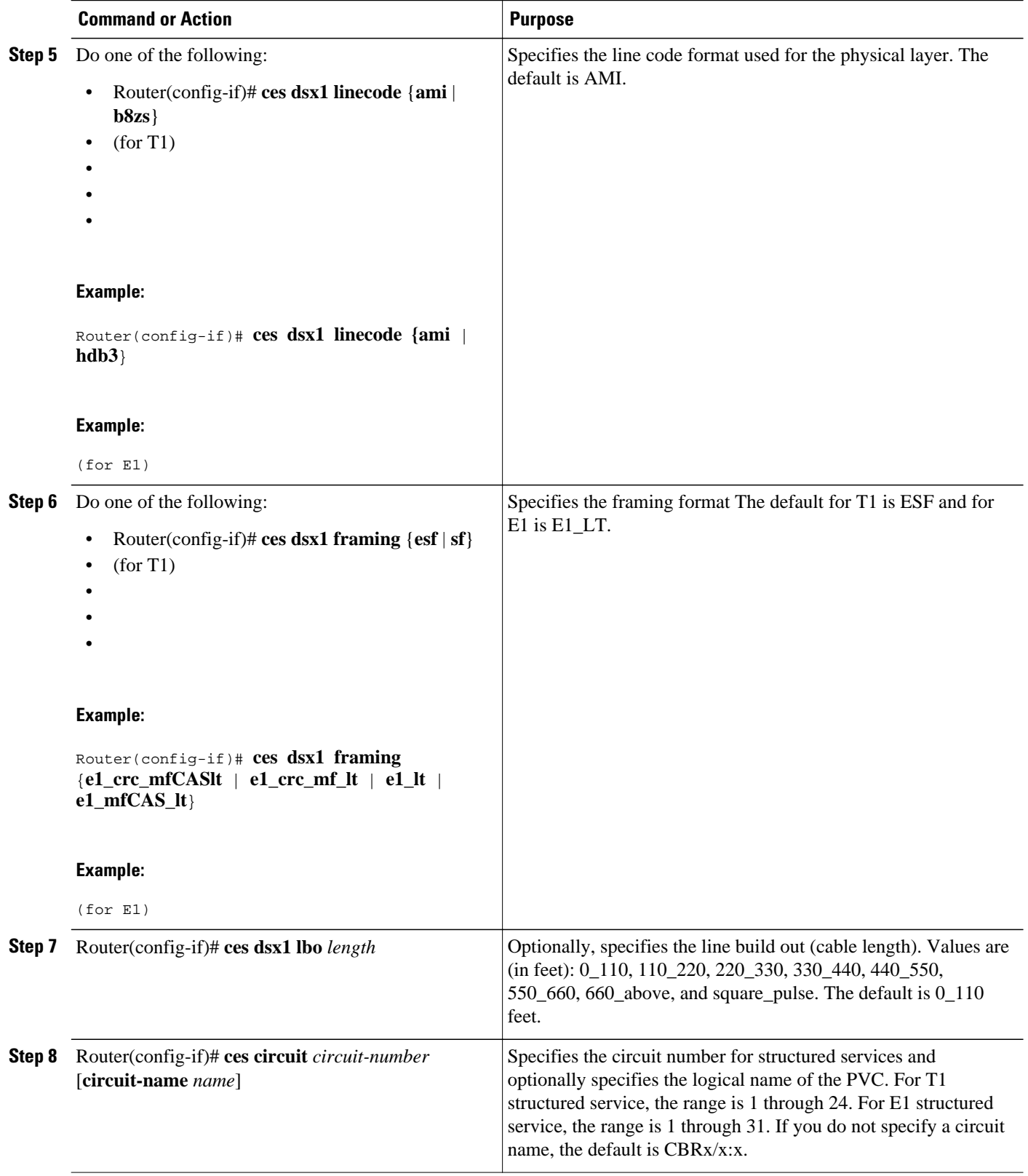

<span id="page-90-0"></span>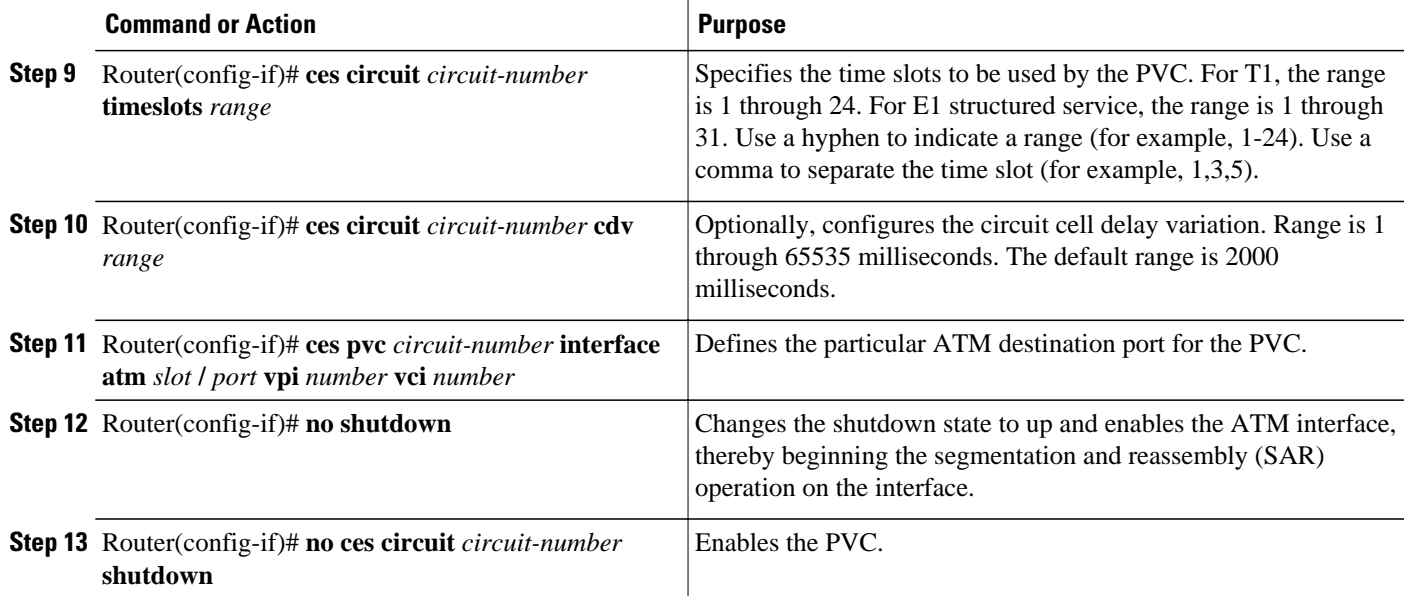

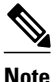

**Note** You need not specify individual circuit options on a separate command line. If you want, you can specify all the desired circuit options on the same command line, provided that you observe the following rules: (1) specify the DS0 time slots as the first option; (2) specify each desired option thereafter in strict alphabetic order; and (3) separate consecutive command line options with a space. You can display the options available for any structured CES circuit by typing the **ces circuit** *circuit-number* **?** command, which displays in alphabetic order all the options available for use in the command line.

### **Configuring Channel-Associated Signaling for Structured CES Services**

Because the ATM-CES port adapter emulates constant bit rate services over ATM networks, it must be capable of providing support for handling channel-associated signaling (CAS) information introduced into structured CES circuits by PBXs and time-division multiplexing (TDM) devices. The **ces circuit cas**interface command provides this feature.

With respect to the CAS information carried in a CBR bit stream, an ATM-CES port adapter can be configured to operate as follows:

• Without the CAS feature enabled (the default state)

In this case, the ATM-CES port adapter does not sense the CAS information (carried as so-called "ABCD" bits in the CBR bit stream) and provides no support for CAS functions.

• With the CAS feature enabled, but without the (Cisco-proprietary) "on-hook detection" feature enabled

In this case, in addition to packaging incoming CBR data into ATM AAL1 cells in the usual manner for transport through the network, the ATM-CES port adapter in the ingress node senses the ABCD bit patterns in the incoming data, incorporates these patterns in the ATM cell stream, and propagates the cells to the next node in the network. The ATM cells are transported across the network from link to link until the egress node is reached.

At the egress node, the ATM-CES port adapter strips off the ABCD bit patterns carried by the ATM cells, reassembles the CAS ABCD bits and the user's CBR data into original form, and passes the frames out of the ATM network in the proper DS0 time slot.

All these processes occur transparently without user intervention.

• With both the CAS and on-hook detection features enabled

In this case, the CAS and on-hook detection features work together to enable an ingress node in an ATM network to monitor on-hook and off-hook conditions for a specified 1 x 64 structured CES circuit. As implied by the notation "1 x 64," the on-hook detection (or bandwidth-release) feature is supported only in a structured CES circuit that involves a single time slot at each end of the connection.

The time slot configured for the structured CES circuit at the ingress node (time slot 2) can be different from the DS0 time slot configured at the egress node (time slot 4). Only one such time slot can be configured at each end of the circuit when the on-hook detection feature is used.

When you invoke this feature, the ingress ATM-CES port adapter monitors the ABCD bits in the incoming CBR bit stream to detect on-hook and off-hook conditions in the circuit. In an "off-hook" condition, all the bandwidth provisioned for the specified CES circuit is used for transporting ATM AAL1 cells across the network from the ingress node to the egress node.

In an on-hook condition, the network periodically sends dummy ATM cells from the ingress node to the egress node to maintain the connection. However, these dummy cells consume only a fraction of the circuit's reserved bandwidth, leaving the rest of the bandwidth available for use by other AAL5 network traffic. This bandwidth-release feature enables the network to make more efficient use of its resources.

When the CAS feature is enabled for a CES circuit, the bandwidth of the DS0 channel is limited to 56 kbps for user data, because CAS functions consume 8 kbps of channel bandwidth for transporting the ABCD signaling bits. These signaling bits are passed transparently from the ingress node to the egress node as part of the ATM AAL1 cell stream.

In summary, when the optional CAS and on-hook detection features are enabled, the following conditions apply:

- The PVC provisioned for the CES circuit always exists.
- During an on-hook state, most of the bandwidth reserved for the CES circuit is not in use. (Dummy cells are sent from the ingress node to the egress node to maintain the connection.) Therefore, this bandwidth becomes available for use by other AAL5 network traffic, such as available bit rate (ABR) traffic.
- During an off-hook state, all the bandwidth reserved for the CES circuit is dedicated to that circuit.

To configure the T1/E1 port on the ATM-CES port adapter for channel-associated signaling, first use the commands in the section ["Configuring Structured N x 64 CES Services](#page-86-0), page 87", and then use the following commands beginning in global configuration mode:

### **SUMMARY STEPS**

- **1.** Router(config)# **interface cbr** *slot* **/** *port*
- **2.** Router(config-if)# **ces circuit** *circuit-number* **cas**
- **3.** Router(config-if)# **ces dsx1 signalmode robbedbit**
- **4.** Router(config-if)# **ces circuit** *circuit-number* **on-hook-detection** *hex-number*

### <span id="page-92-0"></span>**DETAILED STEPS**

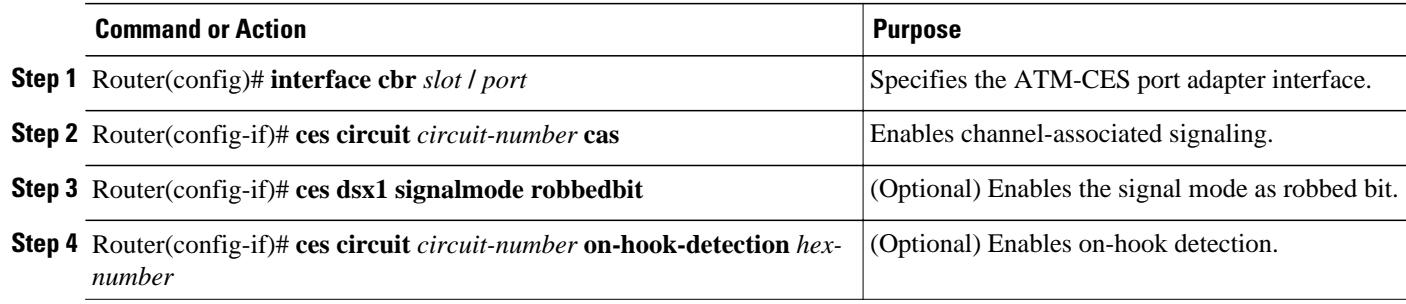

### **Configuring Network Clock Source and Priorities**

You can specify up to four network clock sources for a Cisco 7200 series router. The highest-priority active port in the chassis supplies the primary reference source to all other chassis interfaces that require network clock synchronization services. The fifth network clock source is always the local oscillator on the ATM-CES port adapter.

To direct a CBR port to use the network-derived clock, you must configure the CBR port with the **ces dsx1 clock source network-derived** interface command. For information on configuring the CBR port, refer to the section "[Configuring Unstructured Clear Channel CES Services](#page-85-0), page 86" earlier in this chapter.

To verify the clock signal sources and priorities that you have established for your ATM-CES port adapter, use the **show network-clocks**privileged EXEC command.

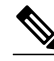

**Note** The commands in this section are supported only on the ATM-CES port adapter.

For an example of configuring the network clock source and priority, see the section ["Example Configuring](#page-118-0) [Network Clock Source Priority,](#page-118-0) page 119" at the end of this chapter.

To establish the sources and priorities of the requisite clocking signals for an ATM-CES port adapter in a Cisco 7200 series router, use the following commands beginning in global configuration mode:

### **SUMMARY STEPS**

- **1.** Router(config)# **network-clock-select 1** {**atm** | **cbr**} *slot* **/** *port*
- **2.** Router(config)# **network-clock-select 2** {**atm** | **cbr**} *slot* **/** *port*
- **3.** Router(config)# **network-clock-select 3** {**atm** | **cbr**} *slot* **/** *port*
- **4.** Router(config)# **network-clock-select 4** {**atm** | **cbr**} *slot* **/** *port*

### **DETAILED STEPS**

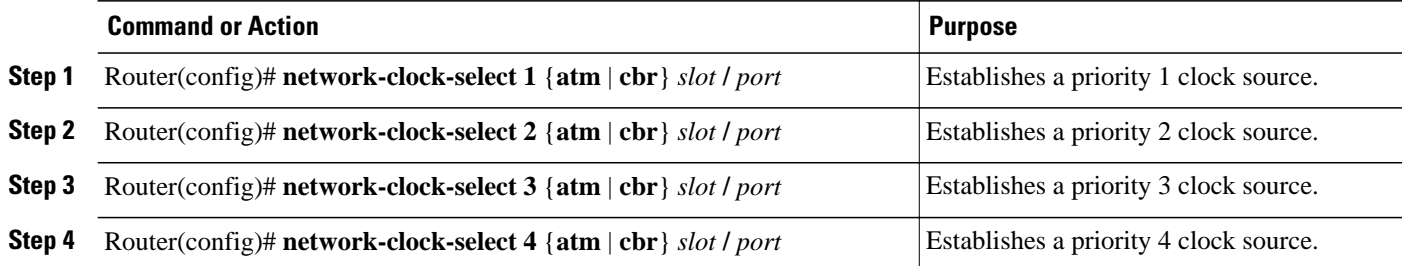

## <span id="page-93-0"></span>**Configuring Virtual Path Shaping**

The OC-3/STM-1 ATM Circuit Emulation Service Network Module and ATM-CES port adapter support multiplexing of one or more PVCs over a virtual path (VP) that is shaped at a constant bandwidth. To use this feature, you must configure a permanent virtual path (PVP) with a specific virtual path identifier (VPI). Any PVCs that are created subsequently with the same VPI are multiplexed onto this VP; the traffic parameters of individual PVCs are ignored.

The traffic shaping conforms to the peak rate that is specified when you create the VP. Any number of data PVCs can be multiplexed onto a VP.

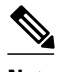

Note In the case of local switching, you cannot configure VP with interworking.

For an example of virtual path shaping, see the section ["Example Configuring Virtual Path Shaping,](#page-118-0) page 119" at the end of this chapter.

To create a PVP, use the following commands beginning in interface configuration mode:

### **SUMMARY STEPS**

- **1.** Router(config-if)# **atm pvp** *vpi* [*peak-rate*]
- **2.** Router(config-if)# **pvc** [*name*] *vpi* **/** *vci*
- **3.** Router(config-if)# **exit**
- **4.** Router(@) show atm vp

### **DETAILED STEPS**

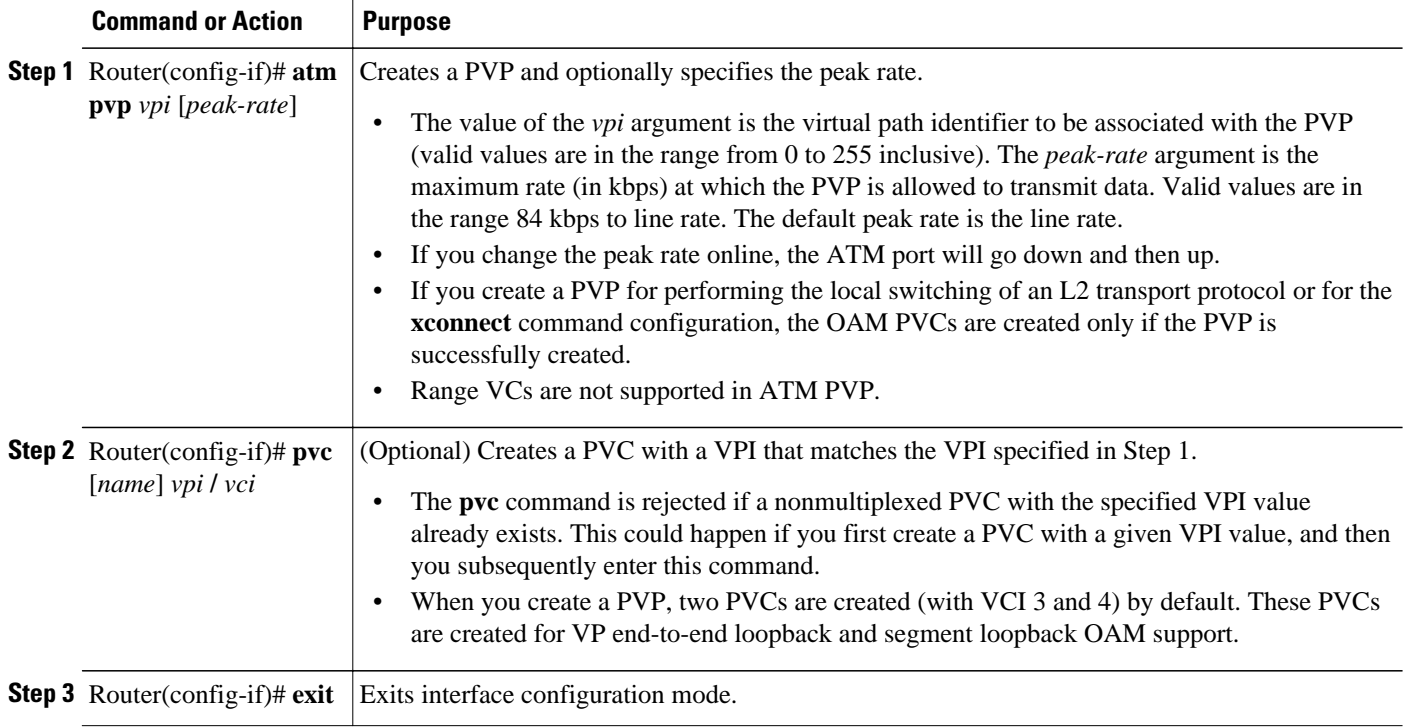

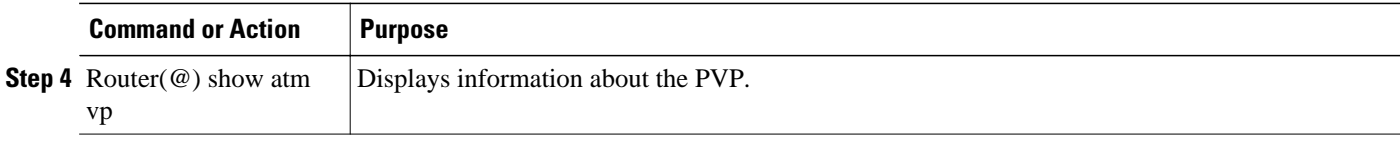

# **Configuring ATM Access over a Serial Interface**

This section describes how to configure routers that use a serial interface for ATM access through an ATM data service unit (ADSU). The configuration tasks include the steps necessary to enable Asynchronous Transfer Mode-Data Exchange Interface (ATM-DXI) encapsulation, select a multiprotocol encapsulation method using ATM-DXI, and set up a PVC for the selected encapsulation.

In routers with a serial interface, an ADSU is required to provide the ATM interface to the network, convert outgoing packets into ATM cells, and reassemble incoming ATM cells into packets.

Any serial interface can be configured for multiprotocol encapsulation over ATM-DXI, as specified by RFC 1483. At the ADSU, the DXI header is stripped off, and the protocol data is segmented into cells for transport over the ATM network.

RFC 1483 describes two methods of transporting multiprotocol connectionless network interconnect traffic over an ATM network. One method allows multiplexing of multiple protocols over a single PVC. The other method uses different virtual circuits to carry different protocols. Cisco's implementation of RFC 1483 supports both methods and supports transport of Apollo Domain, AppleTalk, Banyan VINES, DECnet, IP, Novell IPX, ISO CLNS, and XNS traffic.

To configure ATM access over a serial interface, complete the tasks in the following sections. The first four tasks are required.

For an example of configuring ATM access over a serial interface, see the section "[Example ATM Access](#page-118-0) [over a Serial Interface,](#page-118-0) page 119" at the end of this chapter.

- Enabling the Serial Interface, page 95
- [Enabling ATM-DXI Encapsulation](#page-95-0), page 96
- [Setting Up the ATM-DXI PVC,](#page-95-0) page 96
- [Mapping Protocol Addresses to the ATM-DXI PVC,](#page-96-0) page 97
- [Monitoring and Maintaining the ATM-DXI Serial Interface](#page-96-0), page 97

### **Enabling the Serial Interface**

The supported protocols are Apollo Domain, AppleTalk, Banyan VINES, DECnet, IP, Novell IPX, ISO CLNS, and XNS.

For information about the addressing requirements of a protocol, see the relevant protocol configuration chapter in the Cisco IOS IP Configuration Guide , the Cisco IOS AppleTalk and Novell IPX Configuration Guide, or the Cisco IOS Apollo Domain , Banyan VINES , DECnet , ISO CLNS , and XNS Configuration Guide .

To configure the serial interface for ATM access, enable the serial interface by using the following commands beginning in global configuration mode:

### <span id="page-95-0"></span>**SUMMARY STEPS**

- **1.** Router(config)# **interface serial** *number*
- **2.** Do one of the following:
	- Router(config-if)# **appletalk address** *network* **.** *node*
	- •
	- Router(config-if)# **ip address** *address mask*

### **DETAILED STEPS**

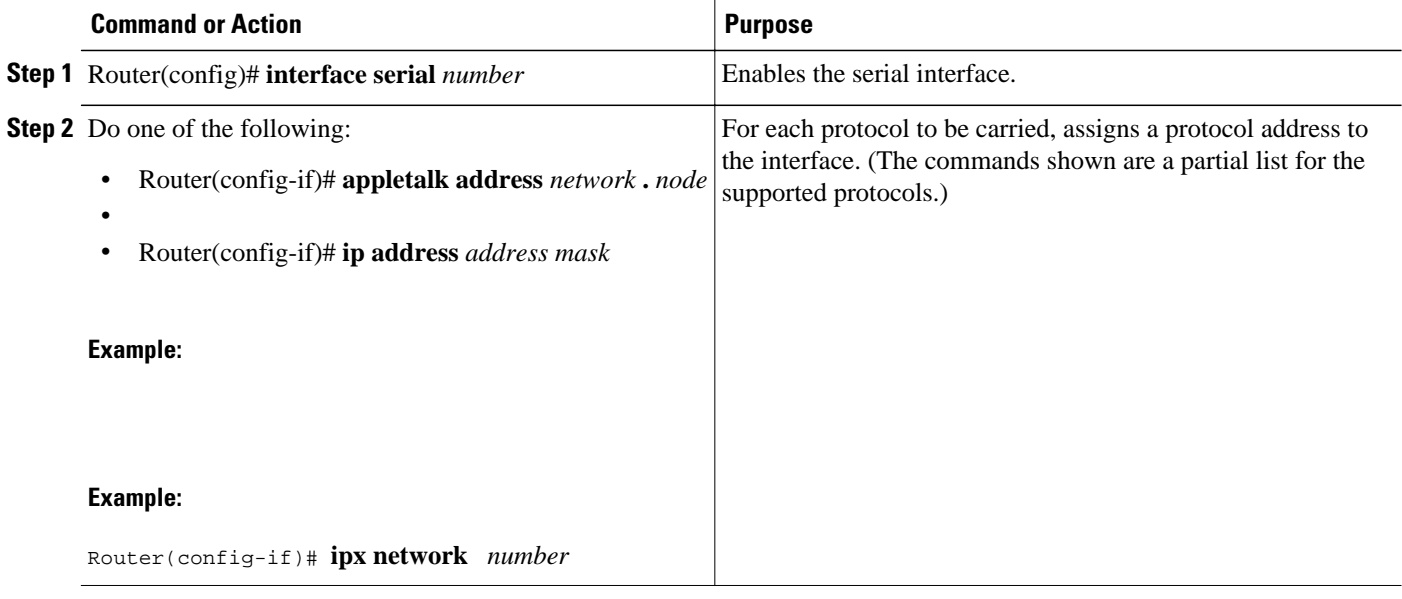

## **Enabling ATM-DXI Encapsulation**

To enable ATM-DXI encapsulation on a serial or High-Speed Serial Interface (HSSI), use the following command in interface configuration mode:

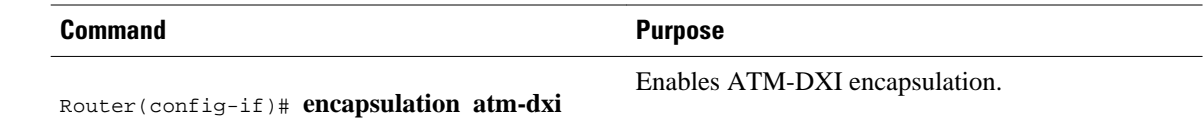

### **Setting Up the ATM-DXI PVC**

An ATM-DXI PVC can be defined to carry one or more protocols as described by RFC 1483, or multiple protocols as described by RFC 1490.

The multiplex (MUX) option defines the PVC to carry one protocol only; each protocol must be carried over a different PVC. The Subnetwork Access Protocol (SNAP) option is LLC/SNAP multiprotocol encapsulation, compatible with RFC 1483; SNAP is the current default option. The network layer protocol identification (NLPID) option is multiprotocol encapsulation, compatible with RFC 1490; this option is provided for backward compatibility with the default setting in earlier versions in the Cisco IOS software.

<span id="page-96-0"></span>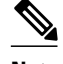

**Note** The default encapsulation was NLPID in software earlier than Release 10.3. Beginning in that release, the default encapsulation is SNAP. Select the **nlpid** keyword now if you had previously selected the default.

To set up the ATM-DXI PVC and select an encapsulation method, use the following command in interface configuration mode:

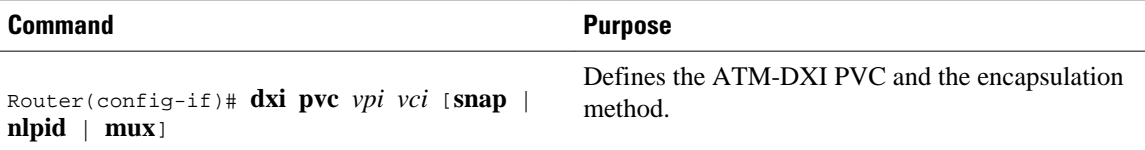

### **Mapping Protocol Addresses to the ATM-DXI PVC**

This section describes how to map protocol addresses to the VCI and the VPI of a PVC that can carry multiprotocol traffic. The protocol addresses belong to the host at the other end of the link.

The supported protocols are Apollo Domain, AppleTalk, Banyan VINES, DECnet, IP, Novell IPX, ISO CLNS, and XNS.

For an example of configuring a serial interface for ATM, see the section "[Example ATM Access over a](#page-118-0) [Serial Interface](#page-118-0), page 119" later in this chapter.

To map a protocol address to an ATM-DXI PVC, use the following command in interface configuration mode (repeat this task for each protocol to be carried on the PVC):

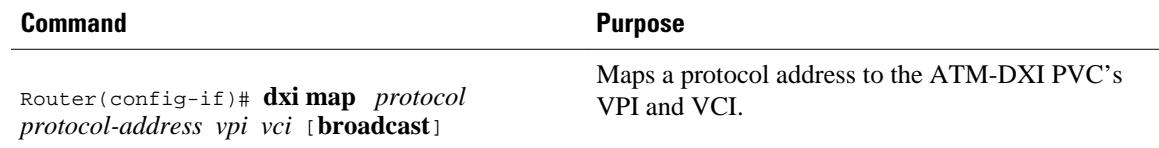

## **Monitoring and Maintaining the ATM-DXI Serial Interface**

After configuring the serial interface for ATM, you can display the status of the interface, the ATM-DXI PVC, or the ATM-DXI map. To display interface, PVC, or map information, use the following commands in EXEC mode:

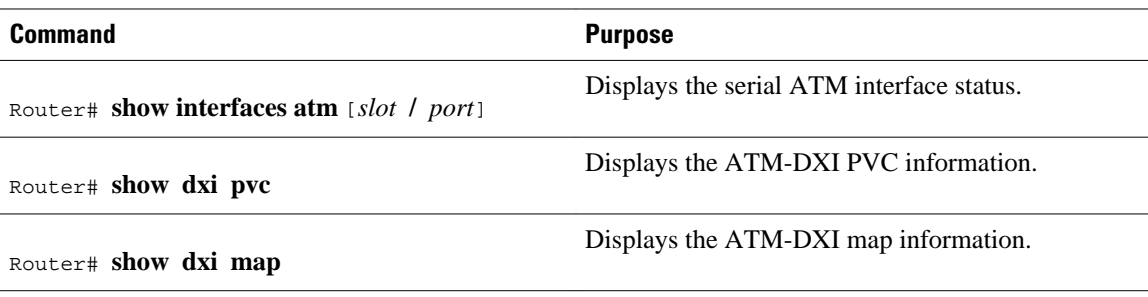

# **Troubleshooting the ATM Interface**

The **atm oam flush** command is a diagnostic tool that drops all OAM cells that are received on an ATM interface. To drop all incoming OAM cells on an ATM interface, use the following commands beginning in global configuration mode:

### **SUMMARY STEPS**

- **1.** Do one of the following:
	- Router(config)# **interface atm** *slot* **/0**
	- •
	- Router(config)# **interface atm** *slot* **/** *port-adapter* **/0**
- **2.** Router(config-if)# **atm oam flush**

### **DETAILED STEPS**

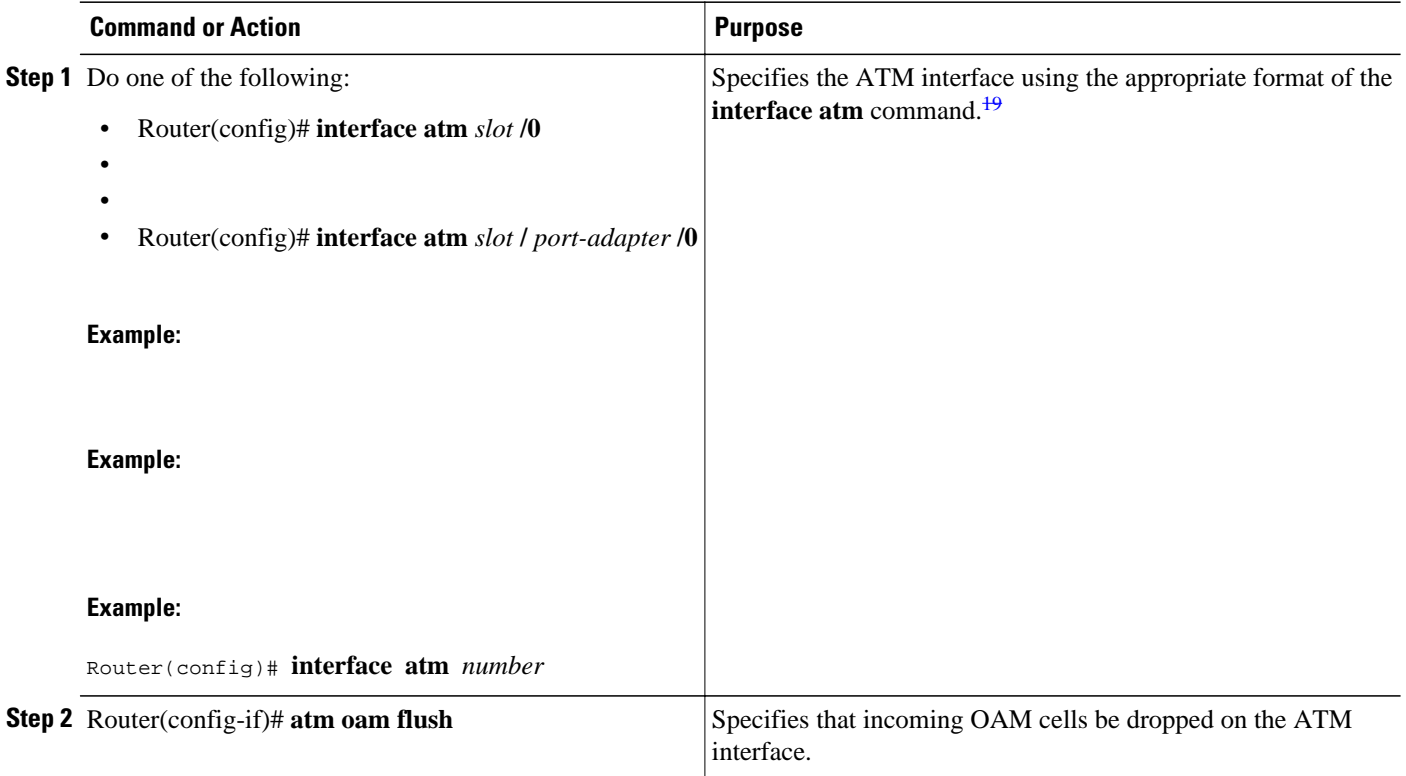

# **Monitoring and Maintaining the ATM Interface**

After configuring an ATM interface, you can display its status. You can also display the current state of the ATM network and connected virtual circuits. To show current virtual circuits and traffic information, use the following commands in EXEC mode:

<sup>19</sup> To determine the correct form of the interface atm command, consult your ATM network module, port adapter, or router documentation.

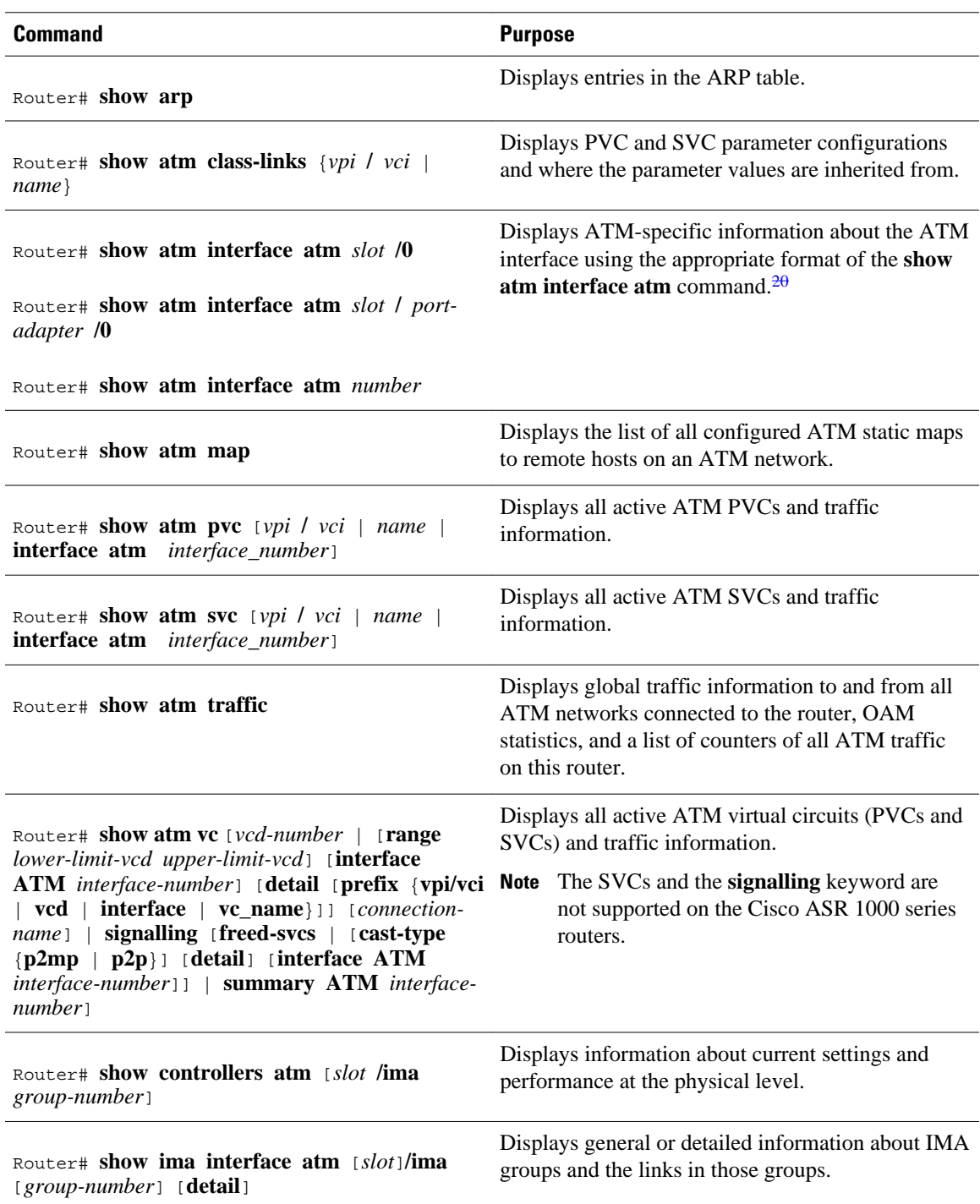

<sup>&</sup>lt;sup>20</sup> To determine the correct form of the interface atm command, consult your ATM network module, port adapter, or router documentation.

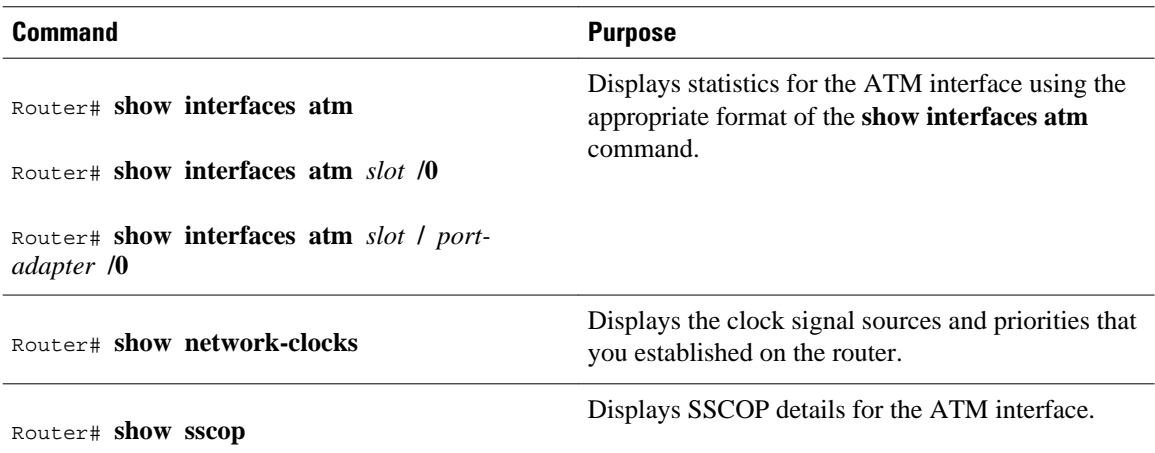

# **ATM Configuration Examples**

The examples in the following sections illustrate how to configure ATM for the features described in this chapter. The examples below are presented in the same order as the corresponding configuration task sections presented earlier in this chapter:

- [Example Creating a PVC,](#page-100-0) page 101
- [Examples PVC with AAL5 and LLC SNAP Encapsulation,](#page-100-0) page 101
- [Example VCs in a Fully Meshed Network,](#page-101-0) page 102
- [Example Configuring an ABR PVC](#page-102-0), page 103
- [Example Configuring PVC Discovery](#page-102-0), page 103
- [Example Enabling Inverse ARP,](#page-102-0) page 103
- [Example Configuring Loopback Cells](#page-102-0), page 103
- [Example Configuring PVC Trap Support](#page-103-0), page 104
- [Example Configuring Communication with the ILMI,](#page-103-0) page 104
- [Example SVCs in a Fully Meshed Network](#page-103-0), page 104
- [Example ATM ESI Address,](#page-104-0) page 105
- [Example ATM NSAP Address](#page-104-0), page 105
- [Example SVCs with Multipoint Signaling](#page-105-0), page 106
- [Example Configuring SVC Traffic Parameters,](#page-105-0) page 106
- [Example Creating a VC Class,](#page-105-0) page 106
- [Examples Applying a VC Class,](#page-106-0) page 107
- [Example LMI Management on an ATM PVC,](#page-106-0) page 107
- [Example OAM Management on an ATM PVC,](#page-106-0) page 107
- [Example OAM Management on an ATM SVC,](#page-107-0) page 108
- [Examples Classical IP and ARP,](#page-107-0) page 108
- [Examples Dynamic Rate Queue,](#page-108-0) page 109
- [Example ATM Interfaces for SMDS Encapsulation,](#page-109-0) page 110
- [Example Transparent Bridging on an AAL5-SNAP PVC,](#page-109-0) page 110
- [Examples Inverse Multiplexing over ATM,](#page-109-0) page 110
- [Example Configuring ATM E.164 Auto Conversion](#page-115-0), page 116
- [Examples Circuit Emulation Service,](#page-116-0) page 117

- [Example ATM Access over a Serial Interface](#page-118-0), page 119
- [Example ATM Port Adapters Connected Back-to-Back](#page-119-0), page 120

# <span id="page-100-0"></span>**Example Creating a PVC**

The following example shows how to create a PVC on an ATM main interface with AAL5/MUX encapsulation configured and a VBR-NRT QOS specified. For further information, refer to the sections ["Creating a PVC](#page-2-0), page 3" and "[Configuring PVC Traffic Parameters,](#page-4-0) page 5" earlier in this chapter.

```
interface 2/0
 pvc cisco 1/40
  encapsulation aal5mux ip
  vbr-nrt 100000 50000 20
  exit
```
## **Examples PVC with AAL5 and LLC SNAP Encapsulation**

The following example shows how to create a PVC 0/50 on ATM interface 3/0. It uses the global default LLC/SNAP encapsulation over AAL5. The interface is at IP address 10.1.1.1 with 10.1.1.5 at the other end of the connection. For further information, refer to the sections "[Creating a PVC](#page-2-0), page 3" and "[Mapping a](#page-3-0) [Protocol Address to a PVC](#page-3-0), page 4" earlier in this chapter.

```
interface atm 3/0
 ip address 10.1.1.1 255.255.255.0
 pvc 0/50
 protocol ip 10.1.1.5 broadcast
 exit
!
  ip route-cache cbus
```
The following example is a typical ATM configuration for a PVC:

```
interface atm 4/0
  ip address 172.21.168.112 255.255.255.0
  atm maxvc 512
  pvc 1/51
  protocol ip 172.21.168.110
  exit
!
  pvc 2/52
  protocol decnet 10.1 broadcast
  exit
!
  pvc 3/53
  protocol clns 47.004.001.0000.0c00.6e26.00 broadcast
  exit
!
  decnet cost 1
  clns router iso-igrp comet
  exit
!
router iso-igrp comet
  net 47.0004.0001.0000.0c00.6666.00
  exit
!
router igrp 109
  network 172.21.0.0
  exit
!
ip domain-name CISCO.COM
```
# <span id="page-101-0"></span>**Example VCs in a Fully Meshed Network**

The figure below illustrates a fully meshed network. The configurations for routers A, B, and C follow the figure. In this example, the routers are configured to use PVCs. Fully meshed indicates that any workstation can communicate with any other workstation. Note that the two **protocol** statements configured in router A identify the ATM addresses of routers B and C. The two **protocol**statements in router B identify the ATM addresses of routers A and C. The two **protocol** statements in router C identify the ATM addresses of routers A and B. For further information, refer to the sections "[Creating a PVC](#page-2-0), page 3" and ["Mapping a](#page-3-0) [Protocol Address to a PVC,](#page-3-0) page 4" earlier in this chapter.

*Figure 6 Fully Meshed ATM Configuration Example*

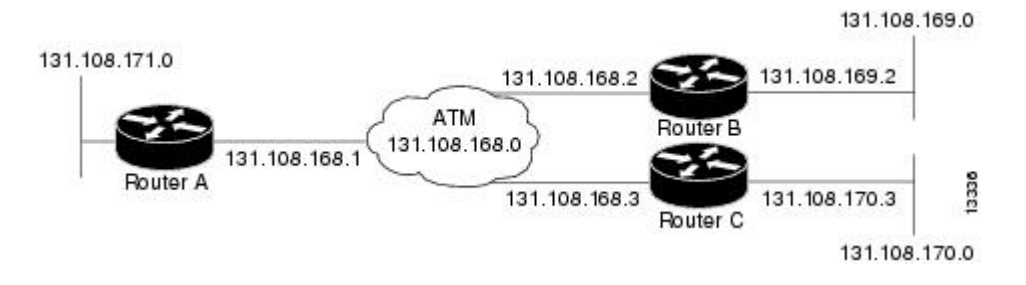

#### **Router A**

```
ip routing
!
interface atm 4/0
 ip address 172.108.168.1 255.255.255.0
 pvc 0/32
 protocol ip 172.108.168.2 broadcast
 exit
!
 pvc 0/33
 protocol ip 172.108.168.3 broadcast
  exit
```
### **Router B**

```
ip routing
!
interface atm 2/0
  ip address 172.108.168.2 255.255.255.0
pvc test-b-1 0/32 protocol ip 172.108.168.1 broadcast
 exit
!
 pvc test-b-2 0/34
 protocol ip 172.108.168.3 broadcast
 exit
```
### **Router C**

```
ip routing
!
interface atm 4/0
 ip address 172.108.168.3 255.255.255.0
 pvc 0/33 
 protocol ip 172.108.168.1 broadcast
  exit
```

```
!
 pvc 0/34
 protocol ip 172.108.168.2 broadcast
 exit
```
# <span id="page-102-0"></span>**Example Configuring an ABR PVC**

The following example shows a typical ABR PVC configuration for the ATM-CES port adapter on a Cisco 7200 series router. In this example, the default peak cell rate and minimum cell rate is used (default PCR is the line rate and MCR is 0), and the ABR rate increase and decrease factor is set to 32. For further information, refer to the section "[Configuring PVC Traffic Parameters,](#page-4-0) page 5" earlier in this chapter.

```
interface atm 4/0
 ip address 10.1.1.1 255.255.255.0
  pvc 0/34
  atm abr rate-factor 32 32
  no shutdown
  exit
```
# **Example Configuring PVC Discovery**

The following example shows how to enable PVC Discovery on an ATM main interface 2/0. The keyword **subinterface** is used so that all discovered PVCs with a VPI value of 1 will be assigned to the subinterface 2/0.1. For further information, refer to the section "[Configuring PVC Discovery](#page-5-0), page 6" earlier in this chapter.

```
interface atm 2/0
 pvc RouterA 0/16 ilmi
  exit
  atm ilmi-pvc-discovery subinterface
  exit
!
interface atm 2/0.1 multipoint
  ip address 172.21.51.5 255.255.255.0
```
# **Example Enabling Inverse ARP**

The following example shows how to enable Inverse ARP on an ATM interface and specifies an Inverse ARP time period of 10 minutes. For further information, refer to the section "[Enabling Inverse ARP,](#page-7-0) page 8" earlier in this chapter.

```
interface atm 2/0
 pvc 1/32
 inarp 10
  exit
```
## **Example Configuring Loopback Cells**

The following example shows how to enable OAM management on an ATM PVC. The PVC is assigned the name routerA and the VPI and VCI are 0 and 32, respectively. OAM management is enabled with a frequency of 3 seconds between OAM cell transmissions. For further information, refer to the section ["Configuring Loopback Cells to Verify Connectivity,](#page-9-0) page 10" earlier in this chapter.

```
interface atm 2/0
 pvc routerA 0/32
  oam-pvc manage 3
  oam retry 5 5 10
```
# <span id="page-103-0"></span>**Example Configuring PVC Trap Support**

The following example shows how to configure PVC trap support on your Cisco router:

```
!For PVC trap support to work on your router, you must first have SNMP support and 
!an IP routing protocol configured on your router:
Router(config)# snmp-server community public ro
Router(config)# snmp-server host 172.69.61.90 public
Router(config)# ip routing
Router(config)# router igrp 109
Router(config-router)# network 172.21.0.0
!
!Enable PVC trap support and OAM management:
Router(config)# snmp-server enable traps atm pvc interval 40 fail-interval 10
Router(config)# interface atm 1/0.1 
Router(config-if)# pvc 0/1
Router(config-if-atm-vc)# oam-pvc manage
!
! Now if PVC 0/1 goes down, host 171.69.61.90 will receive traps.
```
For further information, refer to the ["Configuring PVC Trap Support,](#page-10-0) page 11" section earlier in this chapter.

# **Example Configuring Communication with the ILMI**

The following example shows how to configure the ILMI protocol on an ATM main interface. For further information, refer to the section ["Configuring Communication with the ILMI](#page-14-0), page 15" earlier in this chapter.

```
interface 2/0
 pvc cisco 0/16 ilmi
  exit
```
# **Example SVCs in a Fully Meshed Network**

The following example is also a configuration for the fully meshed network, but this example uses SVCs. PVC 0/5 is the signaling PVC.

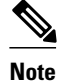

**Note** Configuring explicit ATM NSAP addresses on the routers in this example also requires configuring static call routing on the ATM switch in order to route the calls properly. For more information on how to configure static call routing, refer to your switch documentation.

For further information, see the following sections earlier in this chapter:

- [Configuring the PVC That Performs SVC Call Setup,](#page-14-0) page 15
- [Configuring the NSAP Address,](#page-15-0) page 16
- [Creating an SVC](#page-17-0), page 18

#### **Router A**

```
interface atm 4/0
 ip address 172.16.168.1 255.255.255.0
 atm nsap-address AB.CDEF.01.234567.890A.BCDE.F012.3456.7890.1234.12
 atm maxvc 1024
 pvc 0/5 qsaal
 exit
```

```
!
 svc svc-1 nsap BC.CDEF.01.234567.890A.BCDE.F012.3456.7890.1334.13
 protocol ip 172.16.168.2
 exit
!
 svc svc-2 nsap CA.CDEF.01.234567.890A.BCDE.F012.3456.7890.1334.12
 protocol ip 172.108.168.3
 exit
```
### **Router B**

```
interface atm 2/0
 ip address 172.16.168.2 255.255.255.0
 atm nsap-address BC.CDEF.01.234567.890A.BCDE.F012.3456.7890.1334.13
 atm maxvc 1024
 pvc 0/5 qsaal
 exit
!
 svc svc-1 nsap AB.CDEF.01.234567.890A.BCDE.F012.3456.7890.1234.12
 protocol ip 172.16.168.1
 exit
!
 svc svc-2 nsap CA.CDEF.01.234567.890A.BCDE.F012.3456.7890.1334.12
 protocol ip 172.16.168.3
 exit
```
### **Router C**

```
interface atm 4/0 
ip address 172.16.168.3 255.255.255.0 
atm nsap-address CA.CDEF.01.234567.890A.BCDE.F012.3456.7890.1334.12 
atm maxvc 1024 
pvc 0/5 qsaal 
exit 
! 
svc nsap AB.CDEF.01.234567.890A.BCDE.F012.3456.7890.1234.12 
protocol ip 172.16.168.1 
exit 
! 
svc nsap BC.CDEF.01.234567.890A.BCDE.F012.3456.7890.1334.13 
protocol ip 172.16.168.2 
exit
```
## **Example ATM ESI Address**

The following example shows how to set up the ILMI PVC and how to assign the ESI and selector field values on a Cisco 7500 series router. For further information, refer to the section ["Configuring the ESI and](#page-16-0) [Selector Fields,](#page-16-0) page 17" earlier in this chapter.

```
interface atm 4/0
 pvc 0/16 ilmi
 atm esi-address 345678901234.12
```
## **Example ATM NSAP Address**

The following example shows how to assign NSAP address AB.CDEF. 01.234567.890A.BCDE.F012.3456.7890.1234.12 to ATM interface 4/0. For further information, refer to the section "[Configuring the Complete NSAP Address,](#page-16-0) page 17" earlier in this chapter.

```
interface atm 4/0
 atm nsap-address AB.CDEF.01.234567.890A.BCDE.F012.3456.7890.1234.12
```
You can display the ATM address for the interface by executing the **show interface atm**command.

# <span id="page-105-0"></span>**Example SVCs with Multipoint Signaling**

The following example shows how to configure an ATM interface for SVCs using multipoint signaling. For further information, refer to the section ["Configuring Point-to-Multipoint Signaling,](#page-18-0) page 19" earlier in this chapter.

```
interface atm 2/0
  ip address 10.4.4.6 255.255.255.0
 pvc 0/5 qsaal
 exit
!
 pvc 0/16 ilmi
 exit
!
  atm esi-address 3456.7890.1234.12
!
 svc mcast-1 nsap cd.cdef.01.234566.890a.bcde.f012.3456.7890.1234.12 broadcast
 protocol ip 10.4.4.4 broadcast
  exit
!
 svc mcast-2 nsap 31.3233.34.352637.3839.3031.3233.3435.3637.3839.30 broadcast
 protocol ip 10.4.4.7 broadcast
  exit
!
  atm multipoint-signalling
  atm maxvc 1024
```
# **Example Configuring SVC Traffic Parameters**

The figure below illustrates a source and destination router implementing traffic settings that correspond end-to-end. The output values for the source router correspond to the input values for the destination router. The following example shows how to specify VBR-NRT traffic parameters on the source router. For further information, refer to the section "[Configuring SVC Traffic Parameters,](#page-20-0) page 21" earlier in this chapter.

```
interface atm 4/0
 svc svc-1 nsap 47.0091.81.000000.0041.0B0A.1581.0040.0B0A.1585.00
 vbr-nrt 1000 500 64 800 400 64
 exit
```
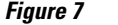

*Figure 7 Source and Destination Routers with Corresponding Traffic Settings*

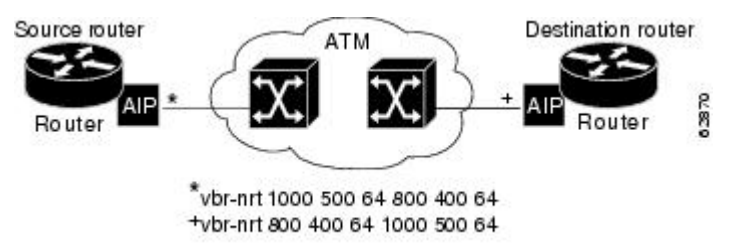

# **Example Creating a VC Class**

The following example shows how to create a VC class named main and how to configure UBR and encapsulation parameters. For further information, refer to the sections ["Creating a VC Class](#page-27-0), page 28" and "[Configuring VC Parameters,](#page-27-0) page 28" earlier in this chapter.

vc-class atm main

<span id="page-106-0"></span> ubr 10000 encapsulation aal5mux ip

The following example shows how to create a VC class named sub and how to configure UBR and PVC management parameters. For further information, refer to the sections "[Creating a VC Class,](#page-27-0) page 28" and ["Configuring VC Parameters](#page-27-0), page 28" earlier in this chapter.

vc-class atm sub ubr 15000 oam-pvc manage 3

The following example shows how to create a VC class named pvc and how to configure VBR-NRT and encapsulation parameters. For further information, refer to the sections "[Creating a VC Class,](#page-27-0) page 28" and ["Configuring VC Parameters](#page-27-0), page 28" earlier in this chapter.

```
vc-class atm pvc
  vbr-nrt 10000 5000 64
  encapsulation aal5snap
```
# **Examples Applying a VC Class**

The following example shows how to apply the VC class named main to the ATM main interface 4/0. For further information, refer to the section ["Applying a VC Class on an ATM PVC or SVC](#page-28-0), page 29" earlier in this chapter.

```
interface atm 4/0
 class-int main
  exit
```
The following example shows how to apply the VC class named sub to the ATM subinterface 4/0.5:

```
interface atm 4/0.5 multipoint
 class-int sub
  exit
```
The following example shows how to apply the VC class named pvc directly on the PVC 0/56:

```
interface atm 4/0.5 multipoint
 pvc 0/56
  class-vc pvc
  exit
```
## **Example LMI Management on an ATM PVC**

The following example first shows how to configure an ILMI PVC on the main ATM interface 0/0. ILMI management is then configured on the ATM subinterface 0/0.1. For further information, refer to the section ["Configuring ILMI Management,](#page-30-0) page 31" earlier in this chapter.

```
interface atm 0/0
 pvc routerA 0/16 ilmi
  exit
!
interface atm 0/0.1 multipoint
 pvc 0/60
  ilmi manage
```
## **Example OAM Management on an ATM PVC**

The following example shows how to enable OAM management on an ATM PVC. The PVC is assigned the name routerA and the VPI and VCI are 0 and 32, respectively. OAM management is enabled with a

<span id="page-107-0"></span>frequency of 3 seconds between OAM cell transmissions. For further information, refer to the section "[Configuring OAM Management for PVCs](#page-32-0), page 33" earlier in this chapter.

interface atm 2/0 pvc routerA 0/32 oam-pvc manage 3 oam retry 5 5 10

# **Example OAM Management on an ATM SVC**

The following example shows how to enable OAM management on an ATM SVC. The SVC is assigned the name routerZ and the destination NSAP address is specified. OAM management is enabled with a frequency of 3 seconds between OAM cell transmissions. For further information, refer to the section "[Configuring OAM Management for SVCs](#page-35-0), page 36" earlier in this chapter.

```
interface atm 1/0
 svc routerZ nsap 47.0091.81.000000.0040.0B0A.2501.ABC1.3333.3333.05
 oam-svc manage 3
 oam retry 5 5 10
```
## **Examples Classical IP and ARP**

This section provides three examples of classical IP and ARP configuration, one each for a client and a server in an SVC environment, and one for ATM Inverse ARP in a PVC environment.

- Example Configuring ATM ARP Client in an SVC Environment, page 108
- Example Configuring ATM ARP Server in an SVC Environment, page 108
- [Example Configuring ATM Inverse ARP in a PVC Environment](#page-108-0), page 109

### **Example Configuring ATM ARP Client in an SVC Environment**

This example shows how to configure an ATM ARP client in an SVC environment. Note that the client in this example and the ATM ARP server in the next example are configured to be on the same IP network. For further information, refer to the section ["Configuring the Router as an ATM ARP Client,](#page-37-0) page 38" earlier in this chapter.

```
interface atm 2/0.5
 atm nsap-address ac.2456.78.040000.0000.0000.0000.0000.0000.0000.00
 ip address 10.0.0.2 255.0.0.0
 pvc 0/5 qsaal
 atm arp-server nsap ac.1533.66.020000.0000.0000.0000.0000.0000.0000.00
```
## **Example Configuring ATM ARP Server in an SVC Environment**

The following example shows how to configure ATM on an interface and configures the interface to function as the ATM ARP server for the IP subnetwork. For further information, refer to the section "[Configuring the Router as an ATM ARP Server](#page-39-0), page 40" earlier in this chapter.

```
interface atm 0/0
 ip address 10.0.0.1 255.0.0.0
 atm nsap-address ac.1533.66.020000.0000.0000.0000.0000.0000.0000.00
 atm rate-queue 1 100
 atm maxvc 1024
 pvc 0/5 qsaal
 atm arp-server self
```
#### **Example Configuring ATM Inverse ARP in a PVC Environment**

The following example shows how to configure ATM on an interface and then configures the ATM Inverse ARP mechanism on the PVCs on the interface, with Inverse ARP datagrams sent every 5 minutes on three of the PVCs. The fourth PVC will not send Inverse ATM ARP datagrams, but will receive and respond to Inverse ATM ARP requests. For further information, refer to the section "[Configuring Classical IP and](#page-37-0) [ARP in an SVC Environment](#page-37-0), page 38" earlier in this chapter.

```
interface atm 4/0
  ip address 172.21.1.111 255.255.255.0
  pvc 0/32
  inarp 5
  exit
!
 pvc 0/33
  inarp 5
  exit
!
 pvc 0/34
  inarp 5
  exit
!
interface atm 4/0.1 point-to-point
 pvc 0/35
  exit
```
No **map-group** and **map-list** commands are needed for IP.

## **Examples Dynamic Rate Queue**

The following examples assume that no permanent rate queues have been configured. The software dynamically creates rate queues when a **pvc** command creates a new PVC that does not match any userconfigured rate queue. For further information, refer to the section "[Using Dynamic Rate Queues](#page-42-0), page 43" earlier in this chapter.

The following example shows how to set the peak rate to the maximum that the PLIM will allow. Then it creates a rate queue for the peak rate of this VC.

```
interface 2/0
 pvc 1/41
  exit
```
The following example shows how to create a 100-Mbps rate queue with an average rate of 50 Mbps and a burst size of 64 cells:

```
interface 2/0
 pvc 2/42
  vbr-nrt 100000 50000 64
  exit
```
The following example shows how to create a 15-Mbps rate queue and set the average rate to the peak rate:

```
interface 2/0
 pvc 3/43
  ubr 15000
  exit
```
The following example shows how to configure a rate queue tolerance on the ATM interface with slot 2 and port 0. A *tolerance-value* of 20 is specified, which will apply to SVCs, discovered VCs, and PVCs.

```
interface atm 2/0
 atm rate-queue tolerance svc pvc 20
```
## **Example ATM Interfaces for SMDS Encapsulation**

The following example shows how to create a minimal configuration of an ATM interface to support AAL3/4 and SMDS encapsulation; no protocol configuration is shown. For further information, refer to the section "[Configuring ATM Subinterfaces for SMDS Networks](#page-48-0), page 49" earlier in this chapter.

```
interface atm 3/0
 atm aal aal3/4
 atm smds-address c140.888.9999
 atm vp-filter 0
 atm multicast e180.0999.9999
 atm pvc 30 0 30 aal34smds
```
The following example shows how IP dynamic routing might coexist with static routing of another protocol:

```
interface atm 3/0
  ip address 172.21.168.112 255.255.255.0
  atm aal aal3/4
 atm smds-address c140.888.9999
 atm multicast e180.0999.9999
 atm vp-filter 0
  atm pvc 30 0 30 aal34smds
  map-group atm
  appletalk address 10.1
 appletalk zone atm
!
 map-group atm 
  atalk 10.2 smds c140.8111.1111 broadcast
```
This example shows that IP configured is dynamically routed, but that AppleTalk is statically routed. An AppleTalk remote host is configured at address 10.2 and is associated with SMDS address c140.8111.1111.

AAL3/4 associates a protocol address with an SMDS address, as shown in the last line of this example. In contrast, AAL5 static maps associate a protocol address with a PVC number.

## **Example Transparent Bridging on an AAL5-SNAP PVC**

In the following example, three AAL5-SNAP PVCs are created on the same ATM interface. The router will broadcast all spanning tree updates to these AAL5-SNAP PVCs. No other virtual circuits will receive spanning tree updates. For further information, refer to the section "[Configuring Fast-Switched Transparent](#page-50-0) [Bridging](#page-50-0), page 51" earlier in this chapter.

```
interface atm 4/0
  ip address 10.1.1.1 255.0.0.0
 pvc 1/33
 pvc 1/34
  pvc 1/35
 bridge-group 1
!
bridge 1 protocol dec
```
# **Examples Inverse Multiplexing over ATM**

For examples of inverse multiplexing over ATM (IMA) configuration, see the following sections:

- [Example E1 IMA on Multiport T1 E1 ATM Network Module](#page-110-0), page 111
- [Example T1 IMA on Multiport T1 E1 ATM Network Module](#page-112-0), page 113
- [Example T1 IMA on Multiport T1 E1 ATM Port Adapter,](#page-113-0) page 114

#### <span id="page-110-0"></span>**Example E1 IMA on Multiport T1 E1 ATM Network Module**

The following example shows the setup of ATM interfaces, IMA groups, PVCs, and SVCs for E1 IMA on a Multiport T1/E1 ATM Network Module:

```
version 12.0
service timestamps debug uptime
service timestamps log uptime
no service password-encryption
!
hostname IMARouter
!
logging buffered 4096 debugging
!
ip subnet-zero
no ip domain-lookup
ip host 10.11.16.2
ip host 10.11.16.3
ip host 10.11.55.192
ip host 10.11.55.193
ip host 10.11.55.195
ip host 10.11.55.196
!
!
!
!
interface Ethernet0/0
 ip address 10.17.12.100 255.255.255.192
 no ip directed-broadcast
!
```
ATM interface 1/0 includes a PVC, but the specified link is not included in an IMA group. In this example, impedance and scrambling are set at their default values for E1 links and must match the far-end setting. The broadcast setting on the PVC takes precedence (addresses are fictitious).

```
interface ATM1/0
 ip address 10.1.1.26 255.255.255.1
 no ip directed-broadcast
 no atm oversubscribe
 pvc 1/40 
  protocol ip 10.10.10.10 broadcast
 !
  scrambling-payload
  impedance 120-ohm
 no fair-queue
!
```
The eight-port ATM IMA E1 network module is in slot 1, and the interface commands below specify three links as members of IMA group 0.

```
interface ATM1/1
 no ip address
 no ip directed-broadcast
 no atm oversubscribe
  ima-group 0
  scrambling-payload
  impedance 120-ohm
 no fair-queue
!
interface ATM1/2
 no ip address
  no ip directed-broadcast
 no atm oversubscribe
  ima-group 0
  scrambling-payload
  impedance 120-ohm
 no fair-queue
```
! interface ATM1/3 no ip address no ip directed-broadcast no atm oversubscribe ima-group 0 scrambling-payload impedance 120-ohm no fair-queue !

#### Four links are members of IMA group 1.

```
interface ATM1/4
  no ip address
  no ip directed-broadcast
  no atm oversubscribe
  ima-group 1
  scrambling-payload
  impedance 120-ohm
  no fair-queue
!
interface ATM1/5
  no ip address
  no ip directed-broadcast
  no atm oversubscribe
  ima-group 1
  scrambling-payload
  impedance 120-ohm
  no fair-queue
!
interface ATM1/6
  no ip address
  no ip directed-broadcast
  no atm oversubscribe
  ima-group 1
  scrambling-payload
  impedance 120-ohm
  no fair-queue
!
interface ATM1/7
  no ip address
  no ip directed-broadcast
  no atm oversubscribe
  ima-group 1
  scrambling-payload
  impedance 120-ohm
  no fair-queue
!
```
The following commands specify parameters for the two IMA groups. For each group, a PVC is created and assigned an IP address.

```
interface ATM1/IMA0
  ip address 10.18.16.123 255.255.255.192
  no ip directed-broadcast
  ima clock-mode common port 2
  no atm oversubscribe
  pvc 1/42 
  protocol ip 10.10.10.10 broadcast
  !
!
interface ATM1/IMA1
  ip address 10.19.16.123 255.255.255.192
  no ip directed-broadcast
  no atm oversubscribe
  ima active-links-minimum 3
  pvc 1/99 
  protocol ip 10.10.10.10 broadcast
  !
!
```

```
ip classless
ip route 0.0.0.0 0.0.0.0 10.18.16.193
ip route 10.91.0.1 255.255.255.255 10.1.0.2
no ip http server
!
!
!
line con 0
  exec-timeout 0 0
  history size 100
  transport input none
line aux 0
line vty 0 4
  exec-timeout 0 0
  password lab
  login
  history size 100
```
### **Example T1 IMA on Multiport T1 E1 ATM Network Module**

The following example shows the setup of ATM interfaces, IMA groups, PVCs, and SVCs for T1 IMA on a Multiport T1/E1 ATM Network Module:

```
version 12.0
service timestamps debug uptime
service timestamps log uptime
no service password-encryption
no service dhcp
!
hostname router
!
ip subnet-zero
!
```
There are four links in IMA group 3. The **no scrambling-payload** command is actually unnecessary, because this is the default for T1 links. The T1 automatic B8ZS line encoding is normally sufficient for proper cell delineation, so **no scrambling-payload** is the usual setting for T1 links, The scrambling setting must match the far end.

```
interface ATM0/0
 no ip address
 no ip directed-broadcast
  no atm ilmi-keepalive
  ima-group 3
 no scrambling-payload
 no fair-queue
!
interface ATM0/1
 ip address 10.18.16.121 255.255.255.192
 no ip directed-broadcast
 no atm ilmi-keepalive
1
  ima-group 3
 no scrambling-payload
 no fair-queue
!
interface ATM0/2
 no ip address
 no ip directed-broadcast
 no atm ilmi-keepalive
  ima-group 3
 no scrambling-payload
 no fair-queue
!
interface ATM0/3
 no ip address
 no ip directed-broadcast
 no atm ilmi-keepalive
```

```
 ima-group 3
 no scrambling-payload
 no fair-queue
!
```
IMA group 3 has PVCs that are set up for SVC management and signaling. Two SVCs and a communications PVC are also set up on the group interface.

```
interface ATM0/IMA3
 no ip address
 no ip directed-broadcast
 no atm ilmi-keepalive
 pvc 0/16 ilmi
 !
 pvc 0/5 qsaal
 !
  !
 pvc first 1/43
   vbr-rt 640 320 80
   encapsulation aal5mux ip
 !
  !
  svc second nsap 47.0091810000000050E201B101.00107B09C6ED.FE
  abr 4000 3000
  !
  !
  svc nsap 47.0091810000000002F26D4901.444444444444.01
 !
```
The IMA commands below specify that three links must be active in order for the group to be operational. The common clock source is the first link, ATM 0/1, and ATM 0/2 is the test link. The differential delay maximum is set to 50 milliseconds.

```
 ima active-links-minimum 3
  ima clock-mode common 1
  ima differential-delay-maximum 50
  ima test link 2 
!
interface Ethernet1/0
  no ip address
  no ip directed-broadcast
  shutdown
!
interface Ethernet1/1
  no ip address
  no ip directed-broadcast
 shutdown
!
ip classless
no ip http server
!
!
!
line con 0
  exec-timeout 0 0
  transport input none
line aux 0
line vty 0 4
  login
!
!
end
```
## **Example T1 IMA on Multiport T1 E1 ATM Port Adapter**

The following configuration example shows the setup of ATM interfaces, IMA groups, PVCs, and SVCs for T1 IMA on a Multiport T1/E1 ATM Port Adapter:

```
version 12.1
service timestamps debug uptime
service timestamps log uptime
no service password-encryption
no service dhcp
!
hostname router
!
!
!
ip subnet-zero
!
!
```
There are four links in IMA group 3. The **no scrambling cell-payload** command is actually unnecessary, as this is the default for T1 links. Because the T1 default binary-eight zero substitution (B8ZS) line encoding is normally sufficient for proper cell delineation, this is the usual setting for T1 links, The scrambling setting must match the far-end receiver.

```
interface ATM0/0
 no ip address
  no ip directed-broadcast
 no atm ilmi-keepalive
  ima-group 3
  no scrambling cell-payload
 no fair-queue
!
interface ATM0/1
  ip address 10.1.1.2 255.0.0.0
 no ip directed-broadcast
 no atm ilmi-keepalive
  ima-group 3
 no scrambling-payload
 no fair-queue
!
interface ATM1/2
 no ip address
 no ip directed-broadcast
  no atm ilmi-keepalive
  ima-group 3
 no scrambling-payload
 no fair-queue
!
interface ATM0/3
 no ip address
 no ip directed-broadcast
 no atm ilmi-keepalive
  ima-group 3
 no scrambling-payload
 no fair-queue
!
```
IMA group 3 has PVCs that are set up for SVC management and signaling. Two SVCs and a communications PVC are also set up on the group interface.

```
interface ATM0/IMA3
 no ip address
 no ip directed-broadcast
 no atm ilmi-keepalive
 pvc 0/16 ilmi
 !
 pvc 0/5 qsaal
  !
  !
interface ATM0/IMA3.1 point-to-point
 ip address 10.1.1.1 255.255.255.0
```

```
 pvc first 1/13
   vbr-nrt 640 320 80
   encapsulation aal5mux ip
 !
  !
svc nsap 47.0091810000000002F26D4901.444444444444.01
  !
```
The group commands below specify that three links must be active for the group to be operational. The common clock source is the first link, ATM 0/0, and ATM 0/1 is the test link. The differential delay maximum is set to 50 milliseconds (ms).

```
 ima active-links-minimum 3
  ima clock-mode common 0
  ima differential-delay-maximum 50
  ima test link 1
!
interface Ethernet1/0
  no ip address
  no ip directed-broadcast
  shutdown
!
interface Ethernet1/1
  no ip address
  no ip directed-broadcast
  shutdown
!
ip classless
no ip http server
!
!
!
line con 0
  exec-timeout 0 0
  transport input none
line aux 0
line vty 0 4
  login
!
!
```
# **Example Configuring ATM E.164 Auto Conversion**

The following example shows how to configure ATM E.164 auto conversion on an ATM interface. The figure below illustrates this example. For further information, refer to the section "Example Configuring ATM E.164 Auto Conversion, page 116" earlier in this chapter.

```
interface atm 0 multipoint
 ip address 172.45.20.81 255.255.255.0
 pvc 0/5 qsaal
 exit
!
 atm nsap-address 45.000120045020081F00000000.112233445566.00
 atm e164 auto-conversion
 svc nsap 45.000120045020071F00000000.665544332211.00
```
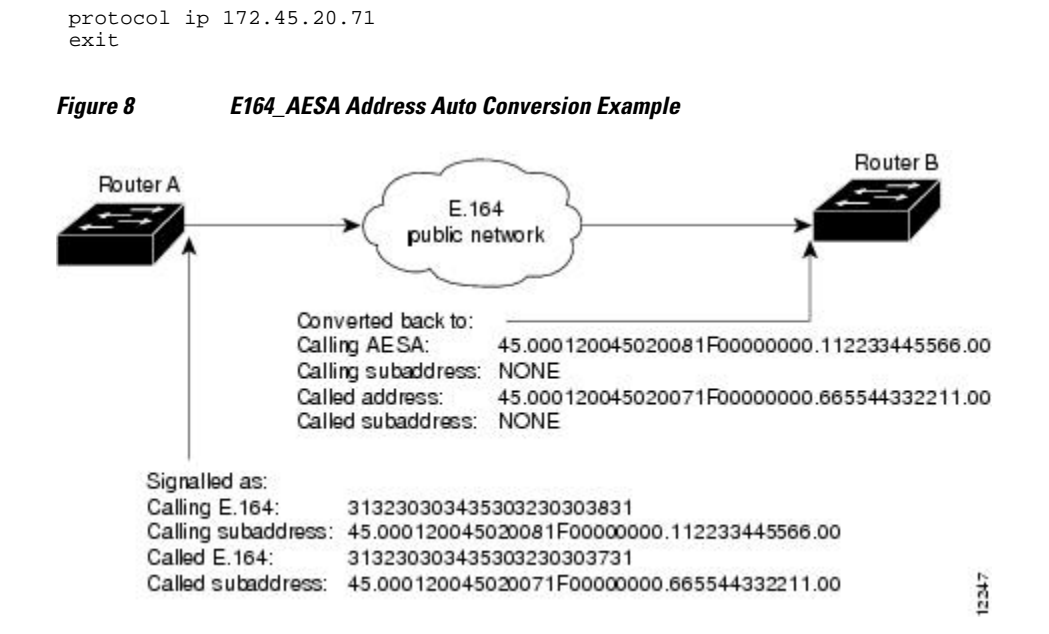

Upon entering an E.164 network at Router A, the destination E.164 address, extracted from the E164\_AESA of the static map, is signaled in the Called Party Address. The destination E164\_AESA address from the E164\_AESA of the static map is signaled in the Called Party Subaddress.

The source E.164 address, extracted from the E164\_AESA of the interface, is signaled in the Calling Party Address. The source E164\_AESA address from the E164\_AESA of the interface is signaled in the Calling Party Subaddress.

Upon leaving the E.164 network, the original Called and Calling Party addresses are extracted from the subaddresses and moved into the Called and Calling Parties. The call is then forwarded.

E164\_ZDSP addresses are simply converted to E.164 addresses upon entering the E.164 network, and converted back to E164\_ZDSP addresses upon leaving the network.

## **Examples Circuit Emulation Service**

For examples of circuit emulation service (CES) configuration, see the following sections:

- Example Configuring CES on a CES Network Module, page 117
- [Example Configuring CES on an ATM-CES Port Adapter](#page-117-0), page 118
- [Example Configuring Network Clock Source Priority](#page-118-0), page 119
- [Example Configuring Virtual Path Shaping](#page-118-0), page 119

### **Example Configuring CES on a CES Network Module**

In the following example, the ATM interface clock is being used. The PVC is used by AAL1 CES and is connected to a TDM group to form a CES connection. The CES connection is between ATM interface 1/0 and T1 controller 1/0 using CES PVC 1/101 and TDM group 0. TDM Group 0 has four time slots.

```
hostname vpd2005
!
logging buffered 4096 debugging
no logging console
!
```
<span id="page-117-0"></span>!

ces 1/0 clock-select 1 em1/0 ! this is the default ! ip subnet-zero ip host lab 172.18.207.11 ip host rtplab 172.18.207.11 ip host rtpss20 172.18.207.11 ip host dev 172.18.207.10 ip host rtpdev 172.18.207.10 ! isdn voice-call-failure 0 cns event-service server ! controller T1 1/0 clock source internal tdm-group 0 timeslots 4-8 ! controller T1 1/1 clock source internal tdm-group 1 timeslots 1 ! ! interface Ethernet0/0 ip address 172.18.193.220 255.255.255.0 no ip directed-broadcast ! interface Ethernet0/1 no ip address no ip directed-broadcast ! interface Ethernet0/2 no ip address no ip directed-broadcast ! interface Ethernet0/3 no ip address no ip directed-broadcast ! interface ATM1/0 ip address 10.7.7.7 255.255.255.0 no ip directed-broadcast no atm ilmi-keepalive pvc 1/101 ces pvc 1/200 protocol ip 10.7.7.8 broadcast ! ip classless ip route 10.0.0.0 0.0.0.0 Ethernet0/0 ip route 10.0.0.0 0.0.0.0 172.18.193.1 ip route 10.0.0.0 255.0.0.0 10.1.1.1 no ip http server ! connect test ATM1/0 1/101 T1 1/0 0 ! line con 0 exec-timeout 0 0 transport input none line aux 0 line vty 0 4 password lab login !

#### **Example Configuring CES on an ATM-CES Port Adapter**

end

The following example shows how to configure the T1 port on the ATM-CES port adapter for unstructured (clear channel) CES services. In this example, the T1 port uses adaptive clocking and the circuit name

<span id="page-118-0"></span>"CBR-PVC-A." For further information, refer to the section ["Configuring Circuit Emulation Services,](#page-76-0) page 77" earlier in this chapter.

```
interface cbr 6/0
 ces aal1 service unstructured
 ces aal1 clock adaptive
 atm clock internal
 ces dsx1 clock network-derived
 ces circuit 0 circuit-name CBR-PVC-A
 ces pvc 0 interface atm 6/0 vpi 0 vci 512
 no shutdown
 no ces circuit 0 shutdown
 exit
```
#### **Example Configuring Network Clock Source Priority**

The following example shows how to establish the T1 port on the ATM-CES port adapter as the first clocking priority and the ATM port as the second clocking priority. For further information, refer to the section "[Configuring Network Clock Source and Priorities](#page-92-0), page 93" earlier in this chapter.

```
network-clock-select 1 cbr 6/0
network-clock-select 2 atm 6/0
exit
```
## **Example Configuring Virtual Path Shaping**

The following example shows a typical configuration for the ATM-CES port adapter with VP shaping on a Cisco 7200 series router. In this example, a VP is created with the VPI value of 1 and with a peak rate of 2000 kbps. The subsequent VCs created, one data VC and one CES VC, are multiplexed onto this VP. For further information, refer to the section ["Configuring Virtual Path Shaping](#page-93-0), page 94" earlier in this chapter.

```
interface atm 6/0
  ip address 10.2.2.2 255.255.255.0
  atm pvp 1 2000
 pvc 1/33
 no shutdown
  exit
interface cbr 6/1
 ces circuit 0
 ces pvc 0 interface atm6/0 vpi 1 vci 100
  exit
```
## **Example ATM Access over a Serial Interface**

The following example shows how to configure a serial interface for ATM access.

In the following example, serial interface 0 is configured for ATM-DXI with MUX encapsulation. Because MUX encapsulation is used, only one protocol is carried on the PVC. This protocol is explicitly identified by a **dxi map** command, which also identifies the protocol address of the remote node. This PVC can carry IP broadcast traffic.

```
interface serial 0
 ip address 172.21.178.48
 encapsulation atm-dxi
 dxi pvc 10 10 mux
 dxi map ip 172.21.178.4 10 10 broadcast
```
# **Example ATM Port Adapters Connected Back-to-Back**

The following example shows how to connect two ATM port adapters back to back. Two routers, each containing an ATM port adapter, are connected directly with a standard cable, which allows you to verify the operation of the ATM port or to directly link the routers to build a larger node.

By default, the ATM port adapter expects a connected ATM switch to provide transmit clocking. To specify that the ATM port adapter generates the transmit clock internally for SONET PLIM operation, add the **atm clock internal** command to your configuration.

#### **Router A**

```
interface atm 3/0
 ip address 192.168.1.10 255.0.0.0
 no keepalive
 atm clock internal
 pvc 1/35
!
 protocol ip 192.168.1.20 broadcast
```
#### **Router B**

```
interface atm 3/0
 ip address 192.168.1.20 255.0.0.0
 no keepalive
 atm clock internal
 pvc 1/35
!
 protocol ip 192.168.1.10 broadcast
```
# **Additional References**

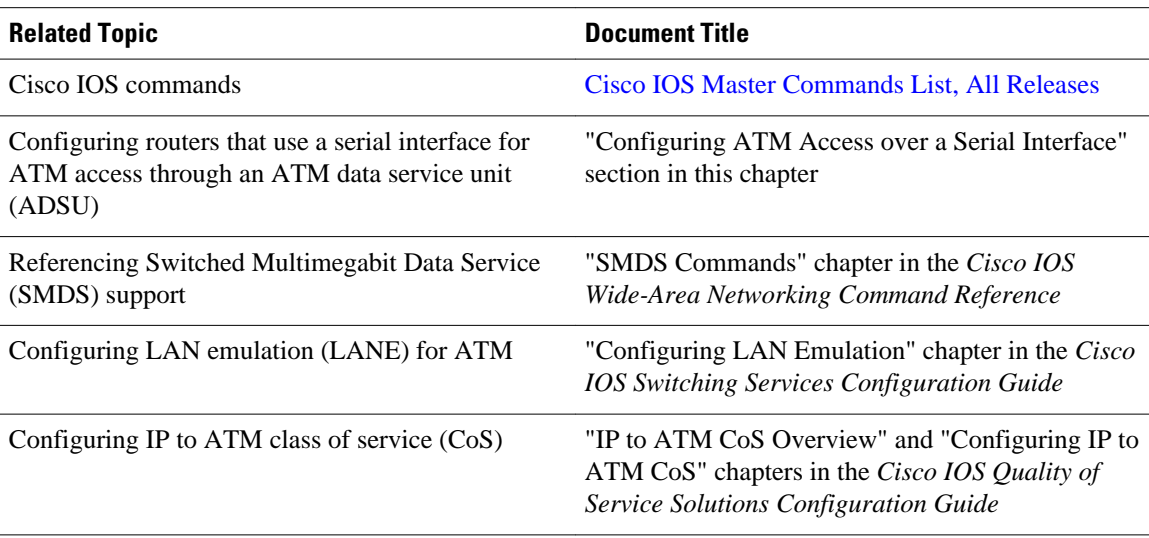

#### **Related Documents**

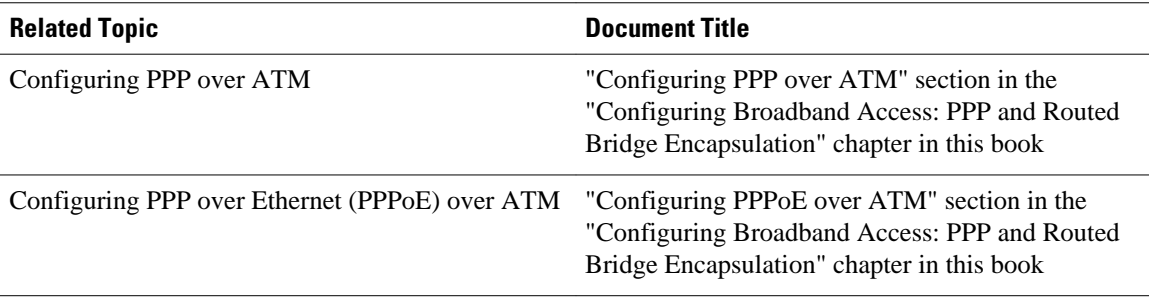

Cisco and the Cisco logo are trademarks or registered trademarks of Cisco and/or its affiliates in the U.S. and other countries. To view a list of Cisco trademarks, go to this URL: [www.cisco.com/go/trademarks.](http://www.cisco.com/go/trademarks) Third-party trademarks mentioned are the property of their respective owners. The use of the word partner does not imply a partnership relationship between Cisco and any other company. (1110R)

Any Internet Protocol (IP) addresses and phone numbers used in this document are not intended to be actual addresses and phone numbers. Any examples, command display output, network topology diagrams, and other figures included in the document are shown for illustrative purposes only. Any use of actual IP addresses or phone numbers in illustrative content is unintentional and coincidental.

© 2011 Cisco Systems, Inc. All rights reserved.